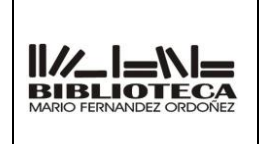

**MANUAL DE PROCEDIMIENTOS E INSTRUCTIVOS**

Fecha de emisión: Revisión: 00 Fecha:

Página

N°:

## **INSTRUCTIVO**

## **INFORMACION GENERAL**

## **1 IT-AP0001**

INDICE:

- **1.** OBJETIVO.
- **2.** ALCANCE.
- **3.** RESPONSABILIDADES.
- **4.** DEFINICIONES Y ABREVIATURAS.
- **5.** DESCRIPCION.
- **6.** REGISTROS.
- **7.** REVISIONES.
- **8.** ANEXOS.
- **9.** DOCUMENTOS ADICIONALES QUE SE UTILIZAN.

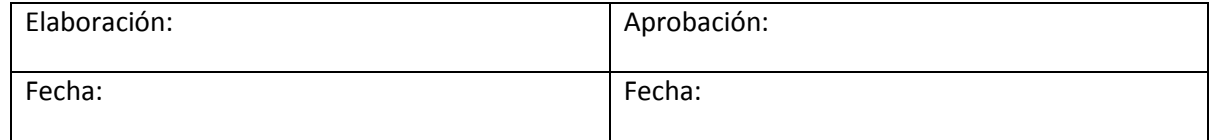

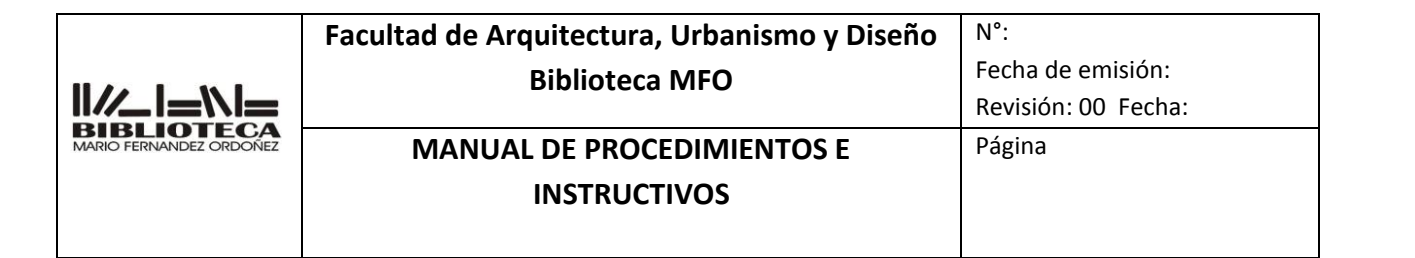

## **1. OBJETIVO**

Conocer la Biblioteca Mario Fernández Ordoñez

## **2. ALCANCE**

Se aplica a:

- Ubicación de las salas
- Estructura
- Misión
- Visión
- Valores

## **3. RESPONSABILIDAD.**

De todo el personal del Departamento

## **4. DEFINICIONES Y ABREVIATURAS.**

- MFO : Biblioteca Mario Fernández Ordoñez
- FAUD: Facultad de Arquitectura, Urbanismo y Diseño
- UNC: Universidad Nacional de Córdoba
- CIAL: Centro de Investigaciones Acústicas y Luminotécnicas
- **5. DESCRIPCIÓN.**
	- **5.1** Salas
	- **5.2** Ubicación
	- **5.3** Sectores
	- **5.4** Estructura
	- **5.5** Misión
	- **5.6** Visión
	- **5.7** Valores
		- **5.1** Salas
			- **5.1.1** Centro
			- **5.1.2** Ciudad Universitaria
			- **5.1.3** Graduados
			- **5.1.4** CIAL
		- **5.2** Ubicación
			- **5.2.1** Centro

Dirección: Vélez Sarsfield 264 (5000) Córdoba.

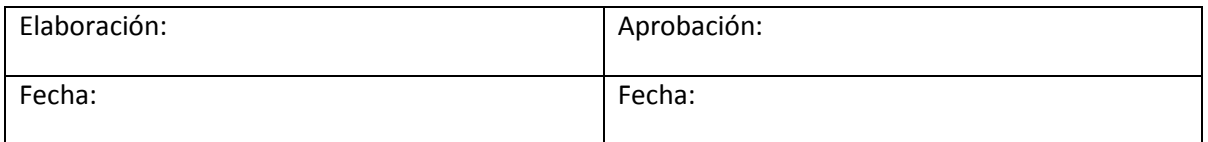

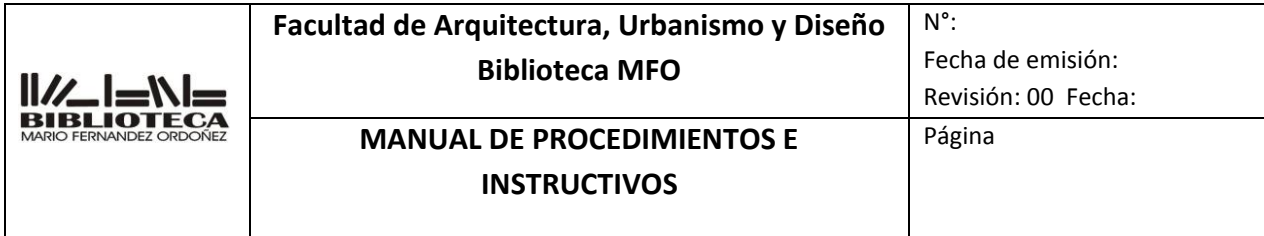

Email: [biblioteca@faud.unc.edu.ar](mailto:biblioteca@faud.unc.edu.ar)

Horario: lunes a viernes de 9.30 a 12.30 hs.

**5.2.2** Ciudad Universitaria

Dirección: Av. Haya de la Torre s/n – Ciudad Universitaria – Córdoba.

TE: 0351 5353640 int. 44102

E-mail: [biblioteca@faud.unc.edu.ar](mailto:biblioteca@faud.unc.edu.ar)

Horario: lunes a viernes de 8 a 19 hs

**5.2.3** Graduados

Ubicada en la Sala Centro Dirección: Vélez Sarsfield 264 (5000) Córdoba. E-mail: [biblioteca@faud.unc.edu.ar](mailto:biblioteca@faud.unc.edu.ar) Horario: lunes a viernes de 9.30 a 19 hs

## **5.2.4** CIAL

La Biblioteca Mario Fernández Ordoñez se ocupa de la organización del material bibliográfico perteneciente al Centro de Investigaciones Acústicas y Luminotécnicas (CIAL). Dirección: Ciudad Universitaria Córdoba, Pabellón CIAL, 5000 Córdoba TE: 0351 433-3037 Horario: lunes a viernes de 8.30 a 14 hs.

- **5.3** Sectores
	- **5.3.1 Centro** 8º Piso : Mostrador de préstamo Equipamiento tecnologico Opac de consulta Libros de grado Biblioteca de Graduados Hemeroteca Colecciones personales **5.3.2 CU** Planta Baja : Mostrador de préstamo (alberga máquinas de préstamo, documentos retenido por las cátedras, equipamiento tecnológico, objetos) Opac de consulta Hemeroteca

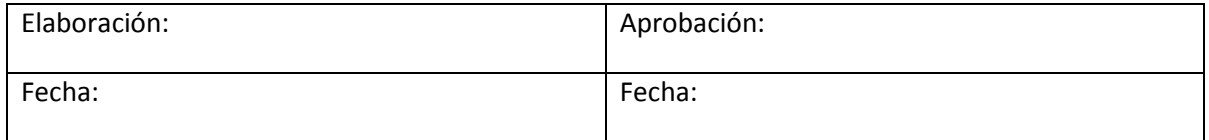

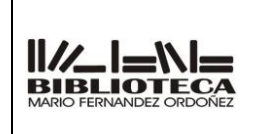

N°: Fecha de emisión: Revisión: 00 Fecha:

# **MANUAL DE PROCEDIMIENTOS E INSTRUCTIVOS**

Página

Entrepiso: Libros de grado Folletos Trabajos Finales

## **5.4 Estructura**

## **5.4.1** Dirección

Es la responsable de la gestión general de la biblioteca. Todas las actividades de la biblioteca dependen de este órgano de coordinación. Responsable del Nodo de la FAUD ante la Oficina de Conocimiento Abierto de la UNC.

# **5.4.2** Departamento de Atención al Público

Área responsable de préstamos, devoluciones, renovaciones, inscripción de socios, etc.

Colabora en la conservación del material bibliográfico. Orientación del usuario en el uso de la Biblioteca. Se ocupa de la preparación física del material, proceso mediante el cual se adecua el material bibliográfico para el préstamo y la localización en los estantes de la Biblioteca

# **5.4.3** Departamento de Conservación

Se ocupa de la conservación preventiva del fondo antiguo y valioso de la Biblioteca. Colabora con Dirección en la adquisición del material bibliográfico y suscripción de publicaciones periódicas.

# **5.4.4** Departamento de Procesos Técnicos

Procesamiento de los documentos que ingresan a la Biblioteca, inventario, organización de la Hemeroteca, análisis formal y de contenido de todo el material bibliográfico que ingresa a la Biblioteca para facilitar su identificación y recuperación. Responsable del mantenimiento del catálogo de la biblioteca

## **5.4.5** Departamento de Referencia

Este departamento se dedica a la atención de consultas específicas y orientación al usuario en la búsqueda y localización de la información tanto en formato impreso como online. Brinda cursos de formación a fin de brindar a los usuarios herramientas para su desempeño autónomo en el acceso y uso de los diferentes servicios que presta la Biblioteca.

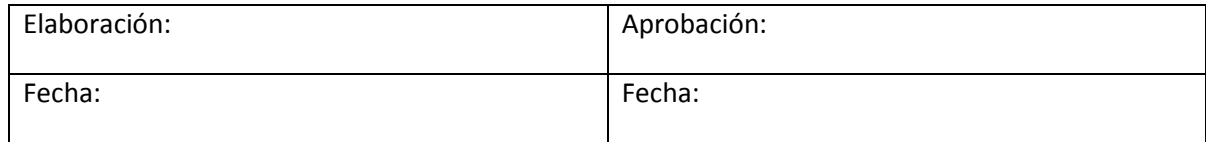

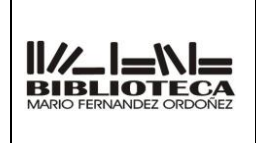

Fecha de emisión:

## **MANUAL DE PROCEDIMIENTOS E INSTRUCTIVOS**

Revisión: 00 Fecha:

Página

N°:

# **5.4.6** Nodo de la Oficina de Conocimiento Abierto

Se ocupa de la publicación de la producción académica de la FAUD en el Repositorio Digital y en el Portal de Revistas Digitales de la UNC, realizando la asistencia técnica y gestión de ISSN de las Revistas Digitales publicadas el Portal de Revistas de la UNC

## **5.5 Misión**

La Biblioteca MFO brinda recursos y servicios de información de calidad para apoyar la investigación, la enseñanza y el aprendizaje de la comunidad a la que sirve, proporcionando herramientas para la formación continua, el autoaprendizaje y el desarrollo personal. Posibilita el acceso a la información en forma equitativa, brindando un espacio plural, contribuyendo a la creación de nuevos conocimientos y dando visibilidad a la producción científica de la FAUD

## **5.6 Visión**

La Biblioteca MFO busca ser un modelo en la prestación de servicios bibliotecarios y de información con un alto nivel de eficiencia y calidad para contribuir al desarrollo intelectual, cultural y profesional de la comunidad.

Aspira a ser un espacio físico y virtual, reconocido como un punto de encuentro y reunión para el estudio, la investigación, el trabajo en equipo, la información, la cultura y la recreación.

Pretende convertirse en un centro de trabajo adaptado a los múltiples perfiles profesionales del diseño y la arquitectura.

## **5.7 Valores**

Nuestras acciones están guiadas por los siguientes valores**:**

## **Libertad intelectual**

Posibilitar el acceso a cualquier material según los intereses de los usuarios sin dar lugar a ningún tipo de discriminación, desarrollando colecciones equilibradas y oponiéndonos a cualquier tentativa de censura. Tratamos que en nuestra colección estén representadas variadas tendencias y puntos de vista.

## **Privacidad y confidencialidad**

Protegemos el derecho del usuario a confidencialidad a sus datos y acciones realizadas en el proceso de búsqueda y resolución de consultas o de préstamos.

No revelar información acerca del motivo de visita del usuario y

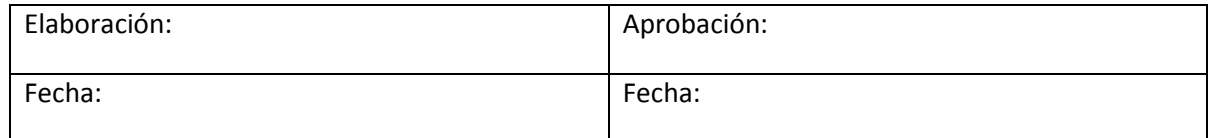

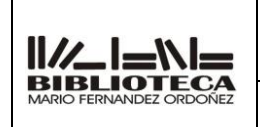

# **MANUAL DE PROCEDIMIENTOS E INSTRUCTIVOS**

Página

resultados obtenidos, préstamos gestionados.

## **Calidad**

Promovemos la calidad y la mejora continua de los servicios que ofrecemos para satisfacer las necesidades de estudio, aprendizaje e investigación de la comunidad académica.

# **Profesionalidad**

Nos comprometemos a desarrollar las competencias profesionales de los equipos de trabajo e incrementar el compromiso con los objetivos de la institución.

## **Cooperación y Alianzas**

Promovemos la cooperación, la comunicación y los proyectos colaborativos para mejorar y potenciar los servicios.

# **Acceso abierto a la información**

Adherimos y trabajamos en proyectos de acceso abierto a la información con el fin de facilitar la comunicación científica en internet.

## **Accesibilidad**

Facilitamos y promovemos el libre acceso a nuestros espacios, servicios bibliotecarios y colecciones documentales para todas las personas que necesiten información.

# **Comunicación**

Fomentamos la comunicación y establecemos diversos canales de comunicación con nuestros usuarios y escuchamos sus necesidades.

# **Visibilidad**

Contribuimos a difundir los resultados de la investigación que se produce en la FAUD.

# **Innovación y tecnología de la Información**

Aprovechamos las facilidades que nos proporcionan las tecnologías de la información y la comunicación para mejorar nuestros servicios y productos.

## **Compromiso social**

Busca brindar acceso a todos los ciudadanos, teniendo en cuenta el rol social de la biblioteca, aportando elementos de juicio que le permita al ciudadano tener opinión propia. Nos comprometemos en colaborar con el desarrollo de una ciudadanía participativa, la inclusión social, la generación de nuevo conocimiento y el mejoramiento personal. Nos comprometemos a acompañar los cambios que afectan a la universidad y a la sociedad e incorporarlos al desarrollo de la biblioteca, a nuestras estrategias

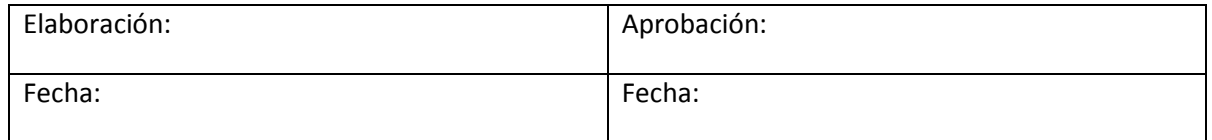

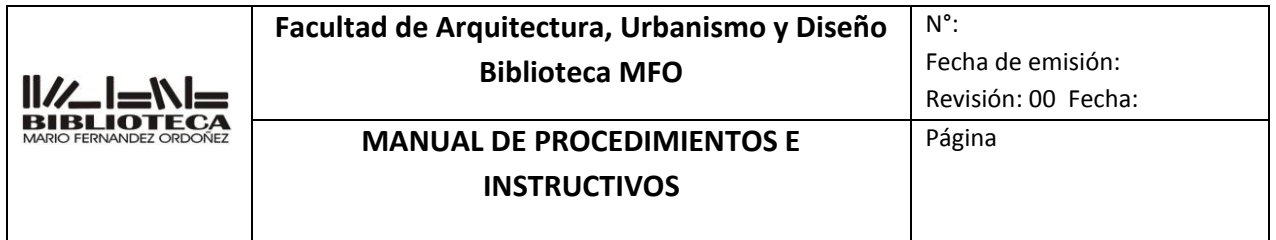

de gestión y servicio.

## **Trabajo en equipo**

Trabajamos en forma colaborativa con toda la comunidad universitaria. Cooperamos con otras bibliotecas. Fomentamos el trabajo en equipo y la integración de equipos multidisciplinares

- **6. REGISTROS**
- **7. REVISIONES**
- **8. ANEXOS**
- **9. DOCUMENTOS ADICIONALES QUE SE UTILIZAN**

.

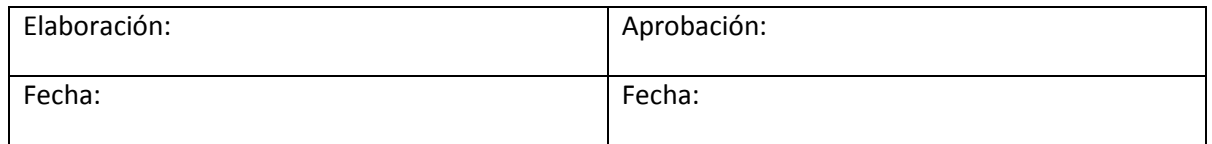

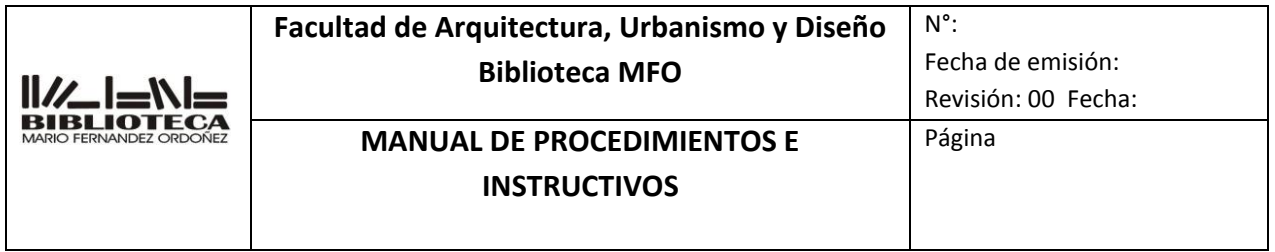

# **INSTRUCTIVO**

# **INFORMACION PARTICULAR**

# **2 IT-AP0002**

INDICE:

- **1.** OBJETIVO.
- **2.** ALCANCE.
- **3.** RESPONSABILIDADES.
- **4.** DEFINICIONES Y ABREVIATURAS.
- **5.** DESCRIPCION.
- **6.** REGISTROS.
- **7.** REVISIONES.
- **8.** ANEXOS.
- **9.** DOCUMENTOS ADICIONALES QUE SE UTILIZAN.

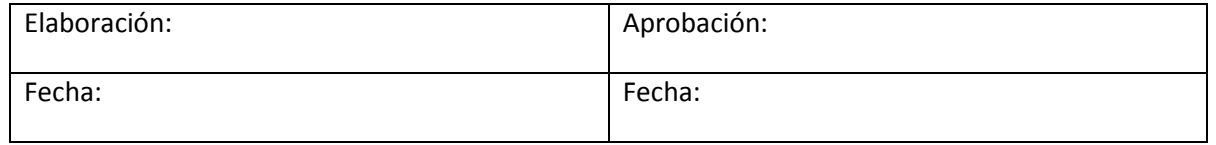

# **INSTRUCTIVOS**

Página

# **1. OBJETIVO**

Conocer el Departamento de Atención al Público de la Biblioteca Mario Fernández Ordoñez

## **2. ALCANCE**

Se aplica a los objetivos del departamento y funciones del personal

# **3. RESPONSABILIDAD.**

De todo el personal del Departamento

# **4. DEFINICIONES Y ABREVIATURAS.**

#### **5. DESCRIPCIÓN.**

- **5.1** Objetivos del Departamento
- **5.2** Funciones del personal
	- **5.1** Objetivos del departamento
		- **5.1.1** Optimizar el funcionamiento del servicio (tiempo-espacio) mejorando e innovando las actividades a fin de responder con mayor dinamismo los requerimientos de los usuarios
		- **5.1.2** Crear un espacio físico adecuado propiciando el estudio y el aprendizaje
		- Tomar medidas de seguridad necesarias a fin de resguardar tanto los
		- **5.1.3** bienes institucionales como las pertenencias de los usuarios
		- **5.1.4** Adecuar las salas a las nuevas tecnologías
		- **5.1.5** Poner en prácticas las políticas de conservación del material bibliográfico.
		- **5.1.6** Lograr la participación y el compromiso de los responsables de atención al público, sensibilizándolos acerca de la importancia de su intervención directa en la definición de acciones para el mejoramiento de dicho servicio
		- **5.1.7** Ofrecer oportunidades de capacitación

## **5.2** Funciones del personal

**5.2.1** Planificar y formular los objetivos del Departamento Planificar el funcionamiento de las salas Coordinar las tareas en la sala Asesorar en forma permanente a los usuarios Control y gestión de circulación Control y gestión de usuarios

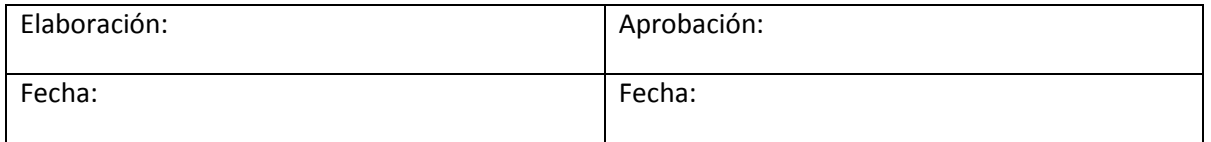

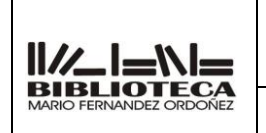

Fecha de emisión: Revisión: 00 Fecha:

# **MANUAL DE PROCEDIMIENTOS E**

Página

## **INSTRUCTIVOS**

N°:

Control y ordenamiento de materiales Poner en prácticas las políticas de conservación del material bibliográfico Confeccionar las estadísticas e informes Actualizar los reglamentos Participar y organizar actividades de extensión Preparar los materiales para el préstamo

Cada agente tendrá asignadas tareas específicas siendo responsable de lo actuado, pudiéndose en cualquier caso pedir informes sobre lo realizado

Por ser la cara visible de la organización, bibliotecario es el responsable de dar una respuesta como persona y como "institución".

No es una tarea rutinaria, por el contrario la creatividad se pone de manifiesto al tratar de solucionar las expectativas de aquel que solicita la información

## **6. REGISTROS**

- **7. REVISIONES**
- **8. ANEXOS**
- **9. DOCUMENTOS ADICIONALES QUE SE UTILIZAN**

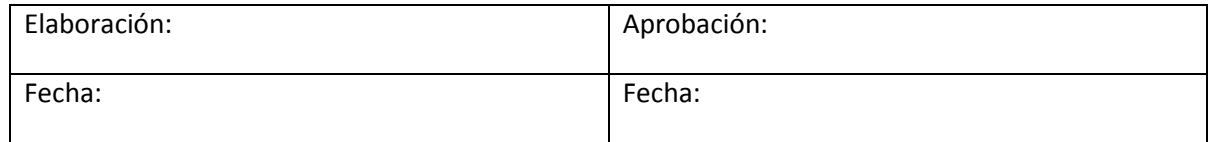

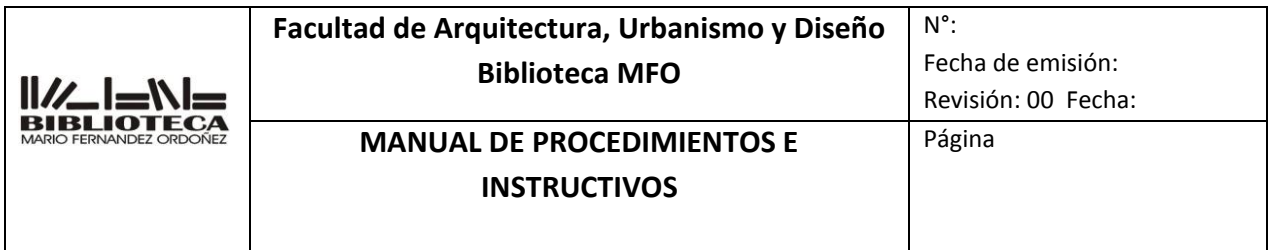

# **INSTRUCTIVO**

# **ACERVO DOCUMENTAL**

# **3 IT-AP0003**

INDICE:

**10.** OBJETIVO.

- **11.** ALCANCE.
- **12.** RESPONSABILIDADES.
- **13.** DEFINICIONES Y ABREVIATURAS.

**14.** DESCRIPCION.

**15.** REGISTROS.

- **16.** REVISIONES.
- **17.** ANEXOS.
- **18.** DOCUMENTOS ADICIONALES QUE SE UTILIZAN.

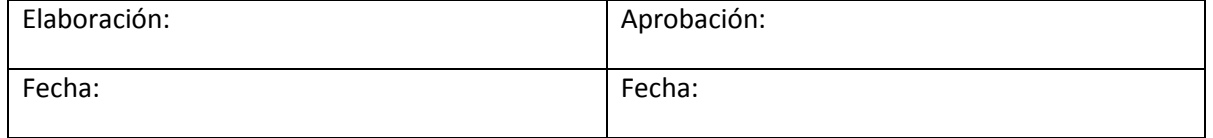

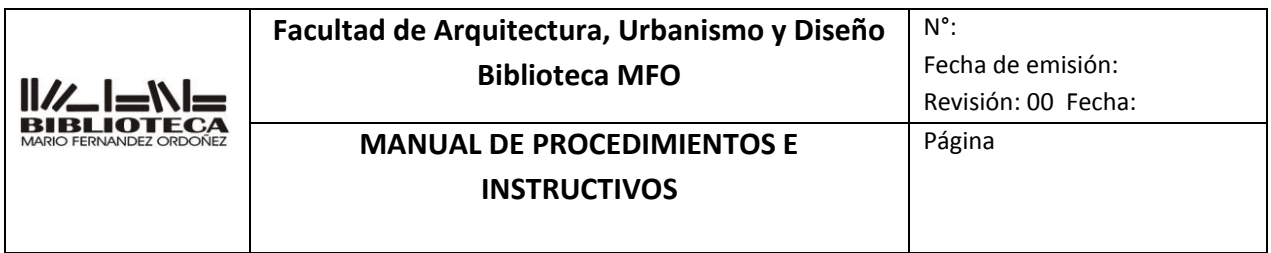

## **1. OBJETIVO**

Determinar las operaciones que deben realizarse para localizar, ubicar y ordenar los documentos de la biblioteca

#### **2. ALCANCE**

Se aplica a:

- Libros
- Libros antiguos
- Libros electrónicos
- Folletos
- Publicaciones periódicas
- Fotografías
- **•** Diapositivas
- Microfilms
- Juegos
- Mapas
- Tesis de posgrado y doctorado
- Trabajos finales de grado
- Planos
- CD- Rom (de datos, de música, de software)
- DVD (de datos, de software, de video)
- Equipamiento tecnológico (pendrive, cargador de teléfono, calculadora, zapatillas eléctricas)
- Notebook

#### **3. RESPONSABILIDAD.**

De todo el personal del Departamento

#### **4. DEFINICIONES Y ABREVIATURAS.**

CDU: Sistema de Clasificación Decimal Universal

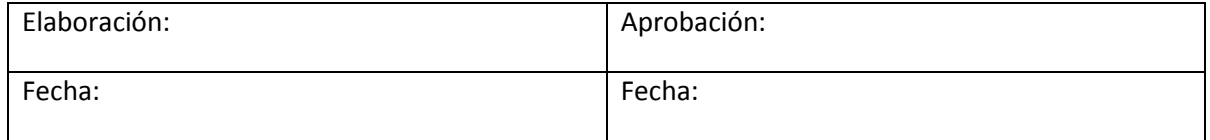

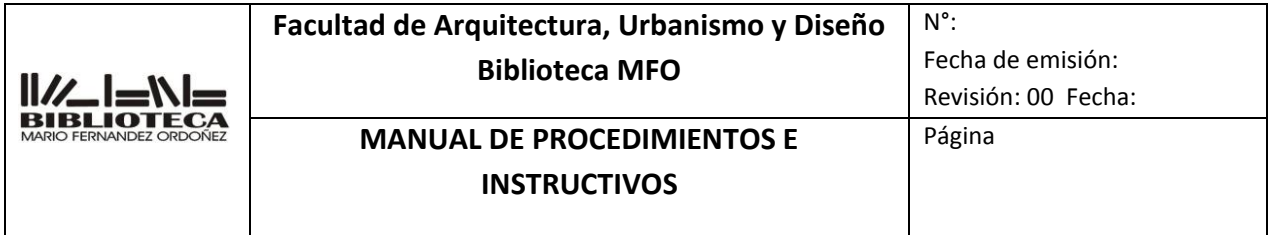

MFO : Mario Fernández Ordoñez PG : Posgrado

#### **5. DESCRIPCIÓN.**

- **5.1** Localizar material en el catalogo
- **5.2** Ubicar el material en las salas
- **5.3** Ordenar los materiales en las estanterías
	- **5.1** Localizar material en el catalogo
		- 5.1.1 Ingresar al catálogo

Para verificar si un determinado material se encuentra en la Biblioteca, se deberá consultar el catalogo en línea [faud.biblio.unc.edu.ar/](https://faud.biblio.unc.edu.ar/) 

- 5.1.2 Buscar en el catálogo
- VER 3 IT- AP0003 ANEXO
- **5.2** Ubicar el material en las salas
	- **5.2.1** Localizar la sala en que se encuentra el material En la parte inferior del catálogo, en la columna" biblioteca de origen" nos indicara en que sala se encuentra el material buscado VER 3 IT-AP0003 ANEXO

#### **5.3** Ordenar el material en las estanterías

5.3.1 Libros

Se ordenan de acuerdo al **Sistema de Clasificación Decimal Universal (C.D.U.).** Se debe tener especial cuidado con los auxiliares, dobles apellidos, números de edición y las indicaciones del sector o de las colecciones personales VER 3 IT-AP0003 ANEXO

- 5.3.2 Publicaciones continuas Se ordenan alfabéticamente el por nombre de la publicación sin tener en cuenta los artículos) y se las separa por año de edición. Los diarios se almacenan en cajas y se ordenan por el nombre de la publicación y por el año de edición
- 5.3.3 Folletos

Se almacenan en cajas y éstas se ordenan alfabéticamente por temas Trabajos finales

Se ordenan por número de inventario. Los primeros trabajos finales se almacenan en cajas ordenados también por número de inventario

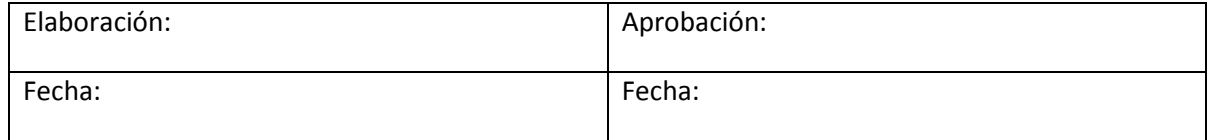

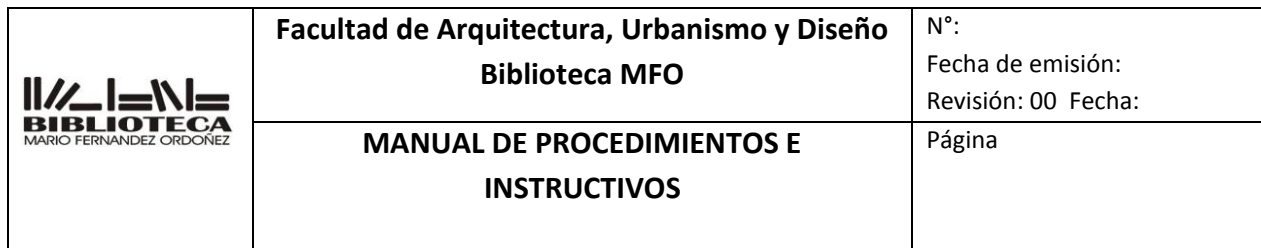

Tesis de posgrado y Doctorales

Se ordenan por número de inventario sin tener en cuenta el posgrado al cual corresponde Material de referencia Se ordenan de acuerdo al sistema CDU y se los distingue en el marbete con la letra R Formatos electrónicos Se ordenan por número de inventario y tipo de formato Planos Se almacenan en cajas y se ordenan por número de inventario Juegos Se ordenan por número de inventario Equipamiento tecnológico (pendrive, cargador de teléfono, calculadora, zapatillas eléctricas, mouse, notebook, etc.) Se ordenan por número de inventario y tipo de formato

- **6. REGISTROS**
- **7. REVISIONES**
- **8. ANEXOS**
- **9. DOCUMENTOS ADICIONALES QUE SE UTILIZAN**

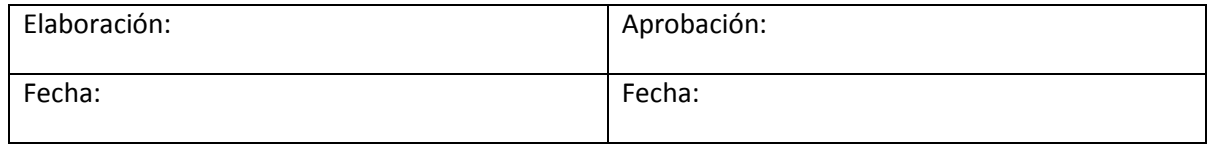

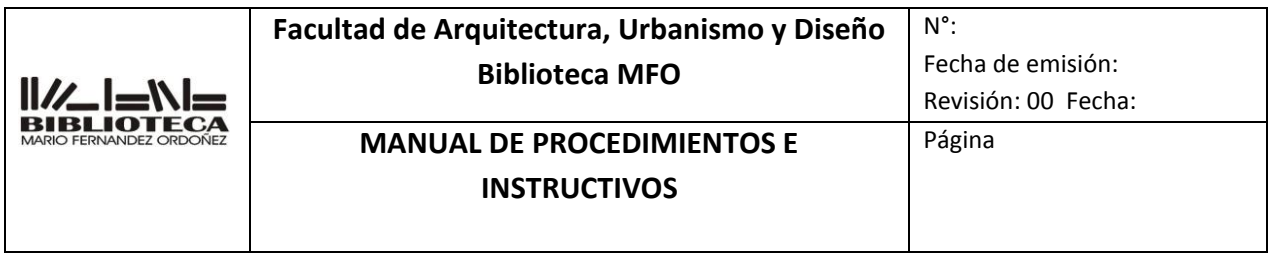

## **INSTRUCTIVO**

## **ACERVO DE LA BIBLIOTECA**

#### **3 IT-AP0003**

#### **ANEXO**

- 5 5.2.1. Localizar la sala en que se encuentra el material
- 6 En la parte inferior del catálogo, en la columna" biblioteca de origen" nos indicara en que sala se encuentra el material buscado

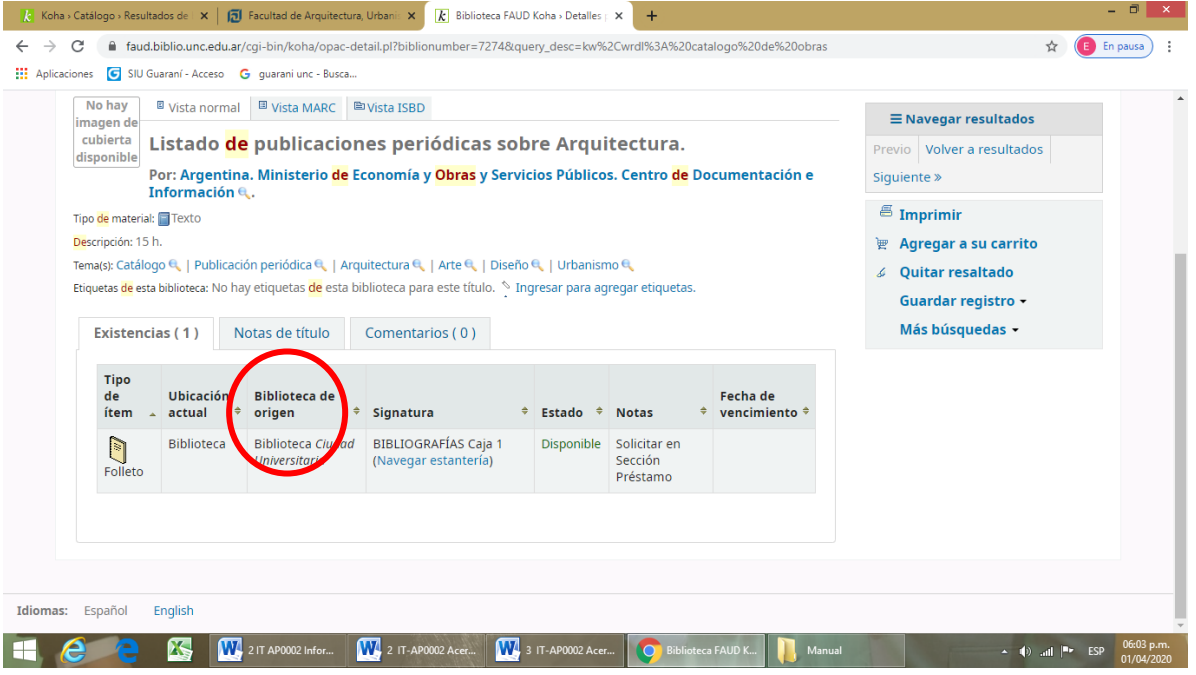

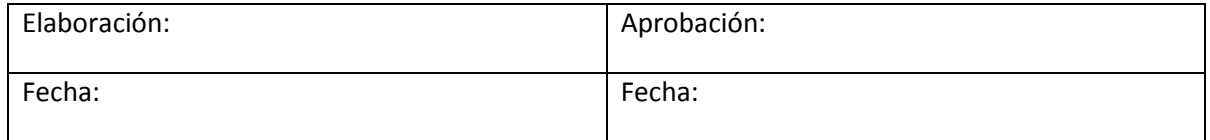

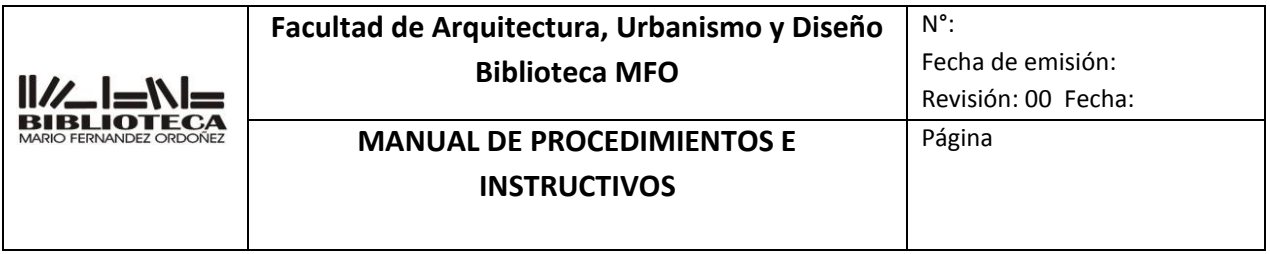

#### ORDEN EN LAS ESTANTERIAS

#### Libros: tener en cuenta: SECTOR Y ORDEN CDU

 Los sectores de la biblioteca son : 5.3.1.1 Sala Centro 5.3.1.1.1 biblioteca de grado Biblioteca de posgrado Equipamiento tecnológico Colecciones personales

> 5.3.1.2 Sala Ciudad Universitaria (solo material de grado) 5.3.1.2.1. Planta Baja : Libros de consulta Hemeroteca Equipamiento Tecnológico Objetos CD-ROM DVD 5.3.1.2.2 Entrepiso: Libros Folletos Trabajos Finales

#### **En la signatura cada sector se identifica con una letra**

#### LIBROS DE SALA

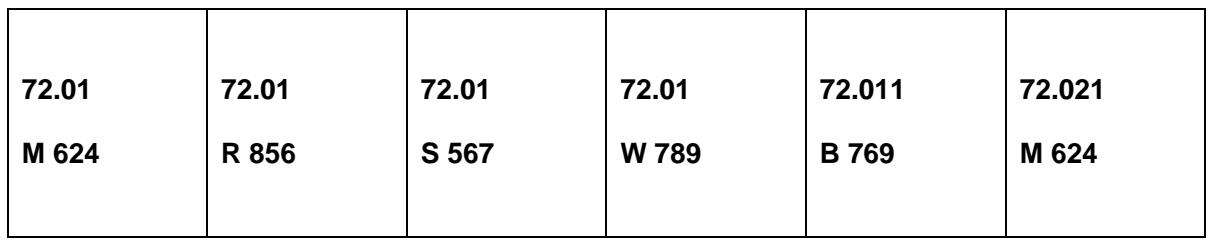

#### LIBROS DE POSGRADO

Marbete con las letras PG en signatura topográfica y cinta azul (solo sala Centro)

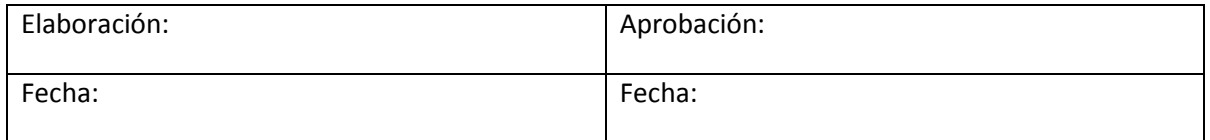

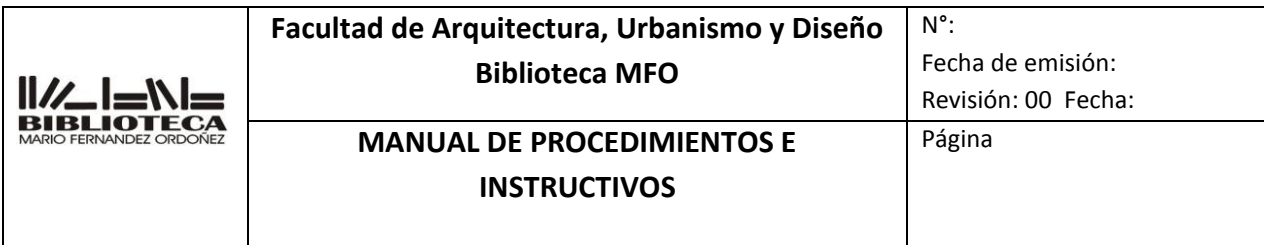

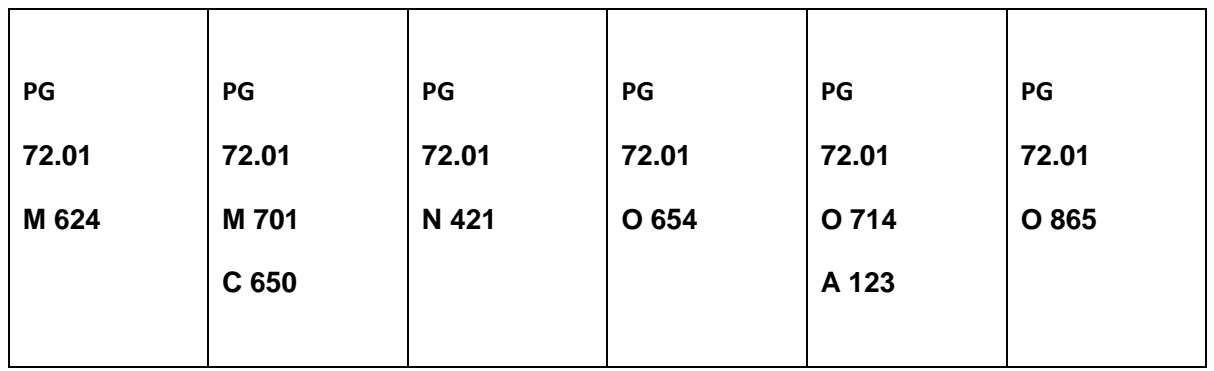

## LIBROS DE CONSULTA Marbete con cinta roja y la palabra CONSULTA

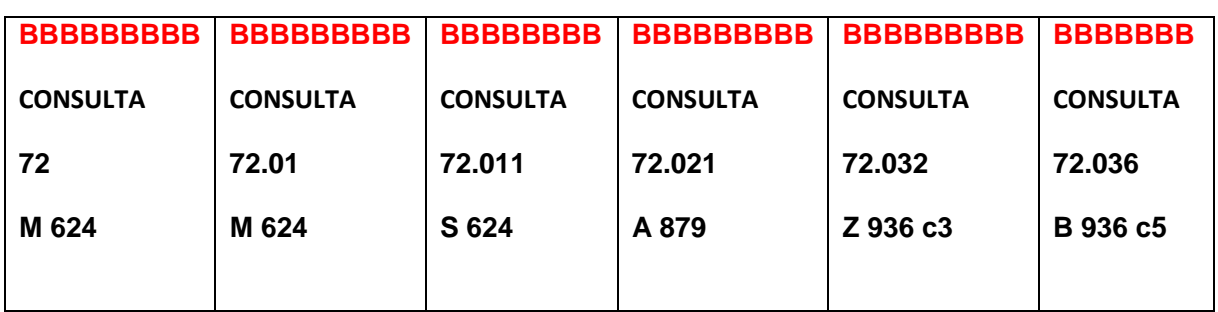

## COLECCIONES PERSONALES

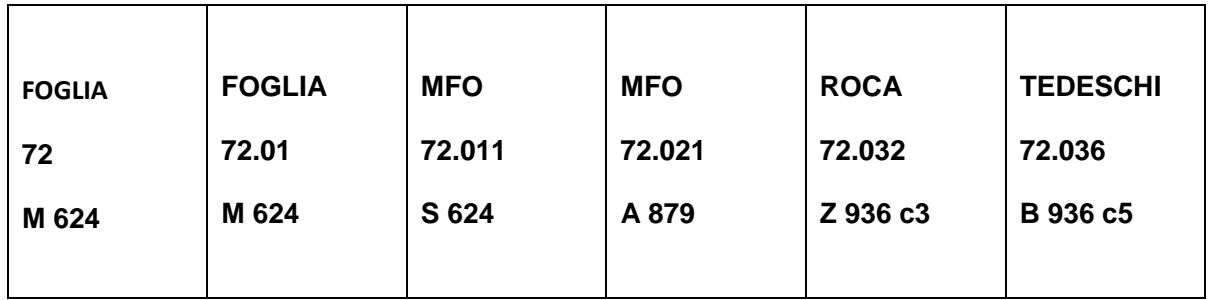

Tener en cuenta:

## **EDICIONES**

# Libros de cualquier sector un mismo título con diferentes ediciones

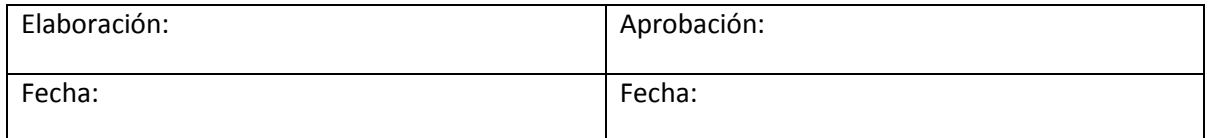

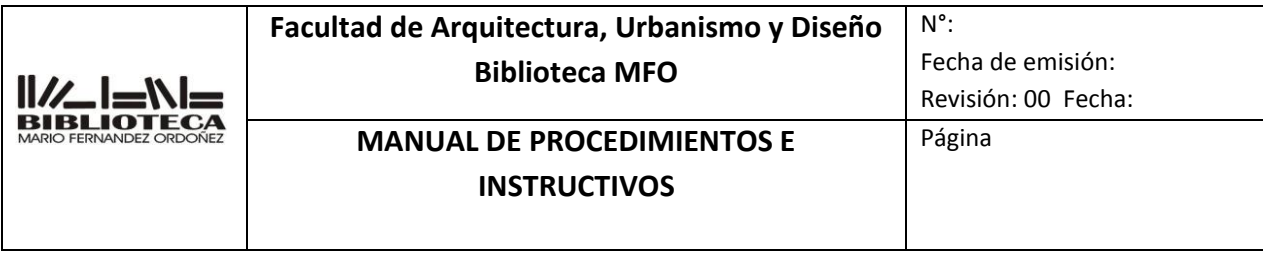

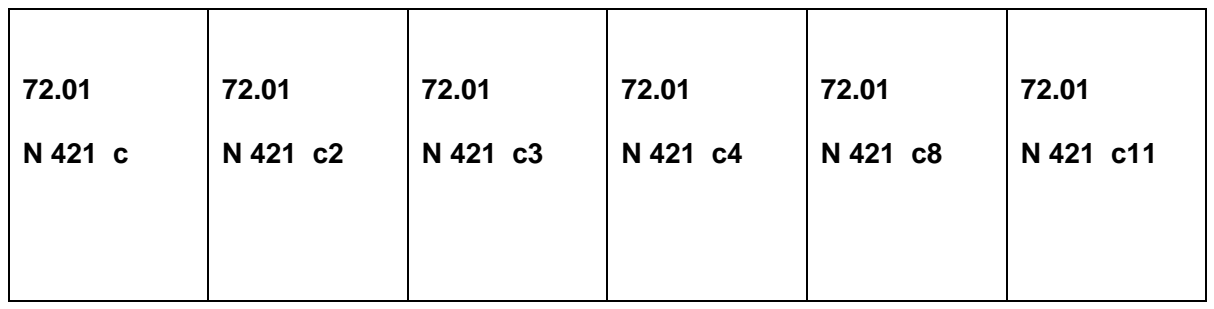

## **AUXILIARES**

CDU AUXILIARES

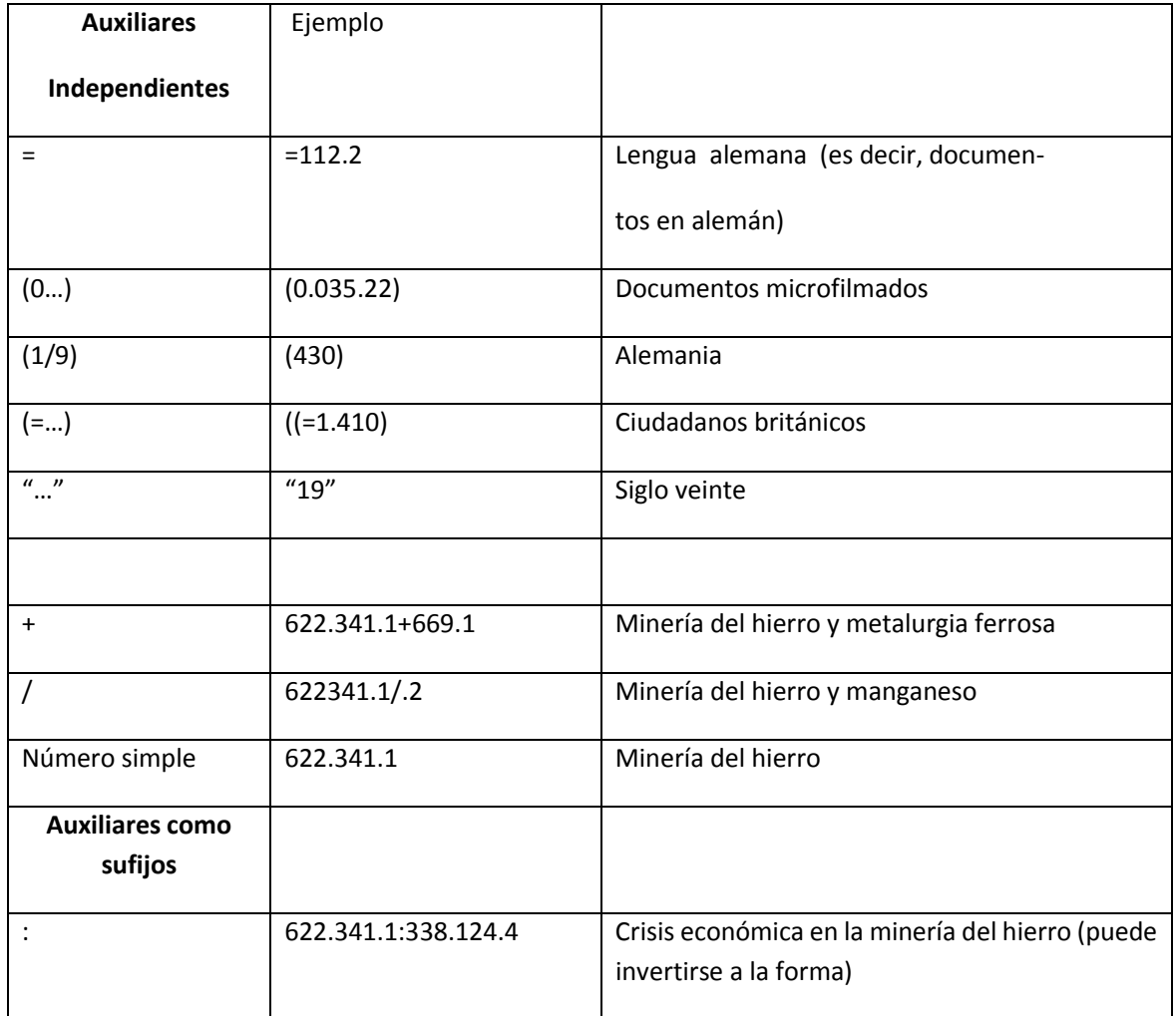

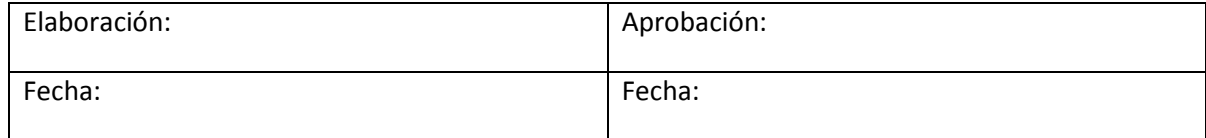

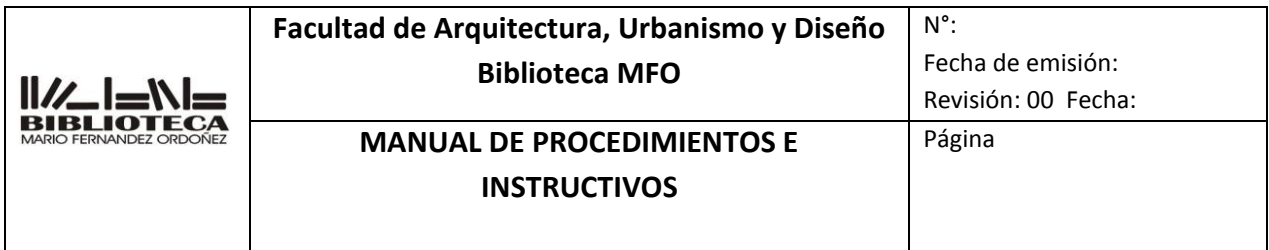

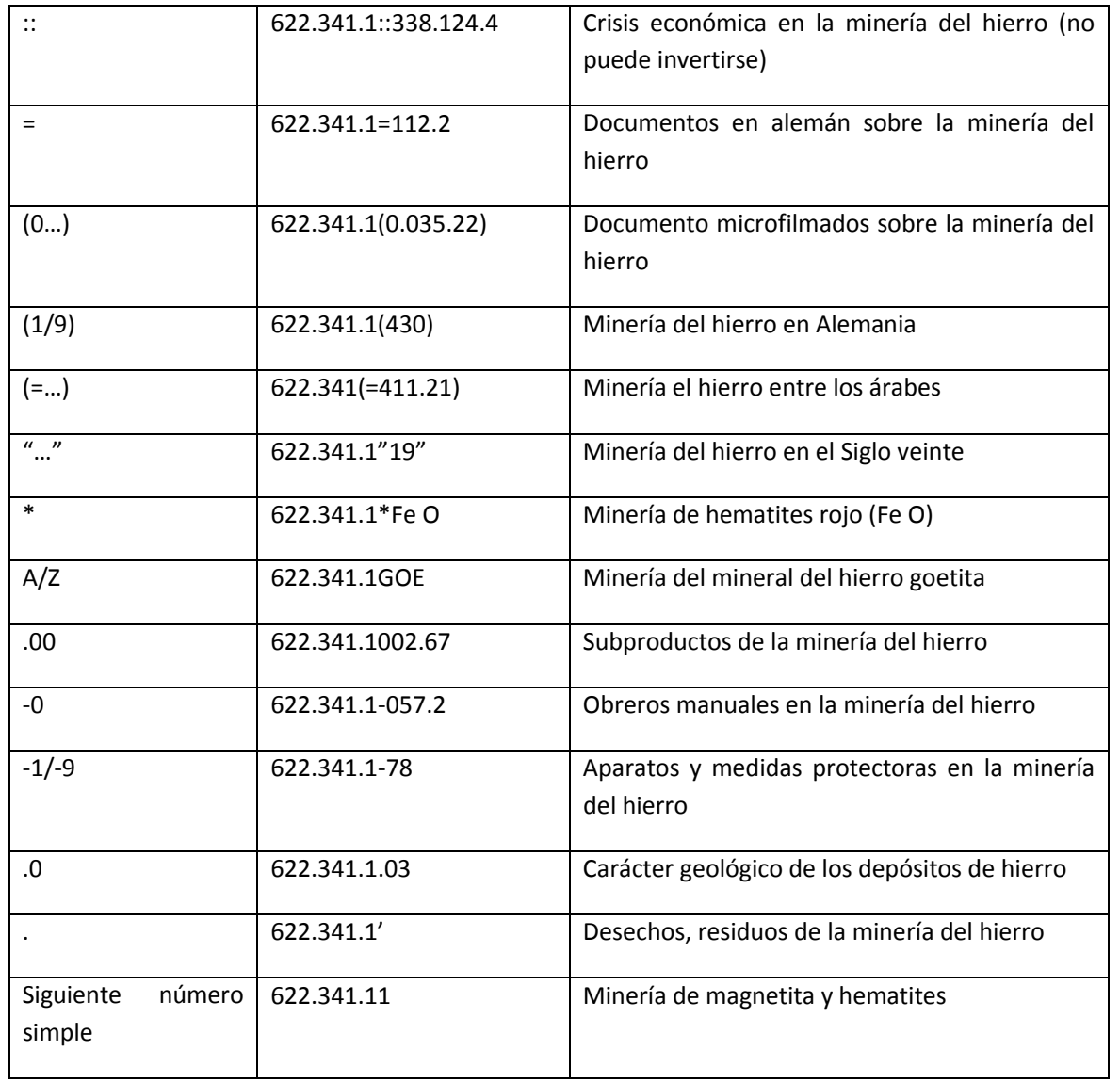

# **Lo mas usado**

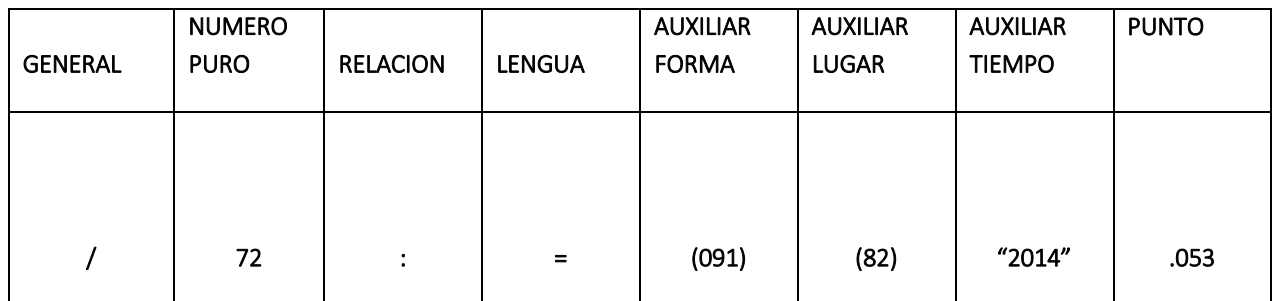

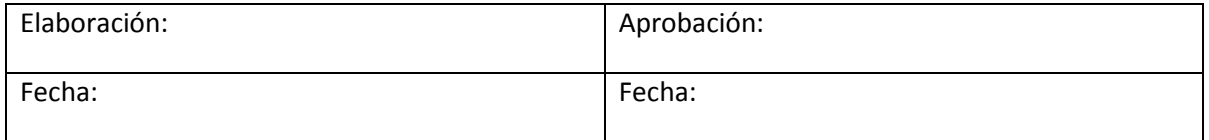

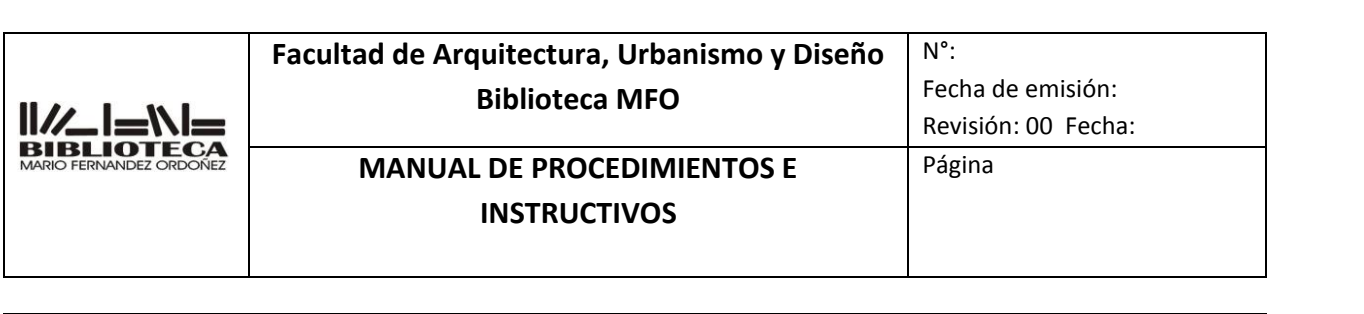

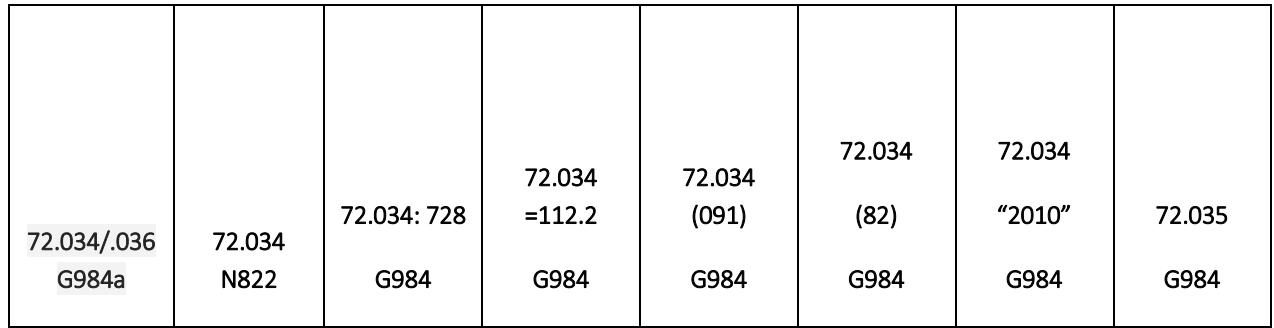

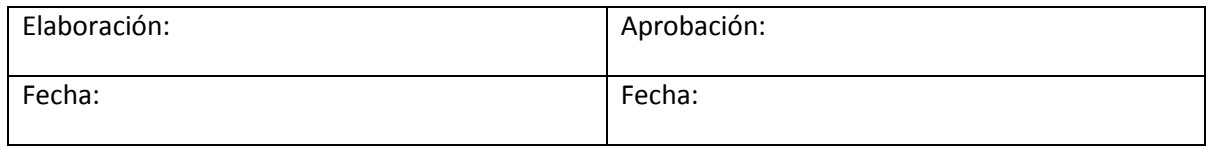

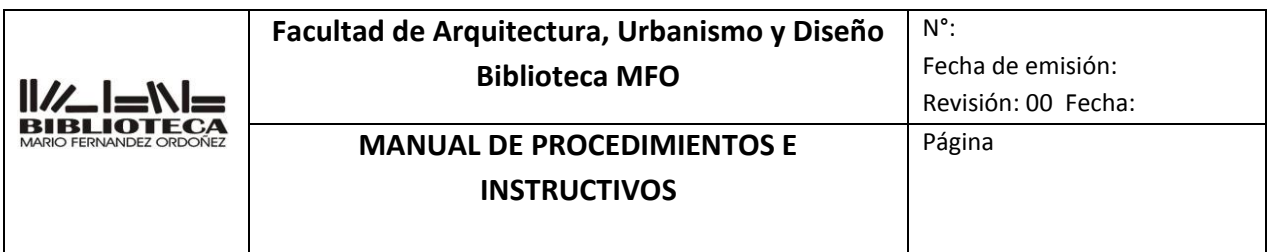

# **INSTRUCTIVO**

# **ACERVO DIGITAL**

# **4 IT-AP0004**

INDICE:

- **19.** OBJETIVO.
- **20.** ALCANCE.
- **21.** RESPONSABILIDADES.
- **22.** DEFINICIONES Y ABREVIATURAS.
- **23.** DESCRIPCION.
- **24.** REGISTROS.
- **25.** REVISIONES.
- **26.** ANEXOS.
- **27.** DOCUMENTOS ADICIONALES QUE SE UTILIZAN.

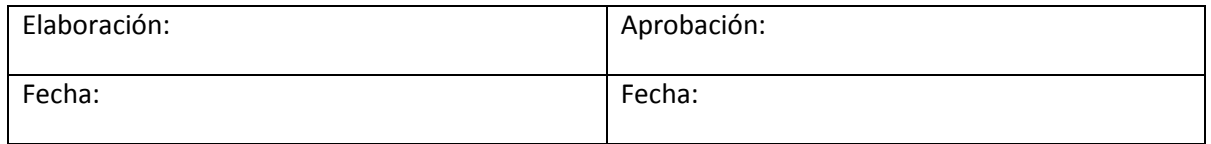

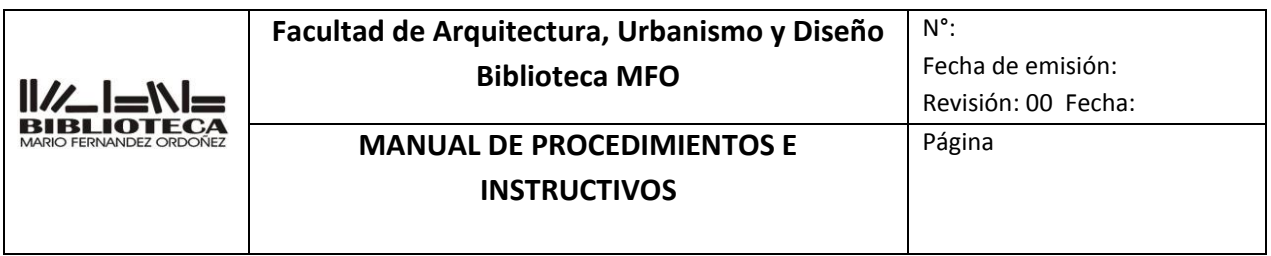

#### **1. OBJETIVO**

Determinar las operaciones que deben realizarse para conocer, localizar, manejar, acceder y poner a disposición de los usuarios los distintos acervos digitales que cuenta la biblioteca

#### **2. ALCANCE**

Se aplica a:

- Catálogos
- Libros electrónicos
- Bases de datos
- **•** Repositorios
- Revistas digitales

## **3. RESPONSABILIDAD.**

De todo el personal del Departamento

#### **4. DEFINICIONES Y ABREVIATURAS.**

#### **5. DESCRIPCIÓN.**

- **5.1** Catálogos
- **5.2** Libros electrónicos
- **5.3** Bases de datos
- **5.4** Repositorios
- Revistas Digitales
- **5.5**

## **5.1** Catálogos

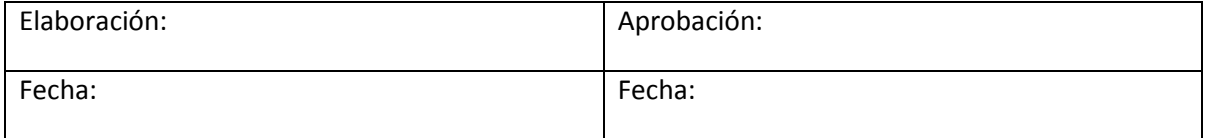

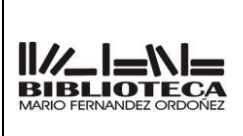

## **MANUAL DE PROCEDIMIENTOS E INSTRUCTIVOS**

# Página

N°:

#### **5.1.1** Acceso

- 5.1.1.1 Catálogo de la biblioteca [: faud.biblio.unc.edu.ar/](https://faud.biblio.unc.edu.ar/)
- 5.1.1.2 Catalogo colectivo UNC[: https://catalogo.biblio.unc.edu.ar/](https://catalogo.biblio.unc.edu.ar/)
- 5.1.1.3 Catalogo colectivo ABUC:
	- <http://bibdigital.uccor.edu.ar/vuindabuc/>

### **5.2** Libros electrónicos

- **5.2.1** Acceso
	- 5.2.1.1 EBSCO e-libro

#### **5.3** Bases de datos

- 5.3.1 Acceso directo sin claves
	- 5.3.1.1 [Biblioteca Electrónica de Ciencia y Tecnología Mincyt](http://www.biblioteca.mincyt.gob.ar/)
	- 5.3.1.2 [Archinform](https://www.archinform.net/index.htm) (International Architectural Database)
	- 5.3.1.3 [Caicyt](http://www.caicyt-conicet.gov.ar/) Centro Argentino de Información de Científica y

Tecnológica – CONICET

- 5.3.1.4 [EBSCO](http://search.ebscohost.com/Community.aspx?community=y&lp=login.asp&ref=&return=y&authtype=uid&ugt=62E771363C2635273726359632053E4225E360D36813629369E327E330133603&stsug=AigpnnSj7HXzrtjTArWrRI-x_WqwaMFoFNDHHtm_9Tnbx0FXhdxkxg5IRtpJRkG49oIl2X72T5eikM_jJm9nJZ4TtCQgw48iGqqF_1pO0KmdKXKV2elAupsRpacwpmy2ANz1bpyCea2BEWuQwgoSzF6FjYGy8lrsfEbb4EHbtZfqQ_E&IsAdminMobile=N&encid=22D731263C4635373706357632653C87358370C378C372C379C377C370C376C33013&selectServicesToken=Ayi7VNU4NoFOG_X_T7M_Zo9eM7btr4ScfeV6lJyyyLzztqrF-8anDhd65er2sQCgrPJjdEXOxpV1uzPSL2RHceywIKOYZyUd4BpXGHBknAGjhSb4aYUf2damw26YSEVN0EHNbruboMsvkpbXAVRjjLSIML3yh8bt7gN7HBaq3DPhJbeETOa2IbXE9yashy7pw215DmsErmhEceLMXp2WhvaXizdZxGRzZRZScsnAItEYM9VeQR_9b94RBpQ4VlM1tzWJOe_cdbcnl7wu_8b_RqoySmI1of9BbjQpPe-LBr1938F1yCS7H3mkEvYYBQYLkRM)
- 5.3.1.5 Great Buildings Collections
- 5.3.1.6 [Science direct](http://www.sciencedirect.com/)
- 5.3.1.7 [SpringerLink](https://link.springer.com/)
- 5.3.1.8 [Wiley Online Library](http://onlinelibrary.wiley.com/)
- 5.3.1.9 [JSTOR](http://www.biblioteca.mincyt.gob.ar/recursos/ver?id=jstor)
- 5.3.1.10 [Scielo](http://www.biblioteca.mincyt.gob.ar/recursos/ver?id=scielo)
- 5.3.1.11 [Directory of open Access Books](http://www.biblioteca.mincyt.gob.ar/recursos/ver?id=doab)

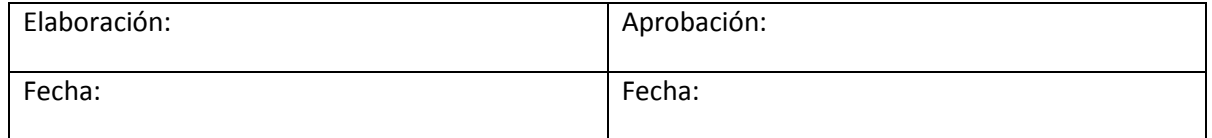

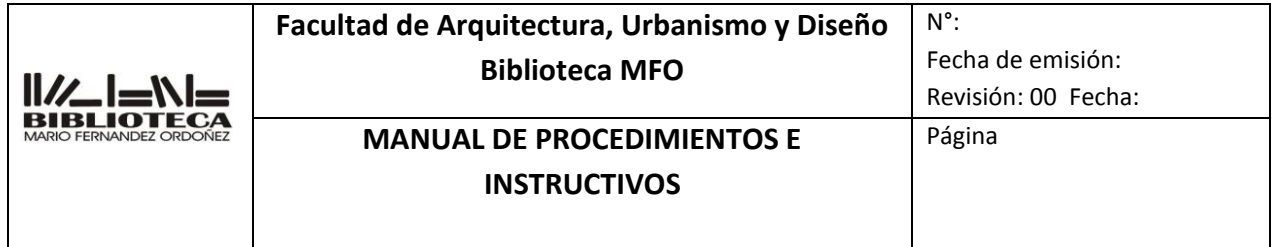

- 5.3.1.12 [Architecture Open Library](http://architectureopenlibrary.com/eng/libro/278-0-KINDERGARTEN_ARCHITECTURE)
- 5.3.1.13 [Red Latinoamericana dee Revistas Académicas en](http://flacso.org.ar/latinrev/)

[Ciencias Sociales y Humanidades](http://flacso.org.ar/latinrev/)

**5.4** Repositorio

- 5.4.1 Acceso
	- 5.4.1.1 RDU:<https://rdu.unc.edu.ar/>
- **5.5** Portal de revistas
	- 5.5.1 Acceso
		- 5.5.1.1 [Portal de Revistas Digitales UNC](file:///F:/2020/manual%202020/2020/Manual/Portal%20de%20Revistas%20Digitales%20UNC) :

<https://revistas.unc.edu.ar/>

- **6. REGISTROS**
- **7. REVISIONES**
- **8. ANEXOS**
- **9. DOCUMENTOS ADICIONALES QUE SE UTILIZAN**

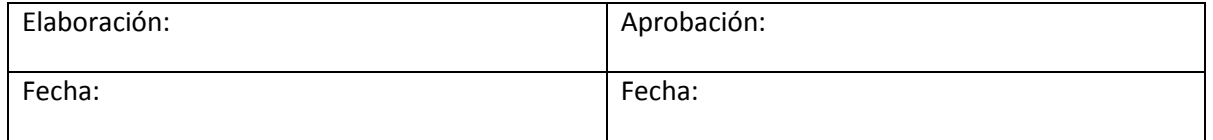

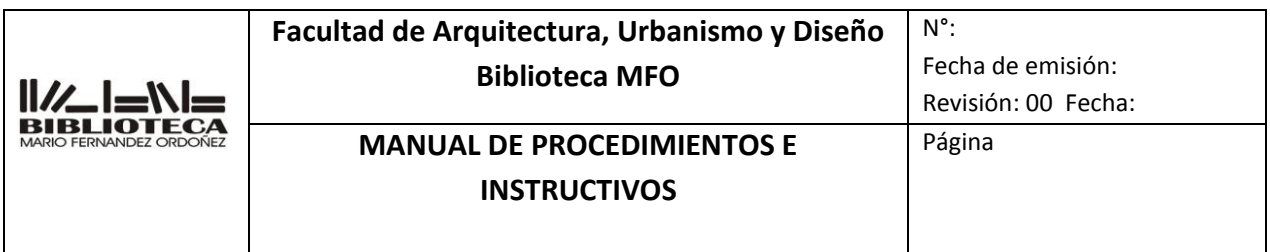

## **INSTRUCTIVO**

# **INGRESO DE USUARIOS**

# **5 IT-AP0005**

INDICE:

- **1.** OBJETIVO.
- **2.** ALCANCE.
- **3.** RESPONSABILIDADES.
- **4.** DEFINICIONES Y ABREVIATURAS.
- **5.** DESCRIPCION.
- **6.** REGISTROS.
- **7.** REVISIONES.
- **8.** ANEXOS.
- **9.** DOCUMENTOS ADICIONALES QUE SE UTILIZAN.

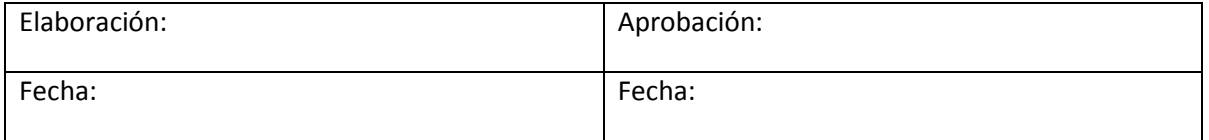

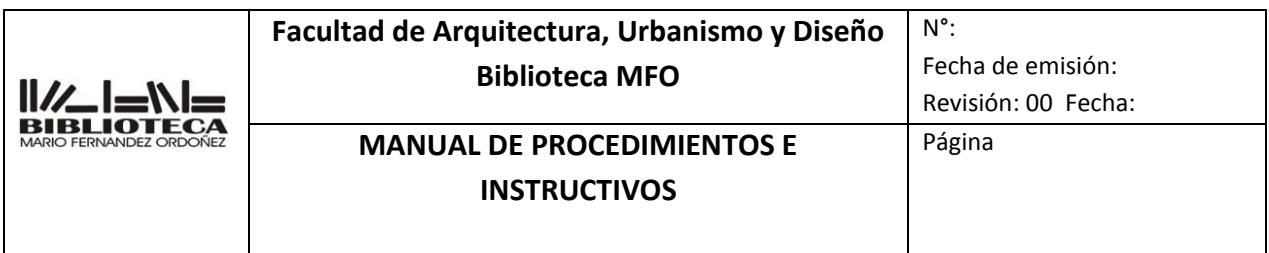

#### **1. OBJETIVO**

Determinar las operaciones que se deben realizar para registrar a las personas que ingresan a las salas

## **2. ALCANCE**

Se aplica a toda persona que ingresa a la sala

#### **3. RESPONSABILIDAD.**

De todo el personal del Departamento

#### **4. DEFINICIONES Y ABREVIATURAS.**

## **5. DESCRIPCIÓN.**

**5.1** Sala Centro

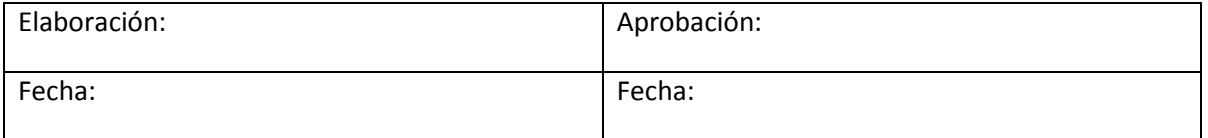

**5.2** Sala Ciudad Universitaria

#### **5.1 Sala Centro**

- **5.1.1** Colocar la planilla
- **5.1.2** Registrar los usuarios
- **5.1.3** Archivar la planilla

#### **5.1.1.** Colocar la planilla

Diariamente se deberá colocar la planilla de ingreso de usuario en el mostrador de préstamo Ver planilla en **5 IT-AP0005 Anexo Planilla de ingreso** o en la carpeta Sala Centro/ingreso de usuario

# **5.1.2** Registrar los usuarios Cada usuario que ingresa deberá registrar nombre, apellido, DNI e institución la que pertenece o carrera

# **5.1.3** Archivar la planilla Diariamente se archivara las planillas ordenadas por día, en la caja "Ingreso de usuarios" , ubicada en el mostrador de préstamo

## **5.2 Sala Ciudad Universitaria**

- **5.2.1** Activar el contador
- **5.2.2** Tomar nota de la cifra que aparece
- **5.2.3** Colocar el contador en cero
- **5.2.4** Planillas impresas
	- **5.2.1** Activar el contador Diariamente, turno mañana deberá verificar si el contador está activado, en caso de estar desactivado deberá verificar la instalación eléctrica
	- **5.2.2** Tomar nota de la cifra que aparece

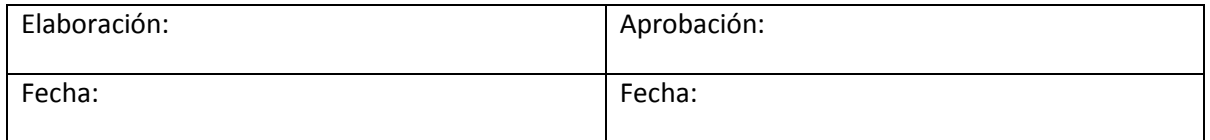

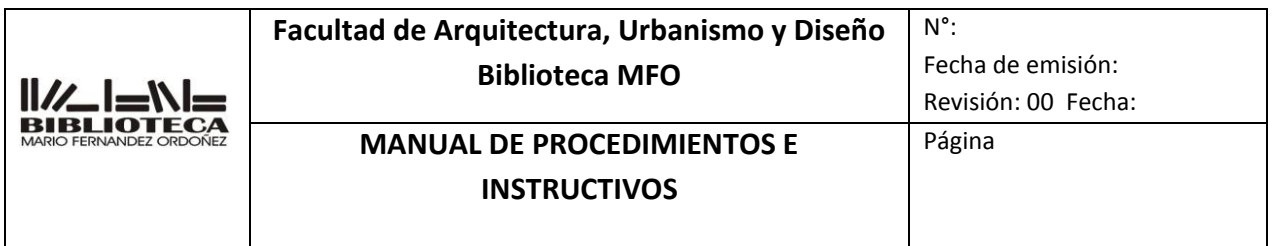

Anotar la cifra que aparece en rojo en la planilla estadística Excel que se encuentra en la carpeta Ciudad Universitaria/ingreso de usuario" en la fecha del día anterior

**5.2.3** Colocar el contador en cero Apretar el botón que se encuentra en la parte inferior del contador hasta que aparezca el número cero

# **5.2.4** Planillas impresas

En casos especiales, como corte de luz, etc. se deberá imprimir y colocar la planilla de ingreso de usuario en el mostrador de préstamo . Planilla buscar en carpeta Ciudad Universitaria/ingreso de usuario"

## **5.2.5** Informes estadísticos

La Jefa de Departamento será la encargada de realizar los informes estadísticos correspondientes. Se podrán ver en la carpeta Ciudad Universitaria/ingreso de usuario"

- **6. REGISTROS**
- **7. REVISIONES.**
- **8. ANEXOS**
- **9. DOCUMENTOS ADICIONALES QUE SE UTILIZAN**

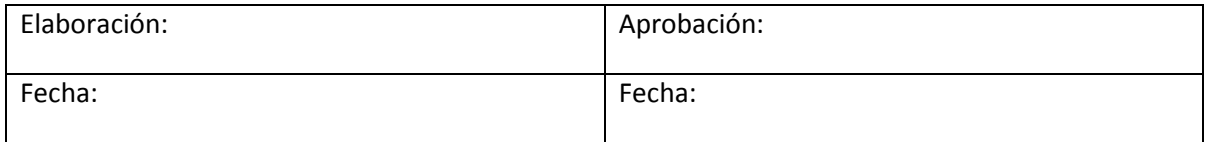

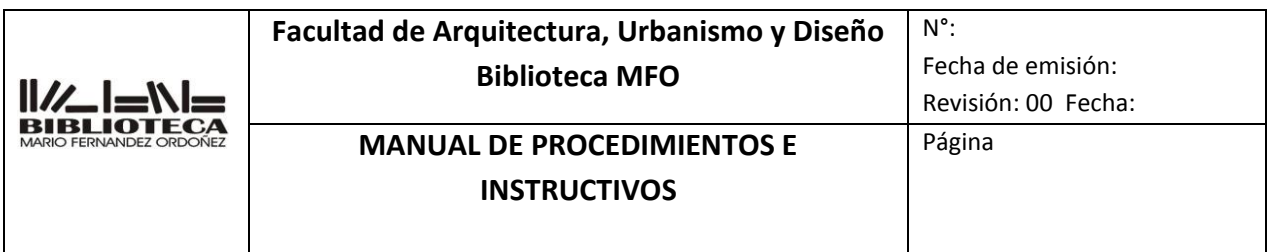

## **INSTRUCTIVO**

# **INSCRIPCION DE SOCIOS**

## **6 IT-AP0006**

INDICE:

- **28.** OBJETIVO.
- **29.** ALCANCE.
- **30.** RESPONSABILIDADES.
- **31.** DEFINICIONES Y ABREVIATURAS.
- **32.** DESCRIPCION.
- **33.** REGISTROS.
- **34.** REVISIONES.
- **35.** ANEXOS.
- **36.** DOCUMENTOS ADICIONALES QUE SE UTILIZAN.

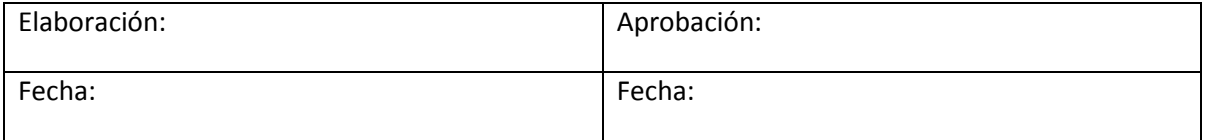

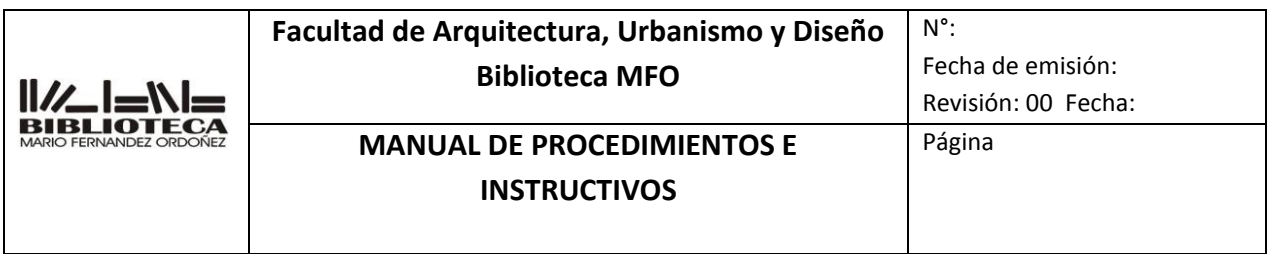

#### **1. OBJETIVO**

Determinar las operaciones que se deben realizar para llevar a cabo la inscripción de socios

### **2. ALCANCE**

Se aplica a:

- **Alumno de grado**
- **Alumno adscripto**
- **Ayudante Alumno**
- **Alumno internacional**
- **Alumno externo**
- **Alumno vocacional**
- **Alumno de Posgrado**
- **Alumno de Posgrado Externo**
- **Docente**
- **Egresado**
- **Egresado adscripto**
- **Investigador**
- **Investigador externo**

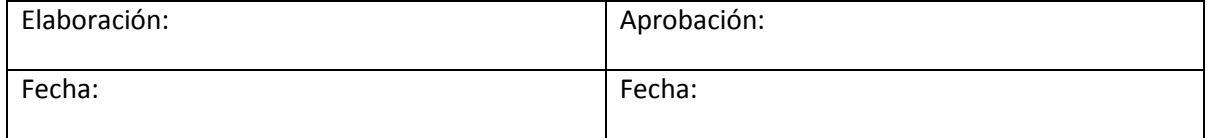

#### **3. RESPONSABILIDAD.**

De todo el personal del Departamento

#### **4. DEFINICIONES Y ABREVIATURAS.**

#### **5. DESCRIPCIÓN.**

- **5.1** Solicitar la documentación pertinente
- **5.2** Corroborar datos en Digesto de la UNC (Docentes, No Docentes, Egresados adscriptos,
- **5.3** Alumnos adscriptos).
- **5.4** Ingresar al sistema KOHA
- Buscar el usuario a inscribir
- **5.5** Asentar los datos del usuario
- Tomar una fotografía y subirla al sistema

**5.6.**

#### **5.1** Solicitar la documentación pertinente

**5.1.1 Alumno de grado**: deberá presentar DNI o Pasaporte o Libreta de Trabajos

Prácticos. Certificado de alumno regular impreso o digital emitido por Guarani

- **5.1.2 Alumno adscripto**: deberá presentar DNI y el bibliotecario deberá buscar en el Digesto la Resolución correspondiente. En caso de no figurar en el Digesto deberá presentar nota del docente a cargo de la cátedra o de Secretaria Académica que acredite su participación como adscripto
- **5.1.3** A**yudante Alumno**: deberá presentar DNI y el bibliotecario deberá buscar

en el Digesto la Resolución correspondiente. En caso de no figurar en el Digesto deberá presentar nota del docente a cargo de la cátedra o de Secretaria Académica que acredite su participación como Ayudante Alumno

**5.1.4 Alumno internacional**: deberá presentar carnet estudiantil internacional o

Pasaporte y resolución de aceptación de la Prosecretaria de Relaciones Internacionales

- **5.1.5 Alumno externo**: deberá presentar DNI y nota de pedido de inscripción emitida por una biblioteca que integre el BiblioFaun
- **5.1.6 Alumno vocacional** deberá presentar DNI y el bibliotecario deberá buscar en el Digesto la Resolución de admisión correspondiente.
- **5.1.7 Alumno de Posgrado**: deberá presentar DNI y **constancia de alumno** emitida por la Secretaria de Posgrado **(NO certificado de alumno regular**)

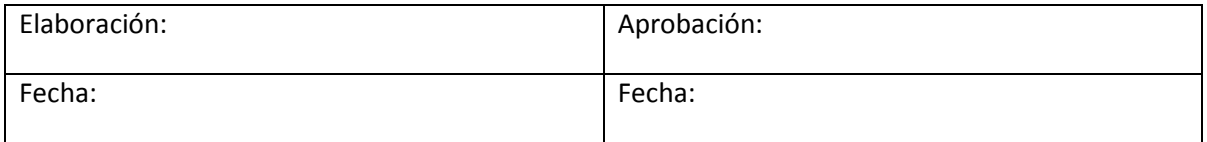

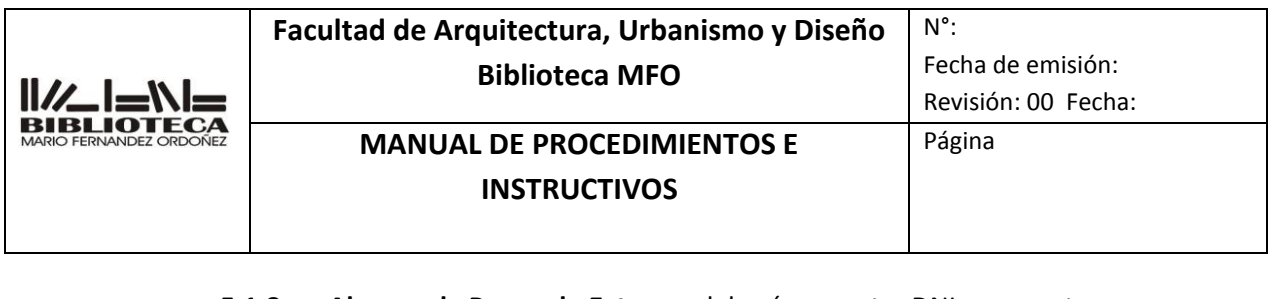

#### **5.1.8 Alumno de Posgrado Externo**: deberá presentar DNI y una nota solicitando

ser socio acompañada por algún documento que acredite los estudios de posgrado que esté realizando. Dicha nota deberá ser enviada a la Dirección de la Biblioteca

- **5.1.9** D**ocente:** (todas las categorías) deberá presentar DNI o Pasaporte y el bibliotecario deberá buscar en el Digesto la resolución correspondiente. En caso de no figurar en el Digesto deberá presentar una nota de Secretaria Académica
- **5.1.10 Egresado:** (de la Universidad Nacional de Córdoba y de otras instituciones). Deberá presentar DNI o Pasaporte, comprobante de pago de tasa administrativa, constancia de egreso, certificado de domicilio o un impuesto o servicio a su nombre.
- **5.1.11 Egresado adscripto** deberá presentar DNI o Pasaporte y el bibliotecario deberá buscar en el Digesto la resolución correspondiente. En caso de no figurar en el Digesto deberá presentar una nota de Secretaria Académica
- **5.1.12 Investigador** (de la FAUD o de otras instituciones) : deberá presentar DNI o Pasaporte y resolución que acredite que es investigador

## **5.2** Corroborar datos en el Digesto de la UNC

- **5.2.1** Ingresar a http://www.digesto.unc.edu.ar/ a través de cualquier navegador
- **5.2.2** En el casillero "Buscar" colocar el apellido y nombre del usuario
- **5.2.3** En "Cualquier área" hacer click y elegir la opción correspondiente
- **5.2.4** En "Cualquier año" hacer click y elegir la opción correspondiente
- **5.2.5** Luego hacer click en "Buscar" ubicado debajo de las opciones anteriores
- **5.2.6** Una vez localizada la resolución que acredite la continuidad en planta o en

sus funciones de la situación del docente o no docente, copiar el número y

colocarlo en el campo "Nota de circulación" de inscripción de usuarios del

sistema Koha

#### **5.3** Ingresar al sistema Koha

5.3.1 Ingresar al sistema Koha/Administrador y loguearse.

#### **5.4** Buscar en el sistema al usuario a inscribir

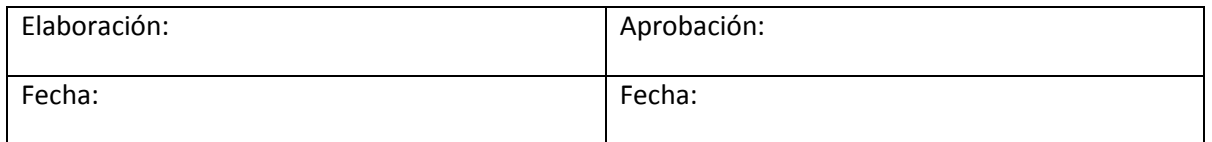

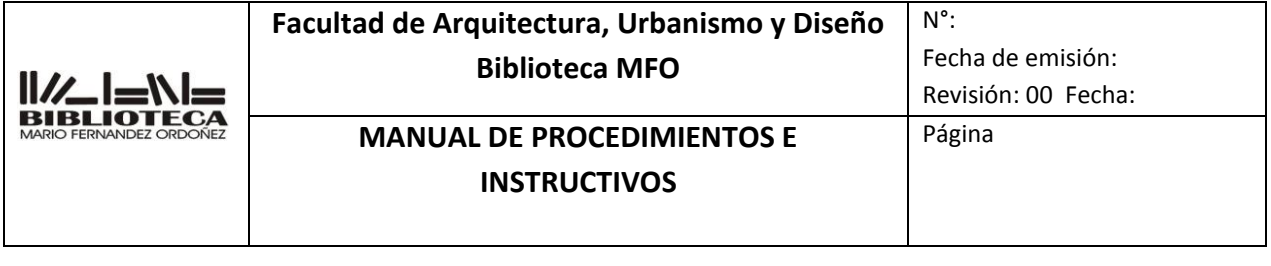

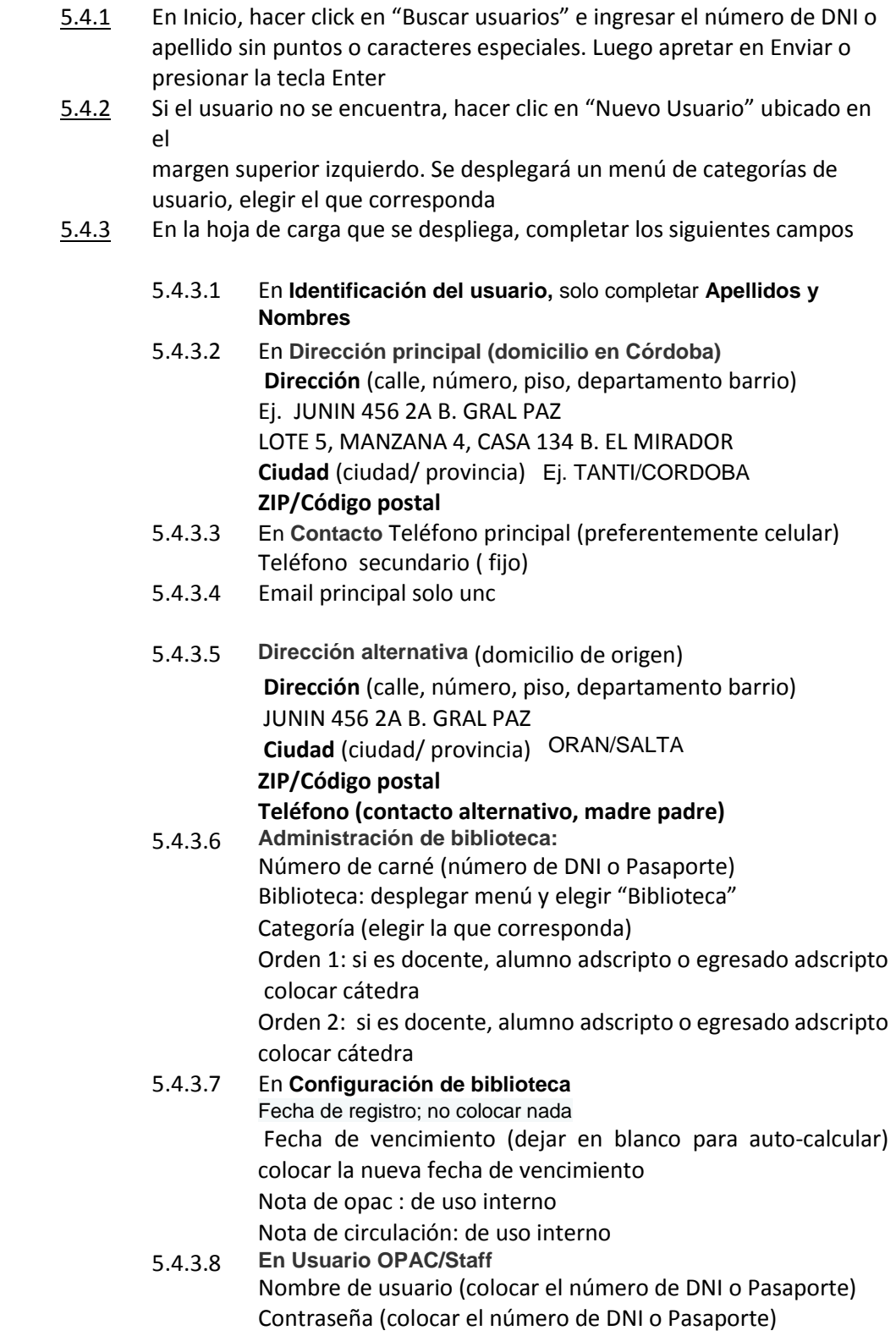

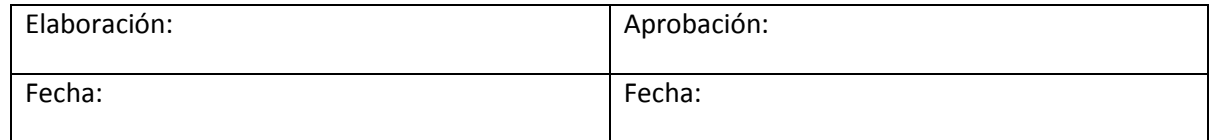

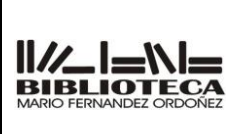

# **MANUAL DE PROCEDIMIENTOS E INSTRUCTIVOS**

Revisión: 00 Fecha:

Página

Confirmar contraseña (colocar el número de DNI o Pasaporte)

- 5.4.3.9 **En Indicadores de cuenta de usuario** Marcar No [Agregar restricción manual](https://faud.biblioadmin.unc.edu.ar/cgi-bin/koha/members/memberentry.pl?op=modify&destination=circ&borrowernumber=5168&categorycode=ST) aquí se coloca las suspensiones 5.4.3.10 En Atributos e identificadores adicionales Carrera (elegir entre las opciones que se despliegan)
	- Cátedras Nivel de cursado (elegir entre las opciones que se despliegan) Maestrías (elegir entre las opciones que se despliegan) Libre deuda (colocar fecha dd-mm-aaaa , iniciales del agente)
- 5.4.3.11 Preferencias de mensajes de usuarios Solo tildar "correo electrónico" en "ítem devuelto" e "ítem Prestado

# **5.5** Tomar una fotografía al usuario y cargarla al sistema

- 5.5.1 Hacer clic en el ícono del programa de la cámara web Aparecerá una ventana y se encenderá la cámara. Enfocar al usuario y
- 5.5.2 proceder a sacar la foto Luego entrar a la carpeta "Biblioteca" anclada en la barra de tareas
- 5.5.3 (margen inferior izquierdo de la pantalla).
- 5.5.4 Hacer clic en "Documentos", luego en "CamSuite Gallery". Allí se podrá observar el listado de todas las fotos, la primera será la última
- $5.5.5$ fotografía tomada. Hacer click derecho sobre la imagen, se abrirá una pequeña ventana con opciones, elegir "Cambiar nombre" y escribir el DNI o Pasaporte (sin letras ni caracteres especiales). Luego presionar la tecla "Enter".
- 5.5.6 Volver a la ventana del sistema Koha y hacer click en la pestaña "Detalles" (que se encuentra en el margen izquierdo de la misma).
- 5.5.7 Hacer click en el botón "Examinar", se abrirá una ventana con los contenidos de la carpeta "Biblioteca", nuevamente entrar a "Documentos", luego en "CamSuite Gallery", allí se podrá observar el listado de todas las fotos, la primera será la última fotografía tomada, hacer doble click sobre la misma.
	- Para finalizar, hacer click en el botón "Subir" (dentro del registro del usuario).

# **6. REGISTROS**

5.5.7

- **7. REVISIONES**
- **8. ANEXOS**

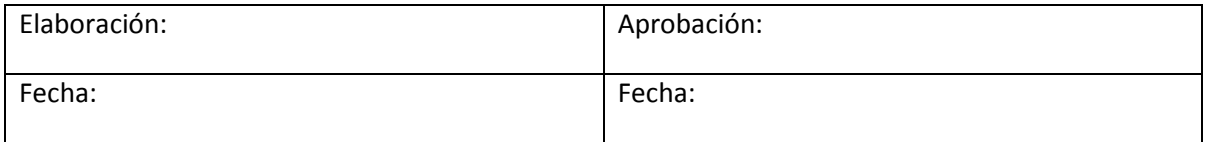

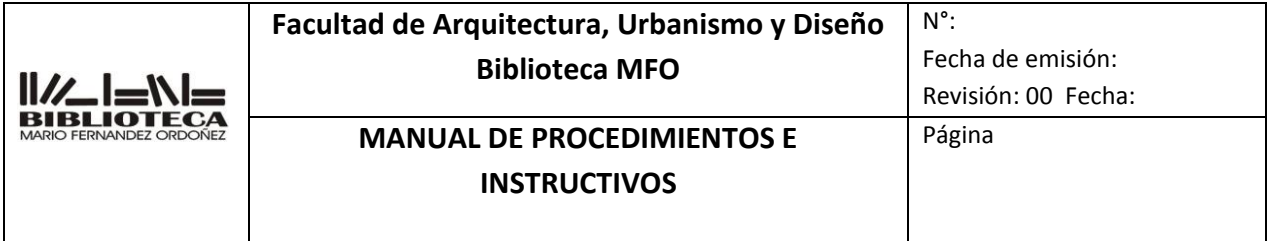

#### **9. DOCUMENTOS ADICIONALES QUE SE UTILIZAN**

- **a)** Instructivo Koha.
- **b)** Reglamento de la Biblioteca Mario Fernández Ordóñez
- c) Digesto de la UNC

.

# **INSTRUCTIVO**

# **REINSCRIPCION DE SOCIOS**

# **7 IT-AP0007**

INDICE:

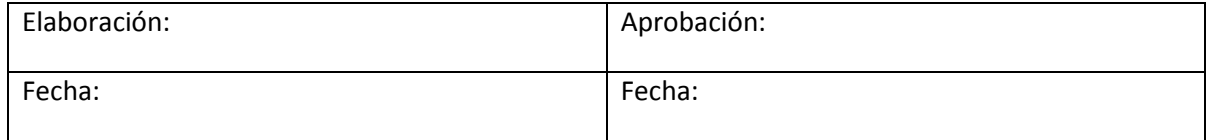

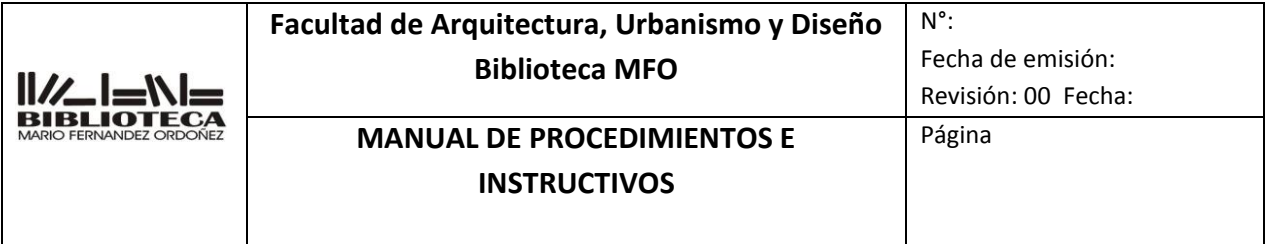

- **37.** OBJETIVO.
- **38.** ALCANCE.
- **39.** RESPONSABILIDADES.
- **40.** DEFINICIONES Y ABREVIATURAS.
- **41.** DESCRIPCION.
- **42.** REGISTROS.
- **43.** REVISIONES.
- **44.** ANEXOS.
- **45.** DOCUMENTOS ADICIONALES QUE SE UTILIZAN.

#### **1. OBJETIVO**

Determinar las operaciones que se deben realizar para llevar a cabo la reinscripción de socios

#### **2. ALCANCE**

Se aplica a:

#### **Alumno de grado**

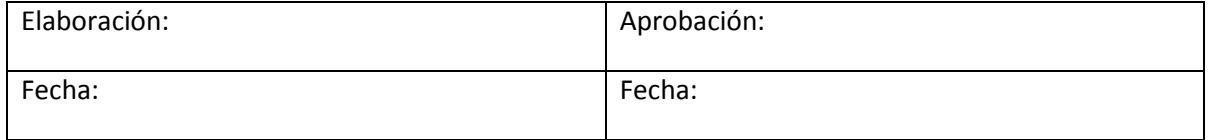
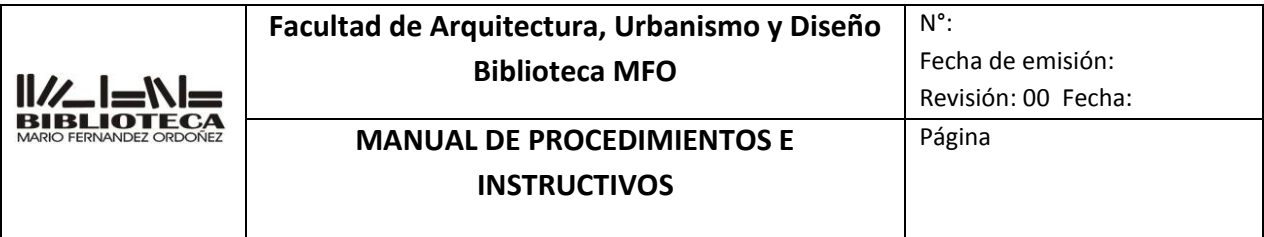

- **Alumno adscripto**
- **Ayudante Alumno**
- **Alumno internacional**
- **Alumno externo**
- **Alumno vocacional**
- **Alumno de Posgrado**
- **Alumno de Posgrado Externo**
- **Docente**
- **Egresado**
- **Egresado adscripto**
- **Investigador**
- **Investigador externo**

### **3. RESPONSABILIDAD.**

De todo el personal del Departamento

### **4. DEFINICIONES Y ABREVIATURAS.**

Caracteres especiales: son símbolos, tales como guiones, asteriscos, barras, numeral, etc. Sistema Koha: es un sistema integrado de gestión de bibliotecas, de código fuente abierto liberado bajo la GNU General Public License.

Digesto de la UNC: el Digesto Electrónico de la Universidad Nacional de Córdoba es un portal donde se pueden realizar búsquedas y acceder a las normativas de esta institución. Su dirección web es: [www.digesto.unc.edu.ar.](http://www.digesto.unc.edu.ar/)

Reglamento de la Biblioteca Mario Fernández Ordóñez: es el conjunto ordenado de reglas y normas que rigen el funcionamiento de la biblioteca

### **5. DESCRIPCIÓN.**

- **5.1** Solicitar la documentación pertinente
- **5.2** Corroborar datos en Digesto de la UNC (Docentes, No Docentes, Egresados adscriptos,
- **5.3** Alumnos adscriptos).
- **5.4** Ingresar al sistema KOHA
- Buscar el usuario a reinscribir
- **5.5** Actualizar los datos del usuario
- **5.6.** Tomar una fotografía y subirla al sistema

### **5.1** Solicitar la documentación pertinente

**5.1.1 Alumno de grado**: deberá presentar DNI o Pasaporte o Libreta de **Trabajos** 

Prácticos. Certificado de alumno regular impreso o digital emitido por Guaraní

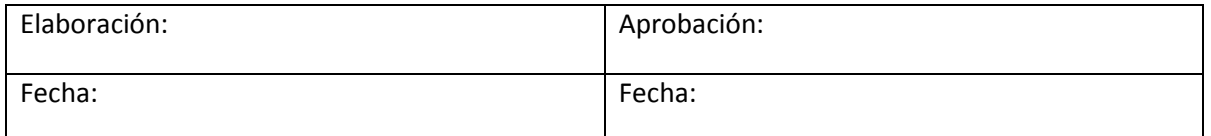

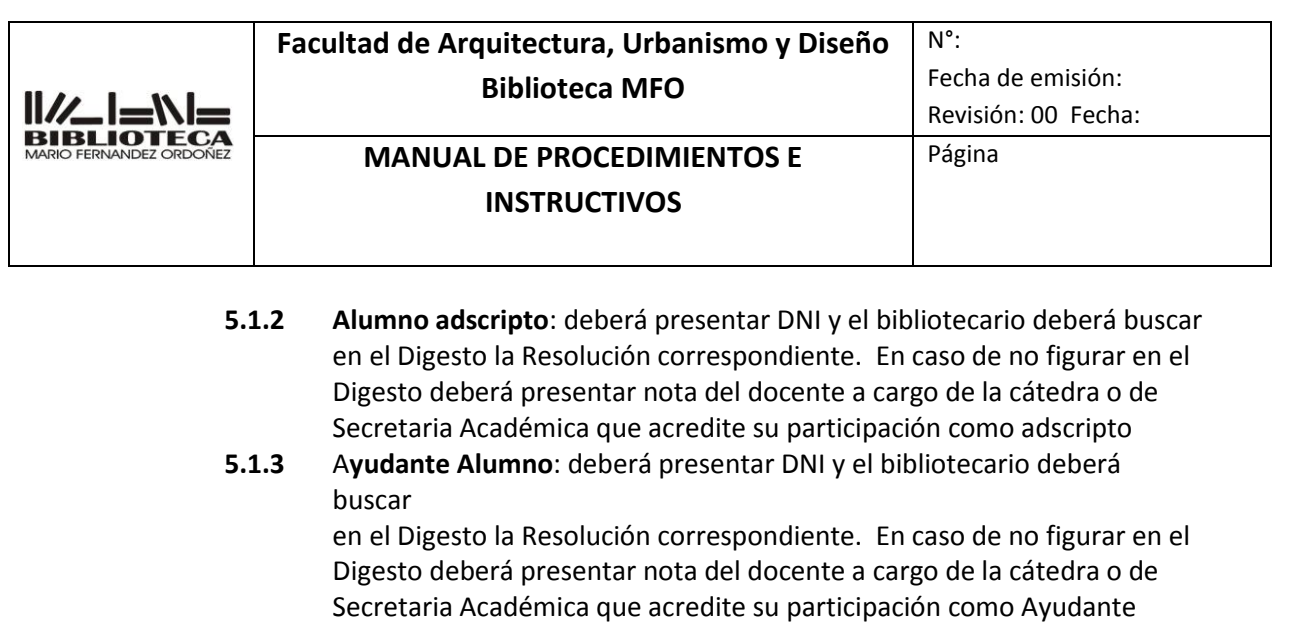

**5.1.4 Alumno internacional**: deberá presentar carnet estudiantil internacional o

> Pasaporte y resolución de aceptación de la Prosecretaria de Relaciones Internacionales

- **5.1.5 Alumno externo**: deberá presentar DNI y nota de pedido de inscripción emitida por una biblioteca que integre el BiblioFaun
- **5.1.6 Alumno vocacional** deberá presentar DNI y el bibliotecario deberá buscar en el Digesto la Resolución de admisión correspondiente.
- **5.1.7 Alumno de Posgrado**: deberá presentar DNI y **constancia de alumno** emitida por la Secretaria de Posgrado **(NO certificado de alumno regular**)
- **5.1.8 Alumno de Posgrado Externo**: deberá presentar DNI y una nota solicitando

ser socio acompañada por algún documento que acredite los estudios de posgrado que esté realizando. Dicha nota deberá ser enviada a la Dirección de la Biblioteca

- **5.1.9** D**ocente:** (todas las categorías) deberá presentar DNI o Pasaporte y el bibliotecario deberá buscar en el Digesto la resolución correspondiente. En caso de no figurar en el Digesto deberá presentar una nota de Secretaria Académica
- **5.1.10 Egresado:** (de la Universidad Nacional de Córdoba y de otras instituciones). Deberá presentar DNI o Pasaporte, certificado de domicilio o un impuesto o servicio a su nombre.
- **5.1.11 Egresado adscripto** deberá presentar DNI o Pasaporte y el bibliotecario deberá buscar en el Digesto la resolución correspondiente. En caso de no figurar en el Digesto deberá presentar una nota de Secretaria Académica
- **5.1.12 Investigador** (de la FAUD o de otras instituciones) : deberá presentar DNI o Pasaporte y resolución que acredite que es investigador

### **5.2** Corroborar datos en el Digesto de la UNC

Alumno

**5.2.1** Ingresar a http://www.digesto.unc.edu.ar/ a través de cualquier navegador

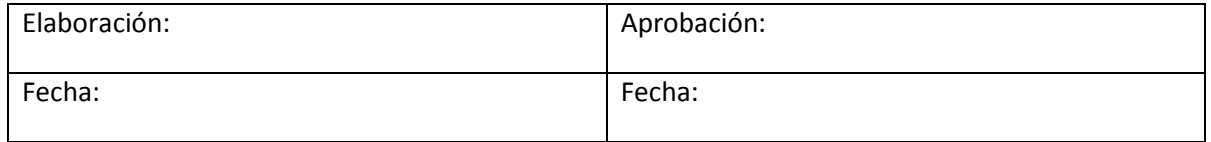

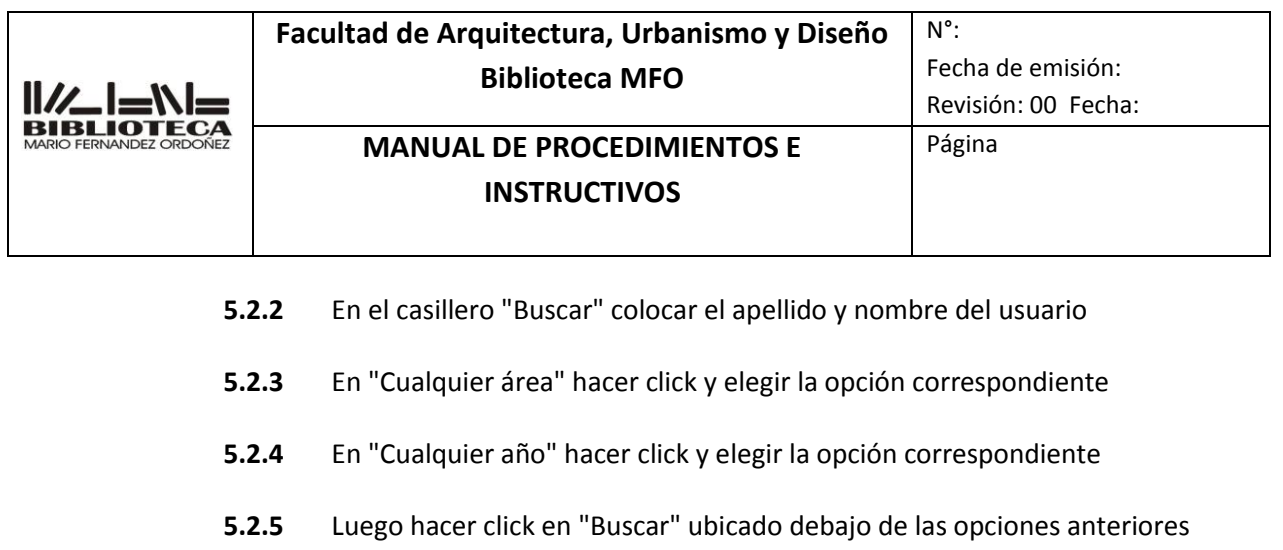

**5.2.6** Una vez localizada la resolución que acredite la continuidad en planta o en

sus funciones de la situación del docente o no docente, copiar el número y

colocarlo en el campo "Nota de circulación" de inscripción de usuarios del

sistema Koha

- **5.3** Ingresar al sistema Koha
	- 5.3.1 Ingresar al sistema Koha/Administrador y loguearse.
- **5.4** Buscar en el sistema al usuario a reinscribir
	- 5.4.1 En Inicio, hacer click en "Buscar usuarios" e ingresar el número de DNI o apellido sin puntos o caracteres especiales. Luego apretar en Enviar o presionar la tecla Enter
- **5.5** Actualizar los datos del usuario
	- 5.5.2 Actualizar todos sus datos y en Fecha de vencimiento (dejar en blanco para auto-calcular) colocar la nueva fecha de vencimiento de la reinscripción
	- 5.5.3 Una vez completados todos los datos, hacer click en el botón "Guardar".

### **5.6** Tomar una fotografía al usuario y cargarla al sistema

- 5.6.1 Hacer clic en el ícono del programa de la cámara web Aparecerá una ventana y se encenderá la cámara. Enfocar al usuario y
- 5.6.2 proceder a sacar la foto
- Luego entrar a la carpeta "Biblioteca" anclada en la barra de tareas
- 5.6.3 (margen inferior izquierdo de la pantalla).
- 5.6.4 Hacer clic en "Documentos", luego en "CamSuite Gallery". 5.6.5 Allí se podrá observar el listado de todas las fotos, la primera será la última fotografía tomada. Hacer click derecho sobre la imagen, se abrirá una

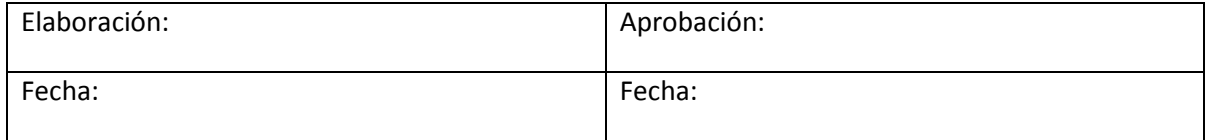

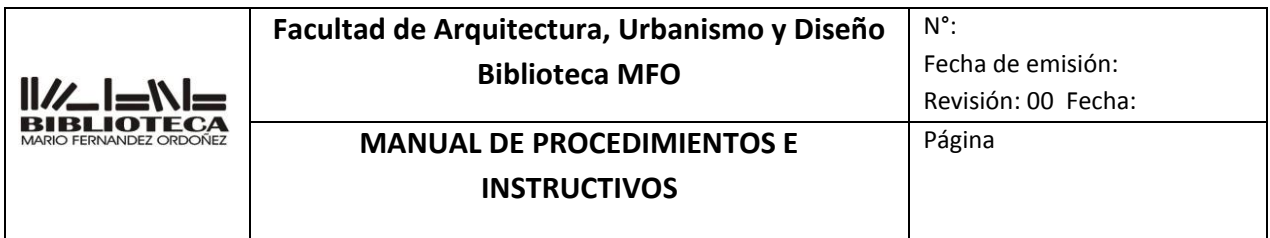

pequeña ventana con opciones, elegir "Cambiar nombre" y escribir el DNI o Pasaporte (sin letras ni caracteres especiales). Luego presionar la tecla "Enter".

5.6.6 Volver a la ventana del sistema Koha y hacer click en la pestaña "Detalles" (que se encuentra en el margen izquierdo de la misma).

- 5.6.7 Hacer click en el botón "Examinar", se abrirá una ventana con los contenidos de la carpeta "Biblioteca", nuevamente entrar a "Documentos", luego en "CamSuite Gallery", allí se podrá observar el listado de todas las fotos, la primera será la última fotografía tomada, hacer doble click sobre la misma.
- 5.6.7 Para finalizar, hacer click en el botón "Subir" (dentro del registro del usuario).

### **6. REGISTROS**

- **7. REVISIONES**
- **8. ANEXOS**

#### **9. DOCUMENTOS ADICIONALES QUE SE UTILIZAN**

- **d)** Instructivo Koha.
- **e)** Reglamento de la Biblioteca Mario Fernández Ordóñez
- f) Digesto de la UNC

### **INSTRUCTIVO**

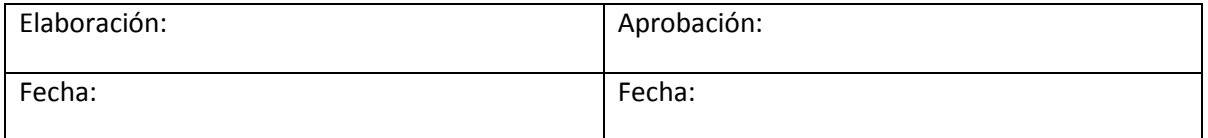

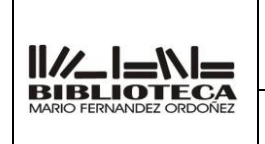

# **Facultad de Arquitectura, Urbanismo y Diseño Biblioteca MFO**

**MANUAL DE PROCEDIMIENTOS E INSTRUCTIVOS**

Fecha de emisión: Revisión: 00 Fecha:

Página

N°:

# **PRRESTAMOS A DOMICILIO**

**8 IT-AP0008**

INDICE:

**46.** OBJETIVO.

- **47.** ALCANCE.
- **48.** RESPONSABILIDADES.
- **49.** DEFINICIONES Y ABREVIATURAS.

**50.** DESCRIPCION.

**51.** REGISTROS.

- **52.** REVISIONES.
- **53.** ANEXOS.
- **54.** DOCUMENTOS ADICIONALES QUE SE UTILIZAN.

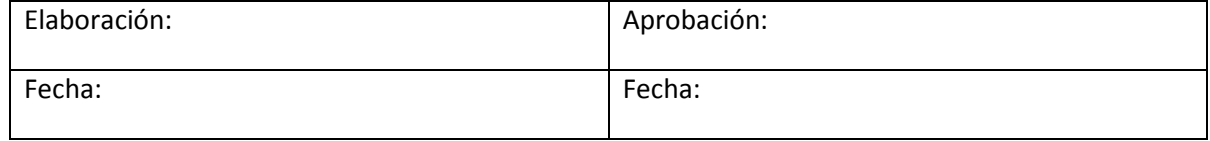

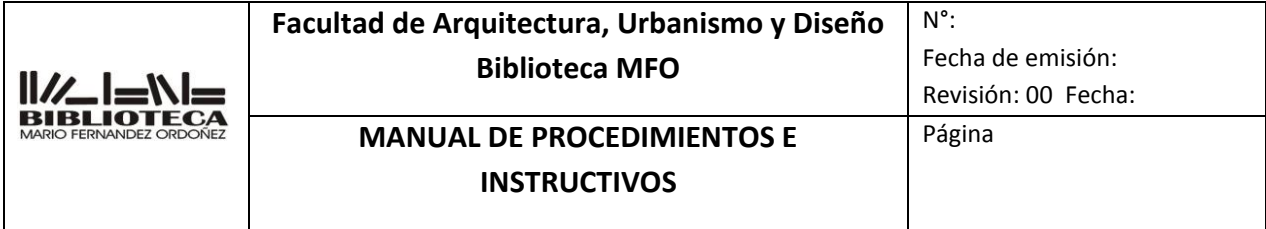

### **1. OBJETIVO**

Determinar las operaciones que deben realizarse para llevar a cabo el préstamo de documentos en diferentes soportes

### **2. ALCANCE**

**Solo a usuarios socios de la biblioteca y s**e aplica sólo a los siguientes tipos de documentos:

- CD
- DVD
- Folletos
- Libros
- Revistas
- Diarios
- Planos

### **3. RESPONSABILIDAD.**

De todo el personal del Departamento

### **4. DEFINICIONES Y ABREVIATURAS.**

Caracteres especiales: son símbolos, tales como guiones, asteriscos, barras, numeral, etc. Sistema Koha: es un sistema integrado de gestión de bibliotecas, de código fuente abierto liberado bajo la GNU General Public License.

Reglamento de la Biblioteca Mario Fernández Ordóñez: es el conjunto ordenado de reglas y normas que rigen el funcionamiento de la biblioteca

### **5. DESCRIPCIÓN.**

- **5.1** Controlar el soporte a prestar
- **5.2** Controlar la documentación del usuario
- **5.3** Ingresar al sistema Koha
- **5.4** Localizar el socio a prestar
- **5.5** Asentar el/los prestamos
- **5.6** Imprimir y archivar el comprobante
- **5.7** Anotar en la papeleta ayuda memoria la fecha de devolución
- **5.8** Préstamo manual
	- **5.1** Controlar el soporte a prestar
		- **5.1.1** Revisar el estado general del soporte a prestar. Si se encuentra completo, si le faltan páginas, si está marcado con lápiz/lapicera/resaltador, si se encuentra despegado o no, si presenta

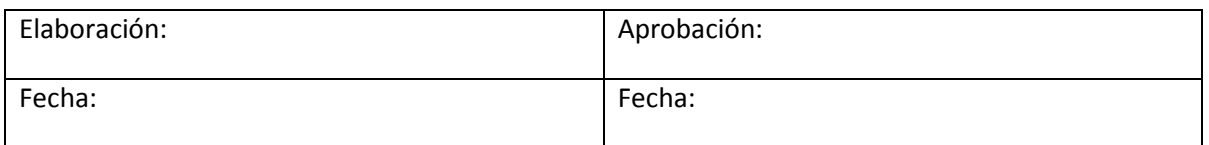

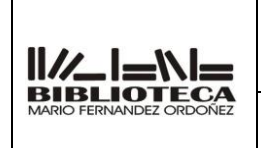

### **Facultad de Arquitectura, Urbanismo y Diseño Biblioteca MFO**

### **MANUAL DE PROCEDIMIENTOS E INSTRUCTIVOS**

Revisión: 00 Fecha: Página

N°:

signos de deterioro, humedad, etc., o en el caso de los CD o DVD revisar

- en qué condiciones se encuentran las cajas contenedoras, stickers, etc **5.1.2** Comunicar al usuario en qué condiciones se está por llevar el material en préstamo.
- **5.1.3** Consignar en la papeleta ayuda memoria cualquier anormalidad

# **5.2 Controlar la documentación del usuario**

- **5.2.1** Solicitar el DNI o Pasaporte o libreta de trabajos prácticos o carnet del Comedor universitario
- **5.3** Ingresar al sistema Koha
	- 5.3.1 Ingresar al sistema Koha/Administrador y loguearse.
- **5.4** Localizar al socio a prestar
	- 5.4.1 En Inicio, hacer click en "Prestamos" e ingresar el número de DNI o apellido sin puntos o caracteres especiales y apretar Enviar o o presionar la tecla Enter
	- 5.4.2 Verificar que el usuario sea socio de la biblioteca y esté inscripto en el año en curso
	- 5.4.3 En caso de no encontrarse el usuario en el sistema, deberá asociarlo Ver 6 IT AP0006 Inscripción de socios. Anexo
	- 5.4.4 En caso de no estar reinscripto, reinscribirlo Ver 7 IT AP0007 . Renscripcion de socios. Anexo

# **5.5 Asentar el/los prestamos**

- 5.5.1 Buscar el código de barra del inventario del documento en el soporte
- 5.5.2 Escanearlo con el lector, en el recuadro que dice "Prestando a (nombre del usuario) Ingrese código de barras del ítem: "
- 5.5.3 Si el soporte pertenece a la biblioteca de grado, dar Enter o hacer click en "Préstamo", pero si el soporte pertenece a la biblioteca de posgrado deberá ir a [Configuraciones de préstamo](https://faud.biblioadmin.unc.edu.ar/cgi-bin/koha/circ/circulation.pl?borrowernumber=5168) y seleccionar la fecha de devolución que corresponda en el icono del calendario y dar enter
- 5.5.4 Por cantidad de préstamos, véase el Reglamento de la Biblioteca Mario Fernández Ordóñez

# **5.6 Imprimir y archivar el comprobante**

Una vez asentados los préstamos, hacer click en "Imprimir" (dentro del

5.6.1 registro del usuario) luego, en "Recibo", luego en "Propiedades", luego sobre la previsualización de la hoja que se muestra horizontal, para que

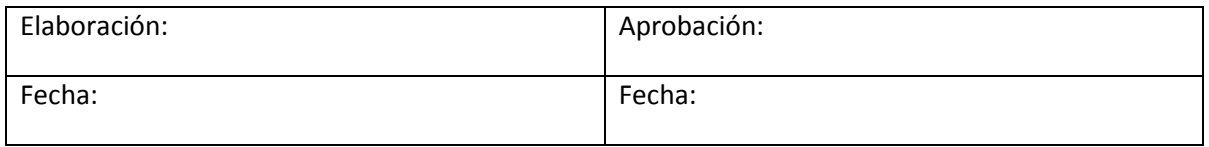

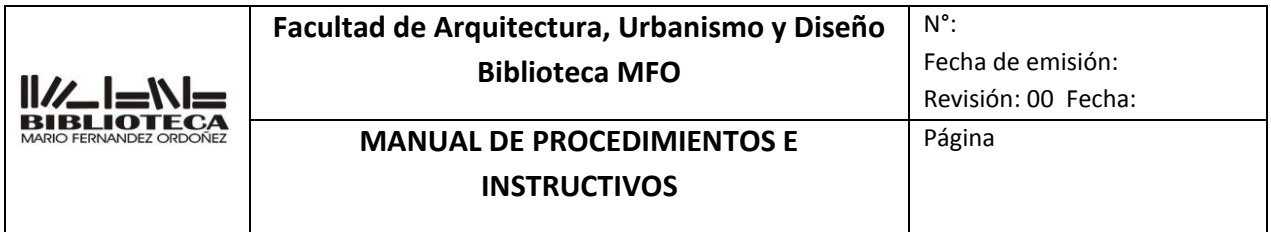

se torne vertical (si la página de impresión ya estuviere vertical, no hacer click sobre la misma). Y finalmente hacer click en "Aceptar".

- 5.6.2 Una vez impresa la papeleta de préstamos, solicitar al usuario que la firme.
- 5.6.3 Colocar la papeleta firmada en el pinche que se encuentra en el mostrador.
- 5.6.4 En cada sala habrá un bibliotecario responsable de archivar todos los préstamos del día. El mismo, deberá guardar las papeletas de préstamo, ordenadas por fecha en la caja de archivo cuyo rótulo dice "Papeletas de préstamos"

### **5.7 Anotar en la papeleta ayuda memoria la fecha de devolución**

5.7.1 Anotar en todos los documentos a prestar, la fecha de devolución. Dar

aviso al lector y mostrarle hasta qué fecha máxima permitida se le

#### presta

el documento. Si el documento no tuviere papeleta ayuda memoria, o

esta se encontrase completa, deberá reemplazarse por una nueva,

despegando suavemente la anterior (tratando de no provocarle daños

al

documento). VER ANEXO **8 IT-AP0008**

#### **5.8 Préstamo manual**

5.8.1 **En caso de tener dificultades con el sistema o no tener luz eléctrica, se procederá a hacer el préstamo en forma manual llenando el formulario correspondiente** VER ANEXO **8 IT-AP0008 prestamos a domicilio**

### **6. REGISTROS**

### **7. REVISIONES**

### **8. ANEXOS**

Ver 6 IT AP0006 . Iscripcion de socios. Anexo Ver 7 IT AP0007 . Renscripcion de socios. Anexo VER **8 IT-AP0008. Prestamos a domicilio**

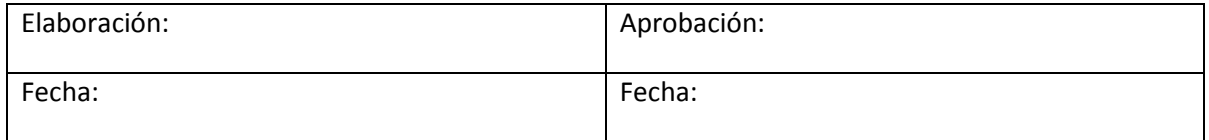

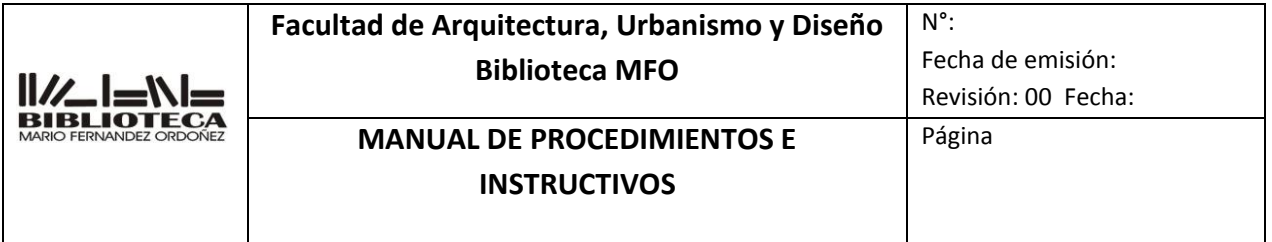

### **9. DOCUMENTOS ADICIONALES QUE SE UTILIZAN**

- **g)** Instructivo Koha.
- **h)** Reglamento de la Biblioteca Mario Fernández Ordóñez
- i) Digesto de la UNC

Anexo 00008

# COMPROBANTE DE PRESTAMO MANUAL

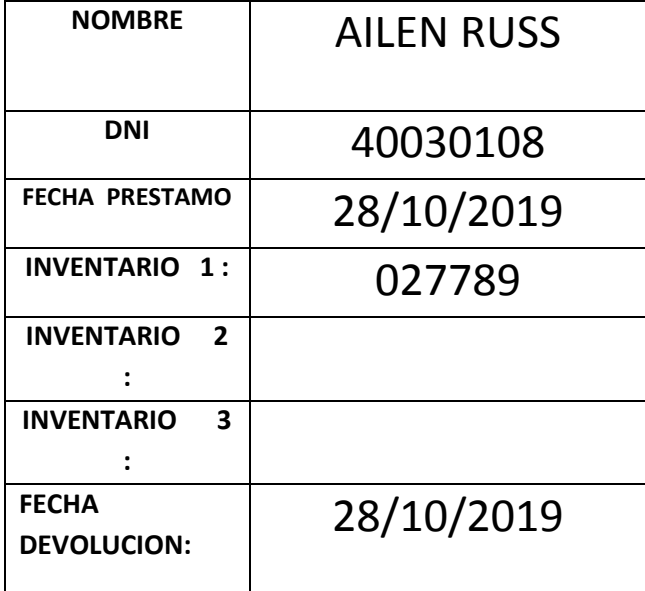

**FIRMA DEL SOCIO:** 

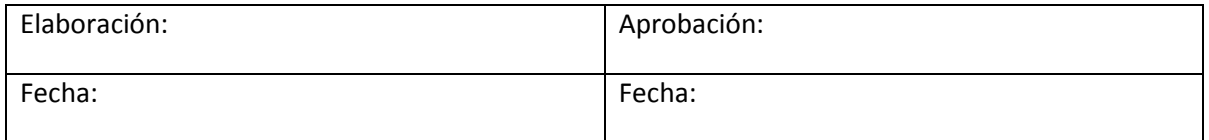

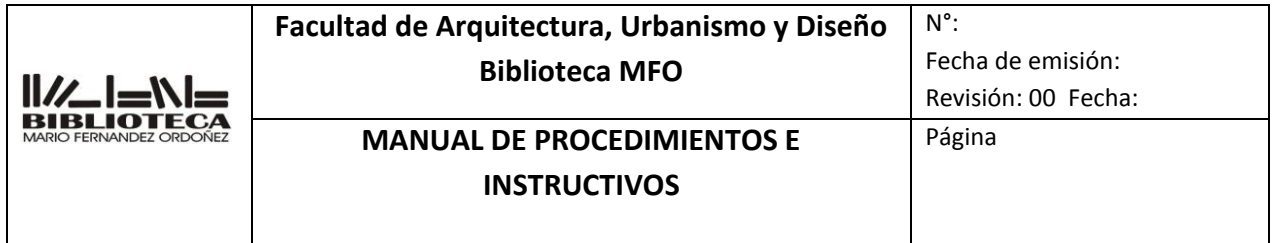

# **INSTRUCTIVO**

# **RENOVACION DE PRÉSTAMOS A DOMICILIO**

# **9 IT-AP0009**

INDICE:

- **55.** OBJETIVO.
- **56.** ALCANCE.
- **57.** RESPONSABILIDADES.
- **58.** DEFINICIONES Y ABREVIATURAS.
- **59.** DESCRIPCION.
- **60.** REGISTROS.
- **61.** REVISIONES.
- **62.** ANEXOS.
- **63.** DOCUMENTOS ADICIONALES QUE SE UTILIZAN.

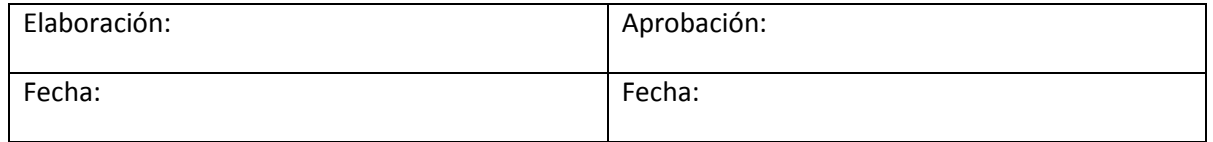

### **1. OBJETIVO**

Determinar las operaciones que deben realizarse para llevar a cabo la renovación de préstamos a domicilios en diferentes soportes

### **2. ALCANCE**

**Solo a usuarios socios de la biblioteca y s**e aplica sólo a los siguientes tipos de documentos:

- CD
- DVD
- Folletos
- Libros
- Revistas
- Diarios
- Planos

### **3. RESPONSABILIDAD.**

De todo el personal del Departamento

### **4. DEFINICIONES Y ABREVIATURAS.**

Caracteres especiales: son símbolos, tales como guiones, asteriscos, barras, numeral, etc. Sistema Koha: es un sistema integrado de gestión de bibliotecas, de código fuente abierto liberado bajo la GNU General Public License.

Reglamento de la Biblioteca Mario Fernández Ordóñez: es el conjunto ordenado de reglas y normas que rigen el funcionamiento de la biblioteca

### **5. DESCRIPCIÓN.**

- 5.1 Solicitud de renovación.
- 5.2 Ingreso al sistema Koha.
- 5.3 Asentar la renovación
- 5.4 Imprimir y archivar el comprobante
- 5.5 Anotar en la papeleta ayuda memoria la fecha de devolución
	- **5.1** Solicitud de renovación

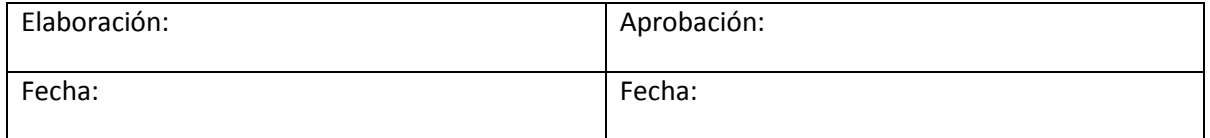

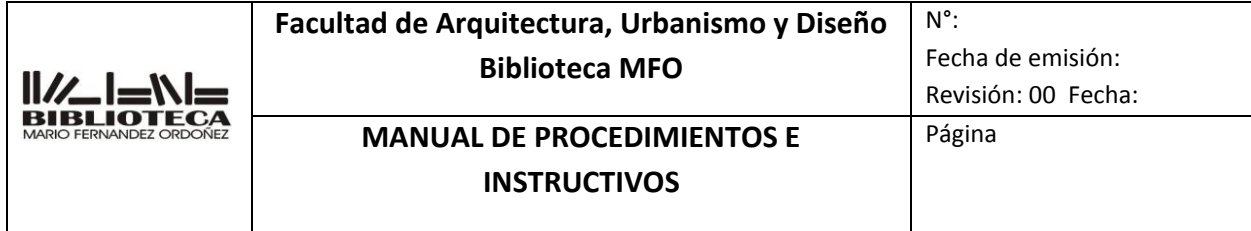

- **5.1.1** La renovación del período de préstamo puede solicitarse personalmente o por cualquier canal de comunicación que posee la biblioteca
- **5.1.2** La renovación podrá efectuarse si el material se encuentra dentro de los plazos pactados de devolución, y si no es demandado por otros usuarios
- **5.1.3** Para las renovaciones no personales, el usuarios deberá esperar la aprobación de la biblioteca por la misma vía en que lo solicito

### **5.2** Ingresar al sistema Koha

- 5.2.1 Ingresar al sistema Koha/Administrador y loguearse.
- **5.4** Localizar al socio a renovar
	- 5.4.1 En Inicio, hacer click en "Prestamos" e ingresar el número de DNI o apellido sin puntos o caracteres especiales y apretar Enviar o o presionar la tecla Enter
- **5.5** Asentar la/s renovaciones
	- 5.5.1 Marcar en Anular las restricciones de renovación: que se encuentra en el borde inferior izquierdo"
	- 5.5.2 Si el soporte pertenece a la biblioteca de grado, clickear en "Renovar todo, pero si el soporte pertenece a la biblioteca de posgrado deberá ir a "Renovacion de vencimiento" y seleccionar la fecha de devolución que corresponda en el icono del calendario y clickear en "Renovar todo
	- 5.5.3 Si el pedido de renovación se hizo vía mail o chat, se anula este paso y en Mensajes, cliclear "Agregar un nuevo mensaje " y colocar la nota "pedido de renovación y la via de pedido

### **5.6** Imprimir y archivar el comprobante

5.6.1 Una vez asentados los préstamos, hacer click en "Imprimir" (dentro del registro del usuario) luego, en "Recibo", luego en "Propiedades", luego sobre la previsualización de la hoja que se muestra horizontal, para que se torne vertical (si la página de impresión ya estuviere vertical, no hacer click sobre la misma). Y finalmente hacer click en "Aceptar".

- 5.6.2 Una vez impresa la papeleta de préstamos, solicitar al usuario que la firme.
- 5.6.3 Colocar la papeleta firmada en el pinche que se encuentra en el mostrador.
- 5.6.4 En cada sala habrá un bibliotecario responsable de archivar todos los préstamos del día. El mismo, deberá guardar las papeletas de préstamo, ordenadas por fecha en la caja de archivo cuyo rótulo dice "Papeletas de préstamos"

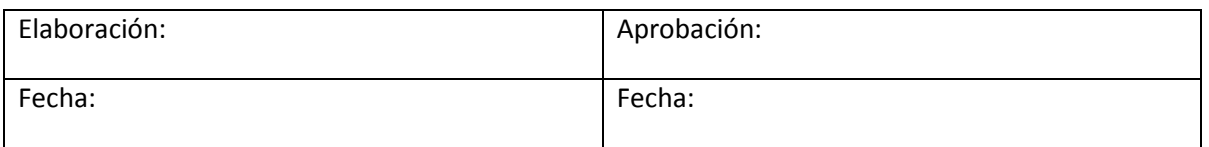

### **5.7 Anotar en la papeleta ayuda memoria la fecha de devolución**

5.7.1 Anotar en todos los documentos a prestar, la fecha de devolución. Dar

aviso al lector y mostrarle hasta qué fecha máxima permitida se le

#### presta

el documento. Si el documento no tuviere papeleta ayuda memoria, o

esta se encontrase completa, deberá reemplazarse por una nueva,

despegando suavemente la anterior (tratando de no provocarle daños

al

documento). VER ANEXO **8 IT-AP0008**

#### **5.8 Préstamo manual**

5.8.1 **En caso de tener dificultades con el sistema o no tener luz eléctrica, se procederá a hacer el préstamo en forma manual llenando el formulario correspondiente** VER ANEXO **8 IT-AP0008 préstamos a domicilio**

### **6. REGISTROS**

**7. REVISIONES**

### **8. ANEXOS**

Ver 6 IT AP0006 . Iscripcion de socios. Anexo Ver 7 IT AP0007 . Renscripcion de socios. Anexo VER **8 IT-AP0008. Prestamos a domicilio**

### **9. DOCUMENTOS ADICIONALES QUE SE UTILIZAN**

- **j)** Instructivo Koha.
- **k)** Reglamento de la Biblioteca Mario Fernández Ordóñez
- l) Digesto de la UNC

.

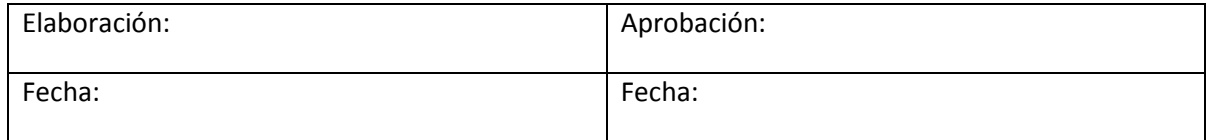

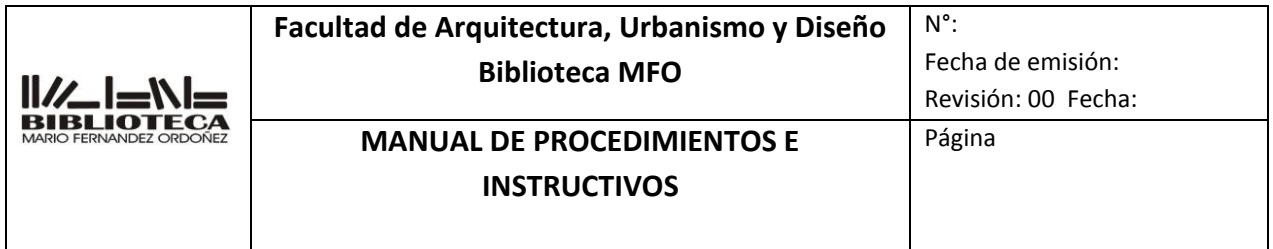

# **INSTRUCTIVO**

# **PRESTAMOS EN SALA**

# **10 IT-AP0010**

INDICE:

- **64.** OBJETIVO.
- **65.** ALCANCE.
- **66.** RESPONSABILIDADES.
- **67.** DEFINICIONES Y ABREVIATURAS.
- **68.** DESCRIPCION.
- **69.** REGISTROS.
- **70.** REVISIONES.
- **71.** ANEXOS.
- **72.** DOCUMENTOS ADICIONALES QUE SE UTILIZAN.

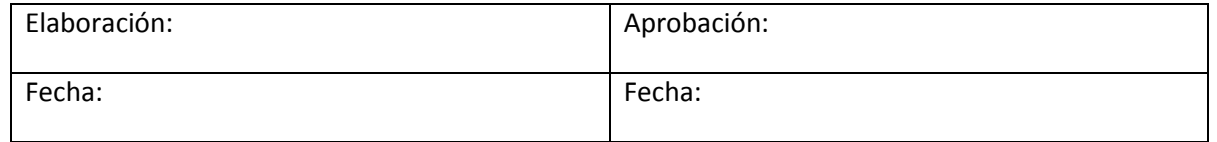

### **1. OBJETIVO**

 $\frac{1}{2}$ 

Determinar las operaciones que deben realizarse para llevar a cabo el préstamo de documentos en diferentes soportes que solo se pueden utilizar en la sala

#### **2. ALCANCE**

**Solo a usuarios socios de la biblioteca y s**e aplica sólo a los siguientes tipos de documentos:

- Material reservado por las cátedras
- Material de la biblioteca de posgrado
- Tesis, trabajos finales, material antiguo, libros agotados.
- Notebooks, cargadores, auriculares, cables usb, tomacorrientes múltiples (zapatillas).
- Enciclopedias, atlas y diccionarios.
- Tablas de corte, reglas metálicas.
- Juegos de mesa.
- Colecciones personales
- Encuadernados de revistas

#### **3. RESPONSABILIDAD.**

De todo el personal del Departamento

### **4. DEFINICIONES Y ABREVIATURAS.**

Caracteres especiales: son símbolos, tales como guiones, asteriscos, barras, numeral, etc. Sistema Koha: es un sistema integrado de gestión de bibliotecas, de código fuente abierto liberado bajo la GNU General Public License.

Reglamento de la Biblioteca Mario Fernández Ordóñez: es el conjunto ordenado de reglas y normas que rigen el funcionamiento de la biblioteca

### **5. DESCRIPCIÓN.**

- 5.1 Controlar el soporte a prestar.
- 5.2 Controlar la documentación del usuario.
- 5.3 Ingresar al sistema Koha
- 5.4 Localizar el socio a prestar
- 5.5 Asentar el/los prestamos
- 5.6 Imprimir y archivar el comprobante

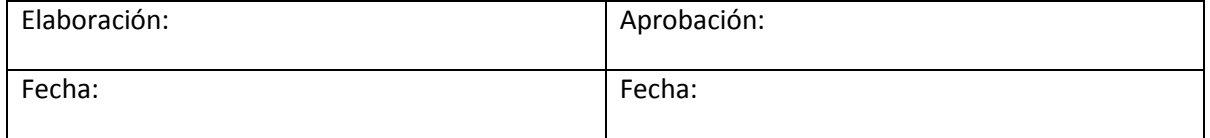

- 5.7 Anotar en la papeleta ayuda memoria la fecha de devolución
	- **5.1** Controlar el soporte a prestar
		- **5.1.1** Revisar el estado general del soporte a prestar. Si se encuentra completo, si le faltan páginas, si está marcado con lápiz/lapicera/resaltador, si se encuentra despegado o no, si presenta signos de deterioro, humedad, etc., o en el caso de los CD o DVD revisar en qué condiciones se encuentran las cajas contenedoras, stickers, etc.
		- **5.1.2** Comunicar al usuario en qué condiciones se está por llevar el material en préstamo
		- **5.1.3** Consignar en la papeleta ayuda memoria cualquier anormalidad
	- **5.2** Controlar la documentación del usuario
		- 5.2.1 Solicitar el DNI o Pasaporte o libreta de trabajos prácticos o carnet del Comedor universitario
	- **5.3** Ingresar al sistema Koha
		- 5.3.1 Ingresar al sistema Koha / Administrador y loguearse
	- **5.4** Buscar el socio a prestar
		- 5.4.1 En Inicio, hacer click en "Prestamos" e ingresar el número de DNI o apellido sin puntos o caracteres especiales y apretar Enviar o o presionar la tecla Enter
		- 5.4.2 Verificar que el usuario sea socio de la biblioteca y esté inscripto en el año correspondiente
		- 5.4.3 En caso de no encontrarse el usuario en el sistema, deberá asociarlo Ver 6 IT AP0006 Inscripción de socios. Anexo
		- 5.4.4 En caso de no estar reinscripto, reinscribirlo Ver 7 IT AP0007 . Renscripcion de socios. Anexo

### **5.5 Asentar el/los prestamos**

- **5.5.1** Buscar el código de barra del inventario del documento en el soporte
- **5.5.2** Ir a [Configuraciones de préstamo](https://faud.biblioadmin.unc.edu.ar/cgi-bin/koha/circ/circulation.pl?borrowernumber=5168) y seleccionar la fecha de hoy en el icono del calendario
- **5.5.3** Escanear con el lector el código de barra del inventario del documento en el recuadro que dice " Prestando a (nombre del usuario) Ingrese código de barras del ítem: "

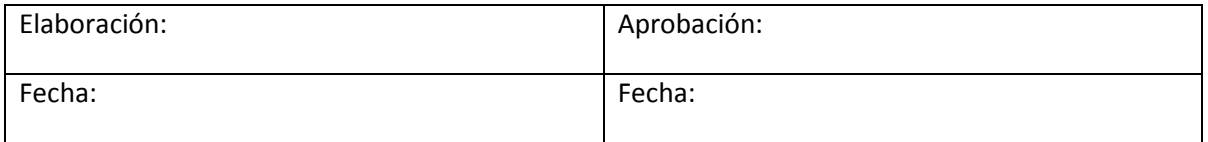

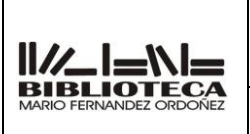

N°:

- **5.5.4** Apretar "Prestamo" o dar enter
- **5.5.5** Por cantidad de préstamos, véase el Reglamento de la Biblioteca Mario Fernández Ordóñez

# **5.6** Imprimir y archivar el comprobante

préstamos"

- 5.6.1 Una vez asentados los préstamos, hacer click en "Imprimir" (dentro del registro del usuario) luego, en "Recibo", luego en "Propiedades", luego sobre la pre visualización de la hoja que se muestra horizontal, para que se torne vertical (si la página de impresión ya estuviere vertical, no hacer click sobre la misma). Y finalmente hacer click en "Aceptar".
- 5.6.2 Una vez impresa la papeleta de préstamos, solicitar al usuario que la firme.
- 5.6.3 Colocar la papeleta firmada en el pinche que se encuentra en el mostrador.
- 5.6.4 En cada sala habrá un bibliotecario responsable de archivar todos los préstamos del día. El mismo, deberá guardar las papeletas de préstamo, ordenadas por fecha en la caja de archivo cuyo rótulo dice "Papeletas de

# **5.7 Anotar en la papeleta ayuda memoria la fecha de devolución**

5.7.1 Anotar en todos los documentos a prestar, la fecha de devolución. Dar

aviso al lector y mostrarle hasta qué fecha máxima permitida se le

presta

el documento. Si el documento no tuviere papeleta ayuda memoria, o

esta se encontrase completa, deberá reemplazarse por una nueva,

despegando suavemente la anterior (tratando de no provocarle daños

al

documento). VER ANEXO **8 IT-AP0008**

## **5.8 Préstamo manual**

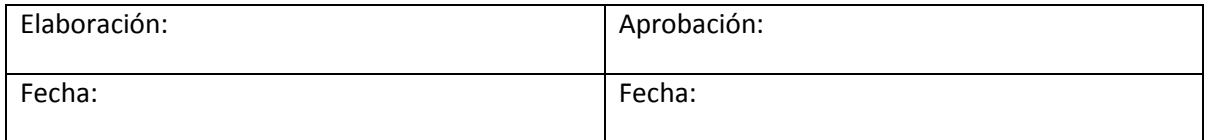

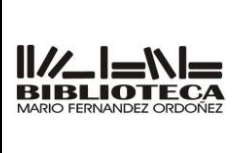

# **Facultad de Arquitectura, Urbanismo y Diseño Biblioteca MFO**

Fecha de emisión:

Revisión: 00 Fecha:

# **MANUAL DE PROCEDIMIENTOS E INSTRUCTIVOS**

Página

N°:

5.8.1 **En caso de tener dificultades con el sistema o no tener luz eléctrica, se procederá a hacer el préstamo en forma manual llenando el formulario correspondiente** VER ANEXO **8 IT-AP0008 préstamos a domicilio**

# **6. REGISTROS**

# **7. REVISIONES**

# **8. ANEXOS**

Ver 6 IT AP0006 . Iscripcion de socios. Anexo Ver 7 IT AP0007 . Renscripcion de socios. Anexo VER **8 IT-AP0008. Prestamos a domicilio**

# **9. DOCUMENTOS ADICIONALES QUE SE UTILIZAN**

- **m)** Instructivo Koha.
- **n)** Reglamento de la Biblioteca Mario Fernández Ordóñez
- o) Digesto de la UNC

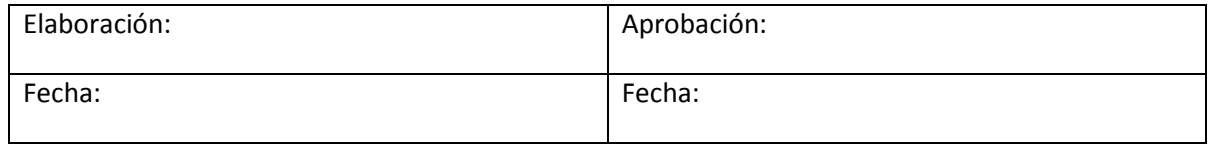

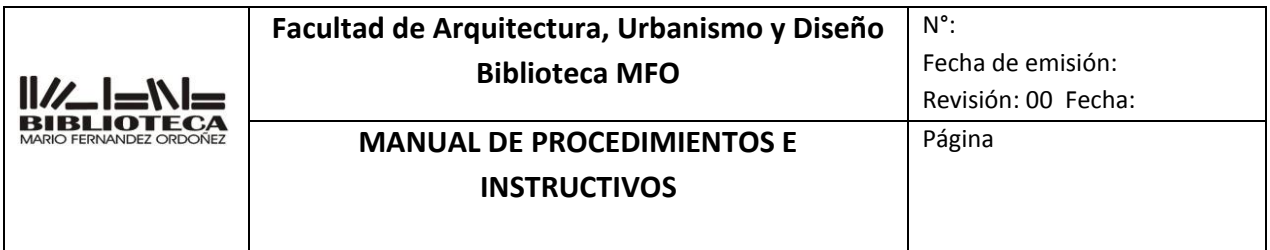

# **INSTRUCTIVO**

# **PRESTAMOS DE DOCUMENTOS PARA USO EN TALLERES**

# **11 IT-AP0011**

INDICE:

**73.** OBJETIVO.

- **74.** ALCANCE.
- **75.** RESPONSABILIDADES.
- **76.** DEFINICIONES Y ABREVIATURAS.
- **77.** DESCRIPCION.
- **78.** REGISTROS.
- **79.** REVISIONES.
- **80.** ANEXOS.
- **81.** DOCUMENTOS ADICIONALES QUE SE UTILIZAN.

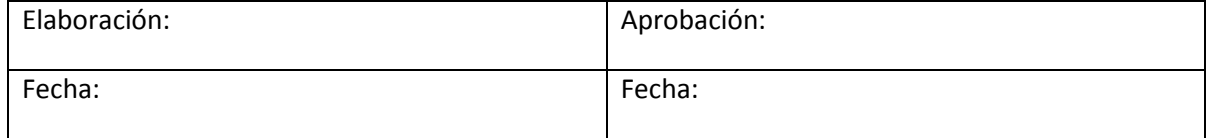

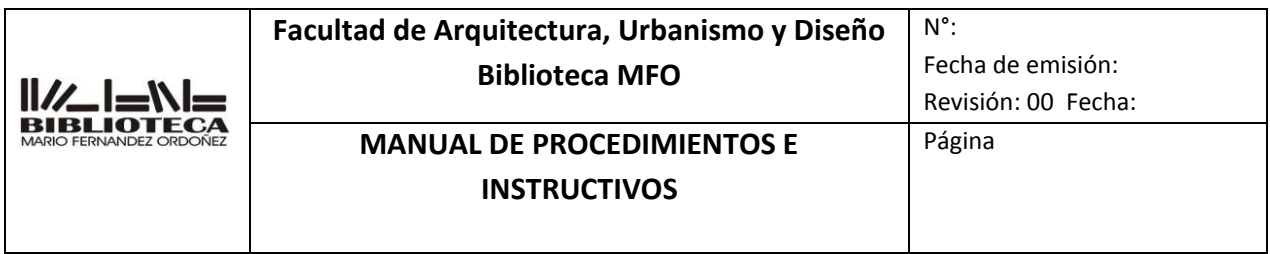

### **1. OBJETIVO**

Determinar las operaciones que deben realizarse para llevar a cabo el préstamo de documentos en diferentes soportes para ser usado en los talleres

### **2. ALCANCE**

**Solo a usuarios socios de la biblioteca y s**e aplica sólo a los siguientes tipos de documentos:

- Material reservado por las cátedras para consulta de alumnos.
- Calculadora
- Pendrive

### **3. RESPONSABILIDAD.**

De todo el personal del Departamento

### **4. DEFINICIONES Y ABREVIATURAS.**

Caracteres especiales: son símbolos, tales como guiones, asteriscos, barras, numeral, etc. Sistema Koha: es un sistema integrado de gestión de bibliotecas, de código fuente abierto liberado bajo la GNU General Public License.

Reglamento de la Biblioteca Mario Fernández Ordóñez: es el conjunto ordenado de reglas y normas que rigen el funcionamiento de la biblioteca

### **5. DESCRIPCIÓN.**

- 5.8 Controlar el soporte a prestar.
- 5.9 Controlar la documentación del usuario.
- 5.10 Ingresar al sistema Koha
- 5.11 Localizar el socio a prestar
- 5.12 Asentar el/los prestamos
- 5.13 Imprimir y archivar el comprobante
- 5.14 Anotar en la papeleta ayuda memoria la fecha de devolución

#### **5.1** Controlar el soporte a prestar

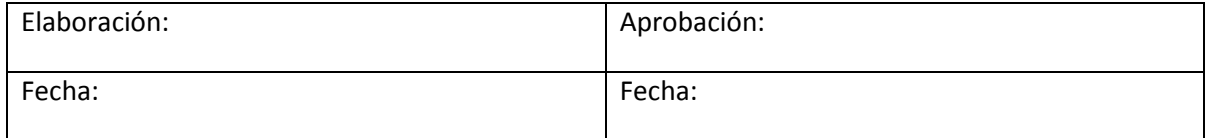

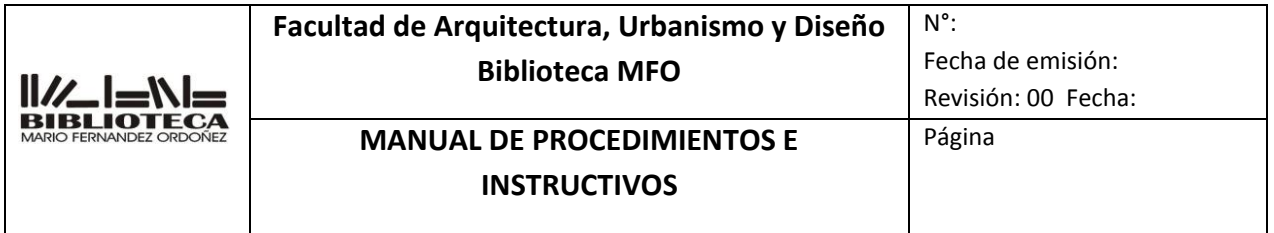

- **5.1.1** Revisar el estado general del soporte a prestar. Si se encuentra completo, si le faltan páginas, si está marcado con lápiz/lapicera/resaltador, si se encuentra despegado o no, si presenta signos de deterioro, humedad, etc., o en el caso de los CD o DVD revisar en qué condiciones se encuentran las cajas contenedoras, stickers, etc.
- **5.1.2** Comunicar al usuario en qué condiciones se está por llevar el material en préstamo
- **5.1.3** Consignar en la papeleta ayuda memoria cualquier anormalidad
- **5.2** Controlar la documentación del usuario
	- 5.2.1 Solicitar el DNI o Pasaporte o libreta de trabajos prácticos o carnet del Comedor universitario
- **5.3** Ingresar al sistema Koha
	- 5.3.1 Ingresar al sistema Koha /Administrador y loguearse
- **5.4** Buscar el socio a prestar
	- 5.4.1 En Inicio, hacer click en "Prestamos" e ingresar el número de DNI o apellido sin puntos o caracteres especiales y apretar Enviar o o presionar la tecla Enter
	- 5.4.2 Verificar que el usuario sea socio de la biblioteca y esté inscripto en el año correspondiente
	- 5.4.3 En caso de no encontrarse el usuario en el sistema, deberá asociarlo Ver 6 IT AP0006 Inscripción de socios. Anexo
	- 5.4.4 En caso de no estar reinscripto, reinscribirlo Ver 7 IT AP0007 . Renscripcion de socios. Anexo

### **5.5 Asentar el/los prestamos**

- **5.5.1** Buscar el código de barra del inventario del documento en el soporte
- **5.5.2** Ir a [Configuraciones de préstamo](https://faud.biblioadmin.unc.edu.ar/cgi-bin/koha/circ/circulation.pl?borrowernumber=5168) y seleccionar la fecha de hoy en el icono del calendario
- **5.5.3** Escanear con el lector el código de barra del inventario del documento en el recuadro que dice " Prestando a (nombre del usuario) Ingrese código de barras del ítem: "
- **5.5.4** Apretar "Prestamo" o dar enter
- **5.5.5** Por cantidad de préstamos, véase el Reglamento de la Biblioteca Mario Fernández Ordóñez

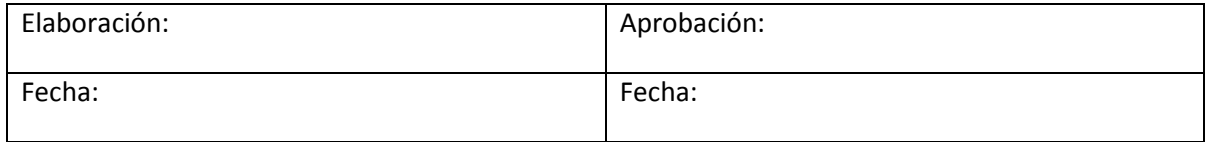

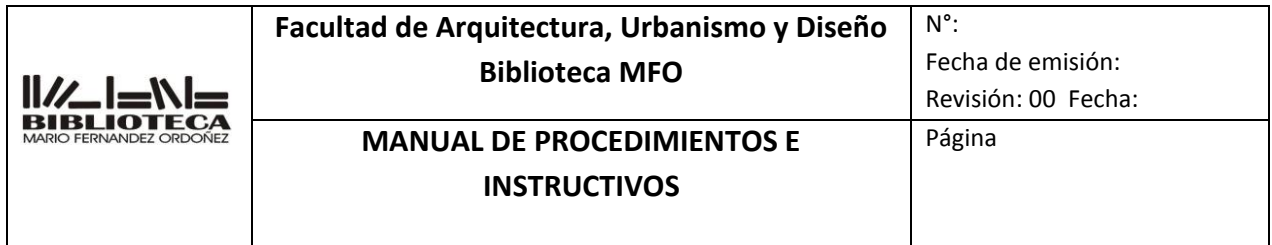

#### **5.6** Imprimir y archivar el comprobante

- 5.6.1 Una vez asentados los préstamos, hacer click en "Imprimir" (dentro del registro del usuario) luego, en "Recibo", luego en "Propiedades", luego sobre la pre visualización de la hoja que se muestra horizontal, para que se torne vertical (si la página de impresión ya estuviere vertical, no hacer click sobre la misma). Y finalmente hacer click en "Aceptar".
- 5.6.2 Una vez impresa la papeleta de préstamos, solicitar al usuario que la firme.
- 5.6.3 Colocar la papeleta firmada en el pinche que se encuentra en el mostrador.
- 5.6.4 En cada sala habrá un bibliotecario responsable de archivar todos los préstamos del día. El mismo, deberá guardar las papeletas de préstamo, ordenadas por fecha en la caja de archivo cuyo rótulo dice "Papeletas de préstamos"

### **5.7 Anotar en la papeleta ayuda memoria la fecha de devolución**

5.7.1 Anotar en todos los documentos a prestar, la fecha de devolución. Dar

aviso al lector y mostrarle hasta qué fecha máxima permitida se le

#### presta

el documento. Si el documento no tuviere papeleta ayuda memoria, o

esta se encontrase completa, deberá reemplazarse por una nueva,

despegando suavemente la anterior (tratando de no provocarle daños

al

#### documento). VER ANEXO **8 IT-AP0008**

### **5.8 Préstamo manual**

5.8.1 **En caso de tener dificultades con el sistema o no tener luz eléctrica, se procederá a hacer el préstamo en forma manual llenando el formulario correspondiente** VER ANEXO **8 IT-AP0008 préstamos a domicilio**

### **6. REGISTROS**

### **7. REVISIONES**

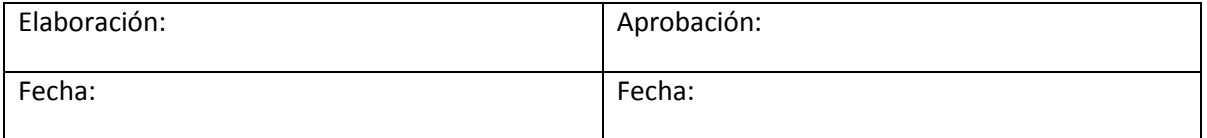

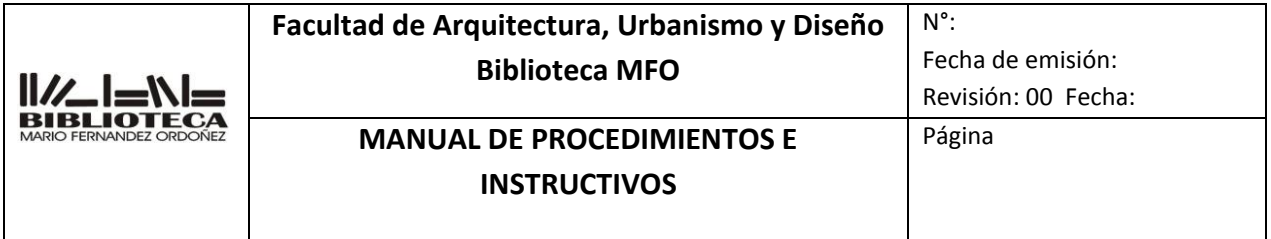

### **8. ANEXOS**

Ver 6 IT AP0006 . Iscripcion de socios. Anexo Ver 7 IT AP0007 . Renscripcion de socios. Anexo VER **8 IT-AP0008. Prestamos a domicilio**

### **9. DOCUMENTOS ADICIONALES QUE SE UTILIZAN**

- **p)** Instructivo Koha.
- **q)** Reglamento de la Biblioteca Mario Fernández Ordóñez
- r) Digesto de la UNC

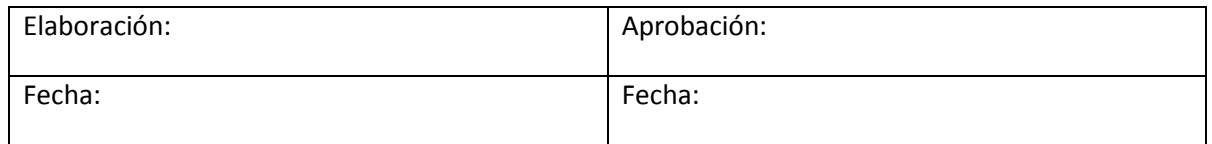

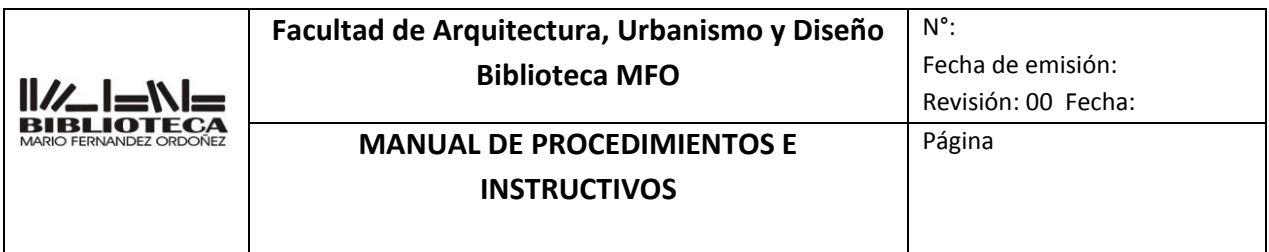

# **INSTRUCTIVO**

# **PRESTAMOS DE DOCUMENTOS A PERSONAS NO SOCIAS DE LA BIBLIOTECA**

## **12 IT-AP0012**

INDICE:

**82.** OBJETIVO.

### **83.** ALCANCE.

- **84.** RESPONSABILIDADES.
- **85.** DEFINICIONES Y ABREVIATURAS.
- **86.** DESCRIPCION.
- **87.** REGISTROS.
- **88.** REVISIONES.
- **89.** ANEXOS.
- **90.** DOCUMENTOS ADICIONALES QUE SE UTILIZAN.

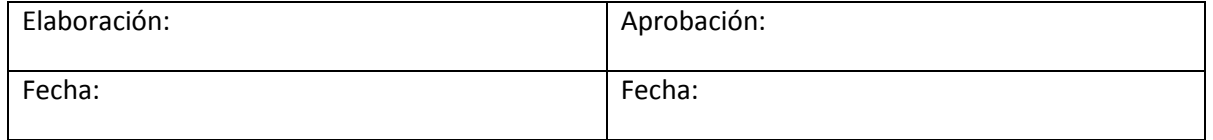

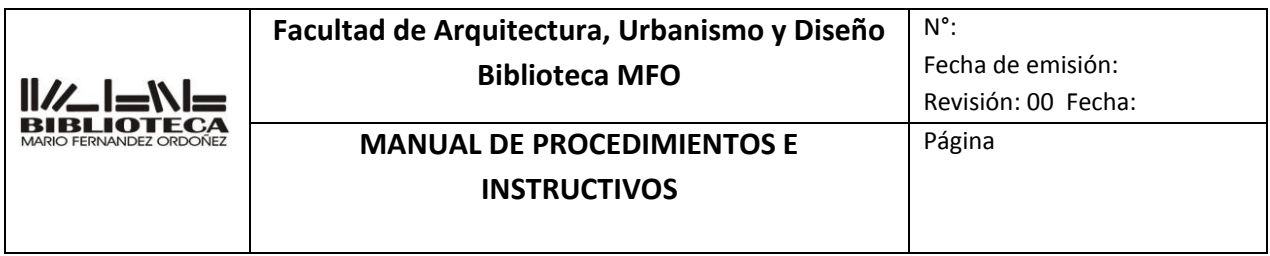

### **1. OBJETIVO**

Determinar las operaciones que deben realizarse para llevar a cabo el préstamo de documentos en soporte papel a personas no socias de la Biblioteca para ser usadas fuera de la sala.

#### **2. ALCANCE**

**S**e aplica sólo a los siguientes tipos de documentos:

- Folletos
- Libros
- Revistas
- Diarios
- Planos

#### **3. RESPONSABILIDAD.**

De todo el personal del Departamento

#### **4. DEFINICIONES Y ABREVIATURAS.**

#### **5. DESCRIPCIÓN.**

- 5.15 Controlar el soporte a prestar.
- 5.16 Controlar la documentación del usuario.
- 5.17 Ingresar al sistema Koha
- 5.18 Localizar el socio a prestar
- 5.19 Asentar el/los prestamos
- 5.20 Imprimir y archivar el comprobante
- 5.21 Anotar en la papeleta ayuda memoria la fecha de devolución

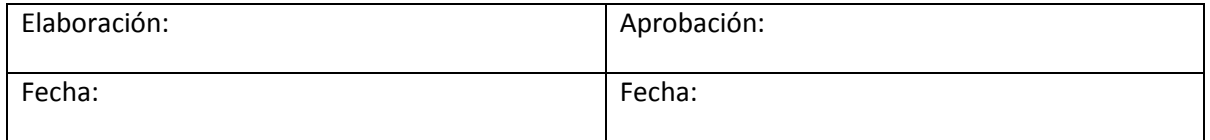

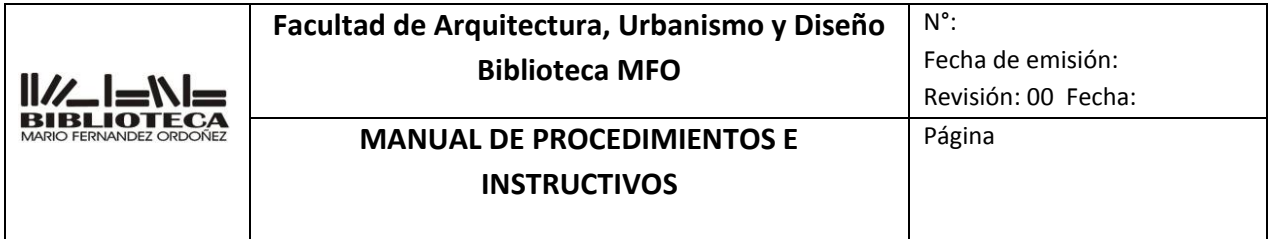

#### **5.1** Controlar el soporte a prestar

- **5.1.1** Revisar el estado general del soporte a prestar. Si se encuentra completo, si le faltan páginas, si está marcado con lápiz/lapicera/resaltador, si se encuentra despegado o no, si presenta signos de deterioro, humedad, etc., o en el caso de los CD o DVD revisar en qué condiciones se encuentran las cajas contenedoras, stickers, etc.
- **5.1.2** Comunicar al usuario en qué condiciones se está por llevar el material en préstamo
- **5.1.3** Consignar en la papeleta ayuda memoria cualquier anormalidad

#### **5.2** Controlar la documentación del usuario

- 5.2.1 Solicitar el DNI o Pasaporte (verificar su actualidad), el que se retendrá hasta la devolución del material
- **5.3** Ingresar al sistema Koha
	- 5.3.1 Ingresar al sistema Koha / Administrador y loguearse
- **5.4** Buscar el socio a prestar
	- 5.4.1 En Inicio, hacer click en "Prestamos" e ingresar USUARIO EXTERNO sin puntos o caracteres especiales y apretar Enviar o o presionar la tecla Enter

#### **5.5 Asentar el/los prestamos**

- **5.5.1** Buscar el código de barra del inventario del documento en el soporte
- **5.5.2** Ir a [Configuraciones de préstamo](https://faud.biblioadmin.unc.edu.ar/cgi-bin/koha/circ/circulation.pl?borrowernumber=5168) y seleccionar la fecha de hoy en el icono del calendario
- **5.5.3** Escanear con el lector el código de barra del inventario del documento en el recuadro que dice " Prestando a (nombre del usuario) Ingrese código de barras del ítem: "
- **5.5.4** Apretar "Prestamo" o dar enter
- **5.5.5** Por cantidad de préstamos, véase el Reglamento de la Biblioteca Mario Fernández Ordóñez

#### **5.6** Imprimir y archivar el comprobante

5.6.1 Una vez asentados los préstamos, hacer click en "Imprimir" (dentro del registro del usuario) luego, en "Recibo", luego en "Propiedades", luego

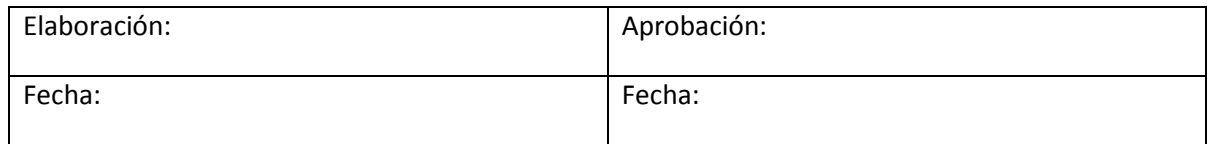

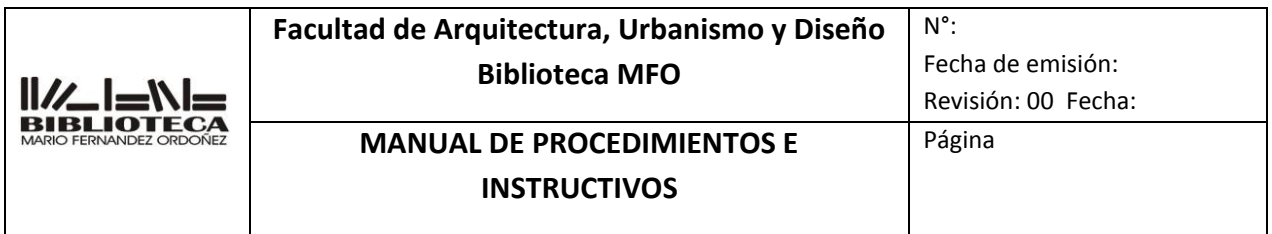

sobre la pre visualización de la hoja que se muestra horizontal, para que se torne vertical (si la página de impresión ya estuviere vertical, no hacer click sobre la misma). Y finalmente hacer click en "Aceptar".

- 5.6.2 Una vez impresa la papeleta de préstamos, solicitar al usuario que la firme.
- 5.6.3 Apartar la papeleta firmada junto con el DNI hasta su devolución
- 5.6.4 Cuando el usuario devuelva el material, se debe dar la baja del préstamo en el sistema, devolverle su DNI y archivar la boleta
- 5.6.5 En cada sala habrá un bibliotecario responsable de archivar todos los préstamos del día. El mismo, deberá guardar las papeletas de préstamo,
- ordenadas por fecha en la caja de archivo cuyo rótulo dice "Papeletas de préstamos"

### **5.7 Anotar en la papeleta ayuda memoria la fecha de devolución**

5.7.1 Anotar en todos los documentos a prestar, la fecha de devolución. Dar

aviso al lector y mostrarle hasta qué fecha máxima permitida se le

#### presta

el documento. Si el documento no tuviere papeleta ayuda memoria, o

esta se encontrase completa, deberá reemplazarse por una nueva,

despegando suavemente la anterior (tratando de no provocarle daños

al

documento). VER ANEXO **8 IT-AP0008**

### **5.8 Préstamo manual**

- **En caso de tener dificultades con el sistema o no tener luz eléctrica, se**
- 5.8.1 **procederá a hacer el préstamo en forma manual llenando el formulario correspondiente** VER ANEXO **8 IT-AP0008 préstamos a domicilio**

### **6. REGISTROS**

### **7. REVISIONES**

### **8. ANEXOS**

VER **8 IT-AP0008. Prestamos a domicilio**

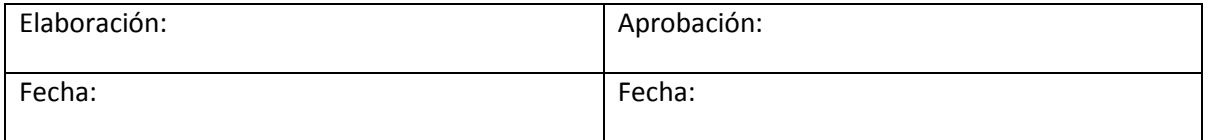

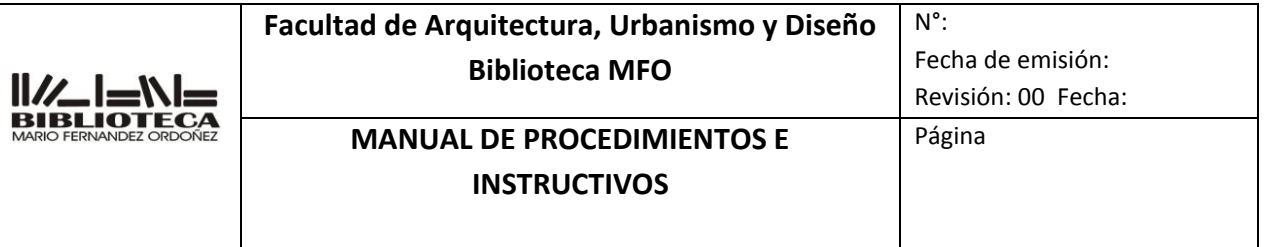

#### **9. DOCUMENTOS ADICIONALES QUE SE UTILIZAN**

- **s)** Instructivo Koha.
- **t)** Reglamento de la Biblioteca Mario Fernández Ordóñez
- u) Digesto de la UNC

.

### **INSTRUCTIVO**

## **PRESTAMOS INTERBIBLIOTECARIOS UNC**

## **13 IT-AP0013**

INDICE:

- **91.** OBJETIVO.
- **92.** ALCANCE.
- **93.** RESPONSABILIDADES.
- **94.** DEFINICIONES Y ABREVIATURAS.

**95.** DESCRIPCION.

- **96.** REGISTROS.
- **97.** REVISIONES.
- **98.** ANEXOS.
- **99.** DOCUMENTOS ADICIONALES QUE SE UTILIZAN.

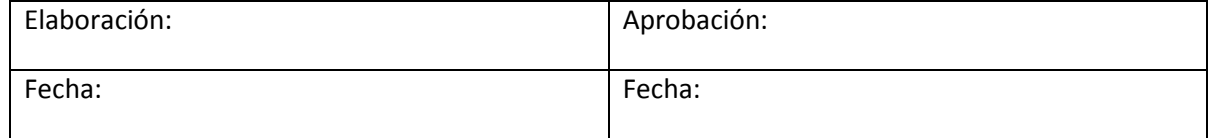

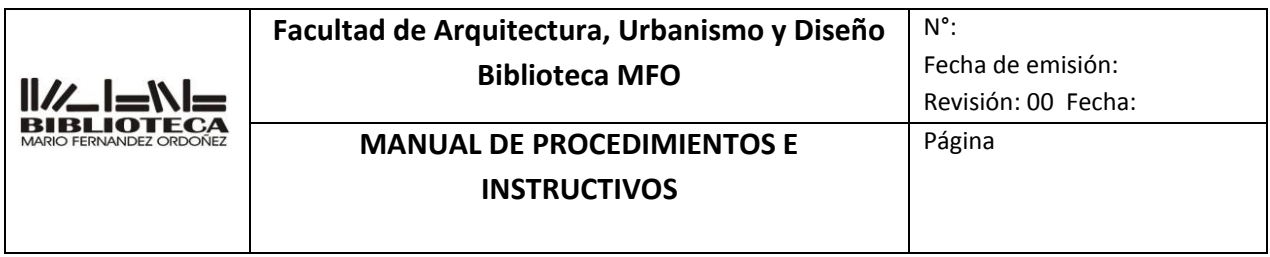

#### **1. OBJETIVO**

Determinar las operaciones que deben realizarse para llevar a cabo el préstamo interbibliotecario entre las bibliotecas de la Universidad Nacional de Córdoba.

#### **2. ALCANCE**

Se aplica a las siguientes bibliotecas:

#### **UNC**

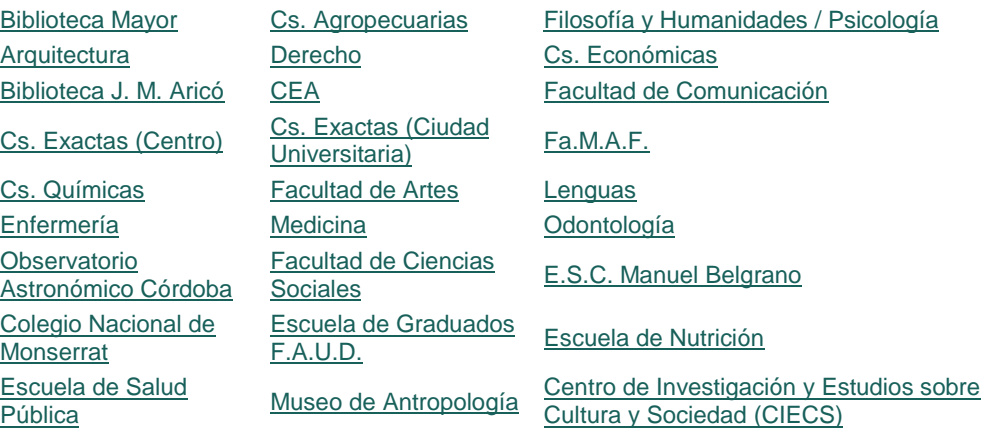

### **3. RESPONSABILIDAD.**

De todo el personal del Departamento

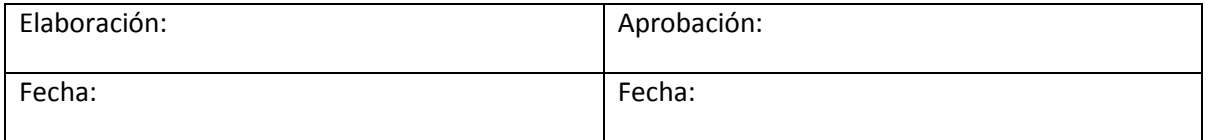

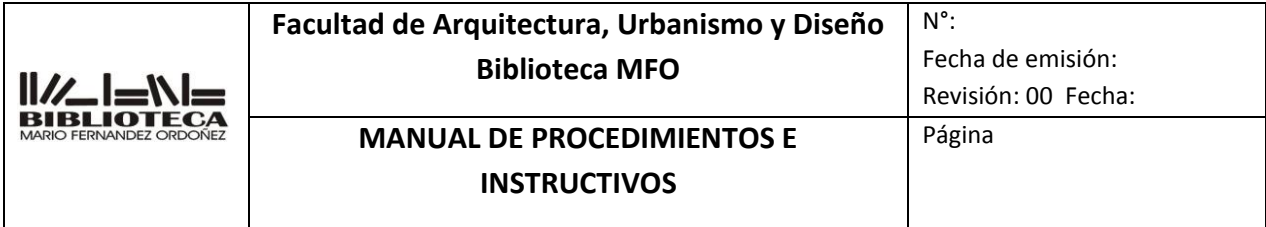

#### **4. DEFINICIONES Y ABREVIATURAS.**

- **5. DESCRIPCIÓN.**
	- **5.1 Solicitud de préstamo interbibliotecario.**
	- **5.2 Archivado de la papeleta.**
	- **5.3 Devolución del préstamo interbibliotecario.**
	- **5.4 Recepción de una solicitud de préstamo interbibliotecario.**
	- **5.5 Ingreso al sistema Koha / módulo préstamos.**
	- **5.6 Asentar el/los préstamos.**
	- **5.7 Impresión del comprobante.**
	- **5.8 Devolución del préstamo interbibliotecario**
		- **5.1** Solicitud de préstamo interbibliotecario.
			- **5.1.1** Acceder al Catálogo Colectivo de Bibliotecas de la UNC ingresando al sitio <http://bibliotecas.unc.edu.ar/>
			- **5.1.2** Acceder al catálogo de la biblioteca a la cual se le va efectuar el pedido y copiar los datos de: título, autor, signatura topográfica (libros, folletos) y número, año, volumen, ejemplar (revistas, publicaciones seriadas).
			- **5.1.3** Llenar la papeleta de solicitud de préstamo 13 IT-AP0013 Anexo por triplicado con los datos bibliográficos y consignar los datos del socio (Nombre, Apellido, DNI y firma). Siempre verificar que se encuentre en vigencia su inscripción en la biblioteca
			- **5.1.4** Entregar al socio el original y duplicado. Informar al usuario que deberá traer el duplicado al finalizar el período de préstamo con los sellos correspondientes que indiquen que la devolución fue realizada.
		- **5.2** Archivado de la papeleta.
			- 5.2.1 Archivar el original en la carpeta "Préstamos interbibliotecarios UNC".
		- **5.3** Devolución del préstamo interbibliotecario.
			- 5.3.1 Corroborar que la papeleta duplicado que entrega el usuario tenga los sellos y firma correspondiente que indica que la devolución fue efectuada.
			- 5.3.2 Buscar en la carpeta "Préstamos interbibliotecarios UNC", la boleta triplicada colocarle el sello "Devuelto" y firmar. Luego archivar la papeleta dentro de la misma carpeta, en el folio "Devueltos".

#### **5.4** Recepción de una solicitud de préstamo interbibliotecario

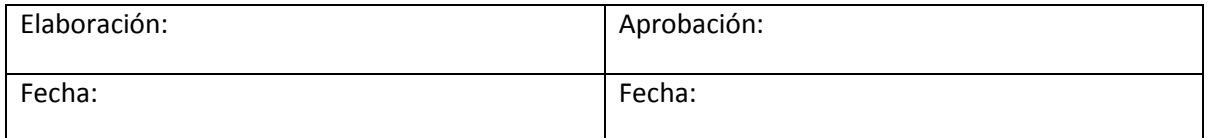

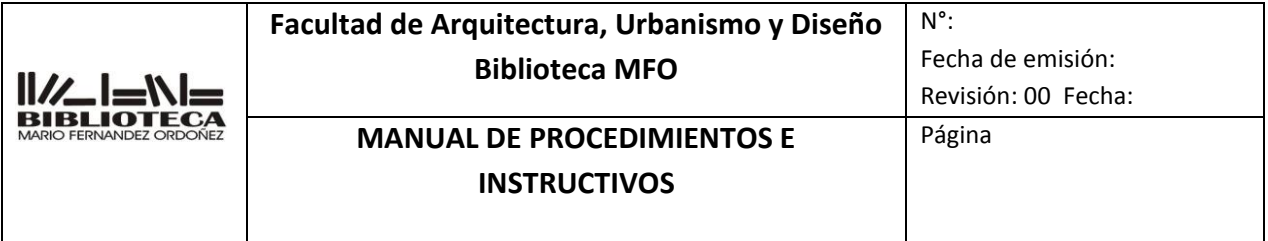

- 5.4.1 Corroborar que las papeletas de solicitud tengan los sellos y firma autorizados
- 5.4.2 Buscar el documento a prestar. Para cantidad de documentos autorizados para préstamo, ver Reglamento de la Biblioteca Mario Fernández Ordóñez

#### **5.5** Ingreso al sistema Koha / módulo préstamos

**5.5.1** Ingresar al sistema Koha /Administrador y loguearse

#### **5.6** Asentar el/los préstamos

- **5.6.1** En Inicio, hacer click en "Prestamos" e ingresar el nombre de la institución sin puntos o caracteres especiales y apretar Enviar o o presionar la tecla Enter
- **5.6.2** Buscar el código de barra del inventario del documento en el soporte
- **5.6.3** Escanearlo con el lector, en el recuadro que dice " Prestando a (nombre del usuario) Ingrese código de barras del ítem: "
- **5.6.4** Si el soporte pertenece a la biblioteca de grado, dar Enter o hacer click en "Préstamo", pero si el soporte pertenece a la biblioteca de posgrado deberá ir a [Configuraciones de préstamo](https://faud.biblioadmin.unc.edu.ar/cgi-bin/koha/circ/circulation.pl?borrowernumber=5168) y seleccionar la fecha de devolución que corresponda en el icono del calendario y dar enter
- **5.6.5** Por cantidad de préstamos, véase el Reglamento de la Biblioteca Mario Fernández Ordóñez
- **5.6.6** Sellar con la fecha de devolución la papeleta ayuda memoria de todos los documentos a prestar. Dar aviso al lector y mostrarle hasta qué fecha máxima permitida se le presta el documento
- **5.7** Impresión del comprobante

5.7.1 Una vez asentados los préstamos, hacer click en "Imprimir" (dentro del registro del usuario) luego, en "Recibo rápido", luego en "Propiedades", luego sobre la previsualización de la hoja que se muestra horizontal, para que se torne vertical (si la página de impresión ya estuviere vertical, no hacer click sobre la misma). Y finalmente hacer click en "Aceptar". Una vez impresa la papeleta de préstamos, solicitar al usuario que la firme

5.7.2 y aclare su nombre y DNI.

5.7.3 Adjuntar la papeleta firmada con el original de la papeleta de préstamo interbibliotecario

- 5.7.4 Colocar la fecha de devolución manualmente en cada una de las copias de solicitud de préstamo interbibliotecario, firma y sello del bibliotecario que
- está realizando el trámite

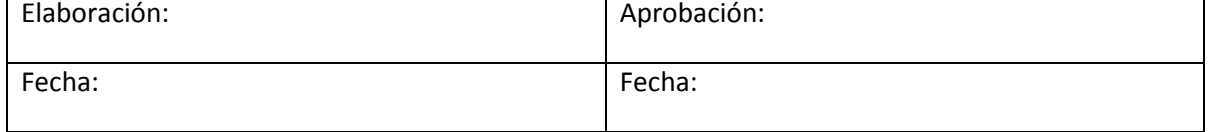

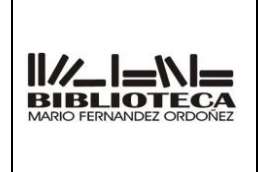

### **Facultad de Arquitectura, Urbanismo y Diseño Biblioteca MFO**

## **MANUAL DE PROCEDIMIENTOS E INSTRUCTIVOS**

Página

5.7.5 Entregar al usuario el duplicado y guardar el original en la carpeta "Préstamos interbibliotecarios UNC".

- **5.8** Devolución del préstamo interbibliotecario
	- 5.8.1 Asentar la devolución en el sistema Koha
	- 5.8.2 Colocar el sello de "Devuelto" en el triplicado que presenta el usuario y firmar al lado.
		- Retirar la papeleta duplicado de la carpeta "Préstamos
	- 5.8. 3 interbibliotecarios UNC", colocarle el sello "Devuelto" y firmar.Luego archivar la papeleta dentro de la misma carpeta, en el folio "Devueltos".
- **6. REGISTROS**
- **7. REVISIONES**
- **8. ANEXOS**

13 IT-AP0013 Anexo

**9. DOCUMENTOS ADICIONALES QUE SE UTILIZAN**

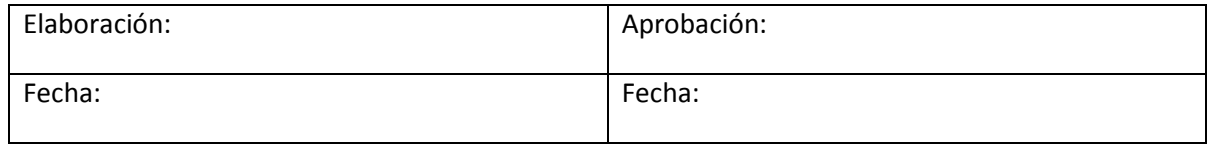

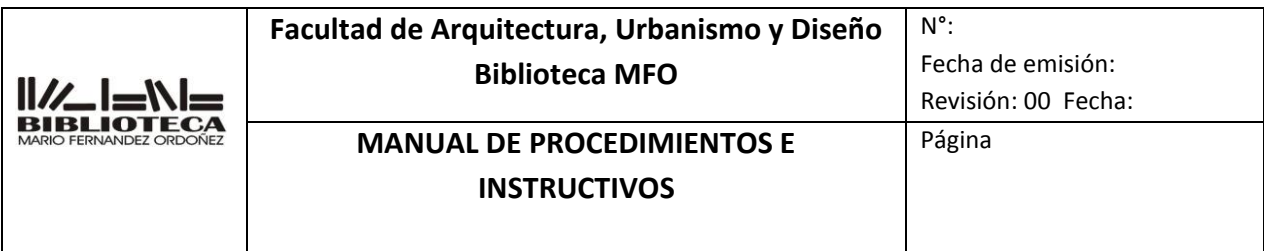

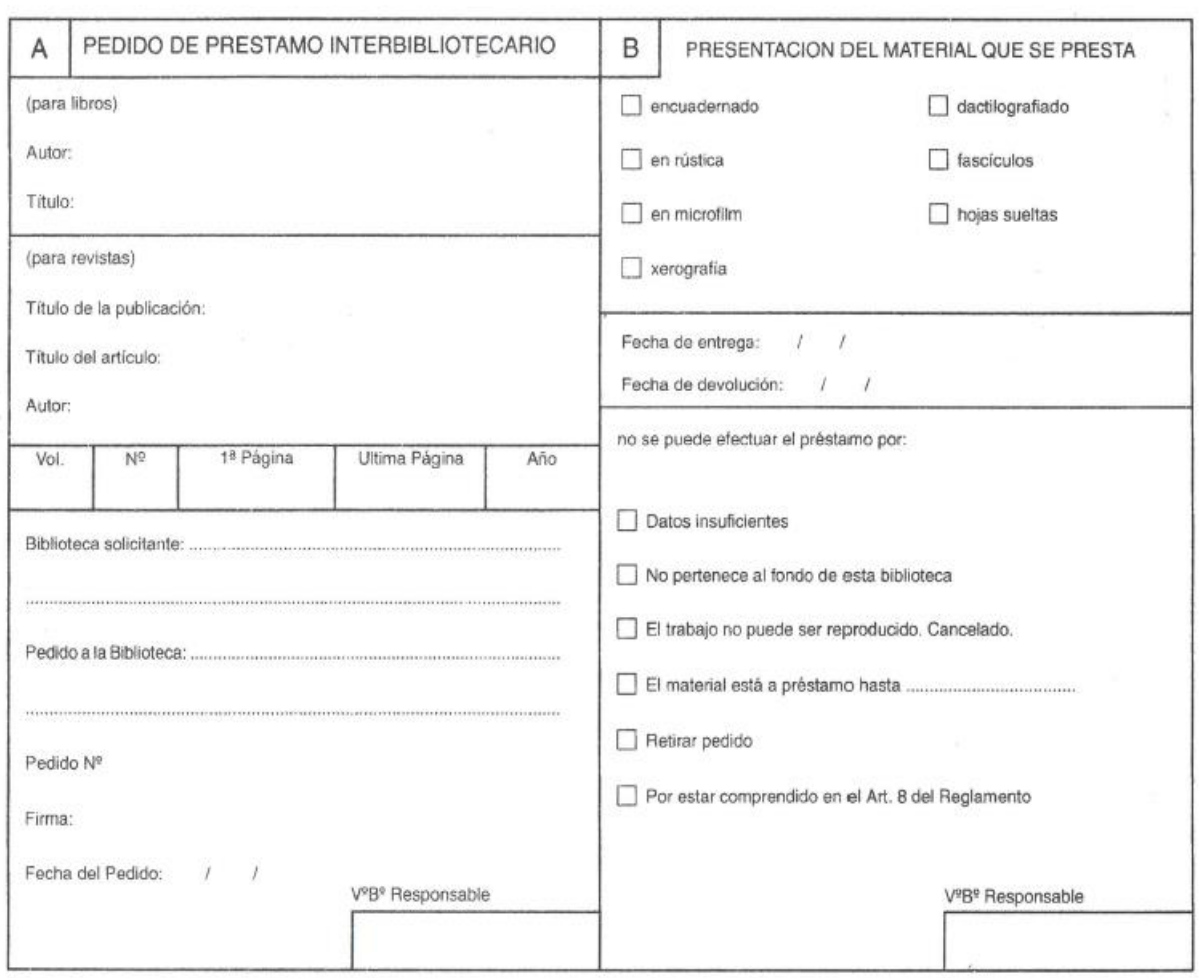

## **INSTRUCTIVO**

# **PRESTAMOS INTERBIBLIOTECARIOS ABUC**

# **14 IT-AP0014**

INDICE:

- **100.** OBJETIVO.
- **101.** ALCANCE.
- **102.** RESPONSABILIDADES.
- **103.** DEFINICIONES Y ABREVIATURAS.

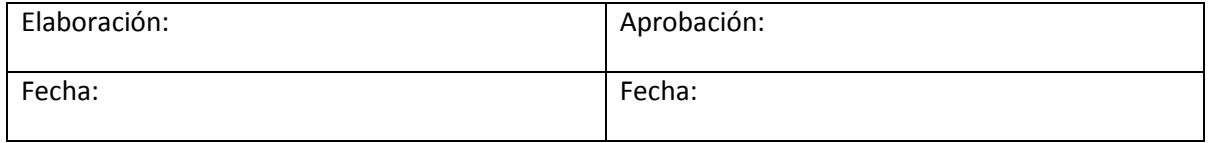

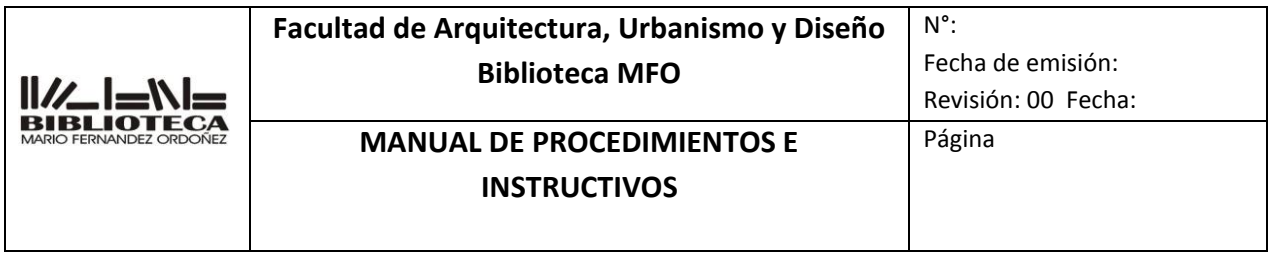

- **104.** DESCRIPCION.
- **105.** REGISTROS.
- **106.** REVISIONES.
- **107.** ANEXOS.
- **108.** DOCUMENTOS ADICIONALES QUE SE UTILIZAN.

### **1. OBJETIVO**.

Determinar las operaciones que deben realizarse para llevar a cabo el préstamo interbibliotecario entre las bibliotecas que forman parte del ABUC

### **2. 1. ALCANCE**

### **Nº BIBLIOTECAS**

- 2. 100 Agencia Córdoba Ciencia SE
- 3. 101 Instituto Universitario Aeronáutico
- 4. 102 Universidad Blas Pascal

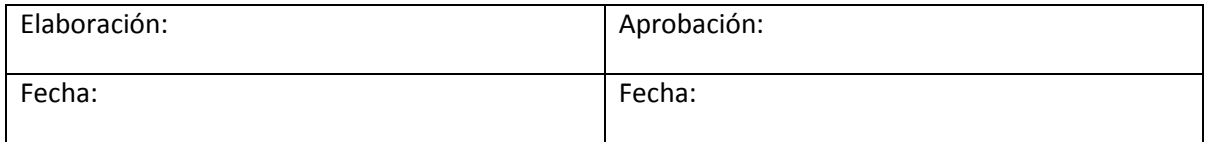

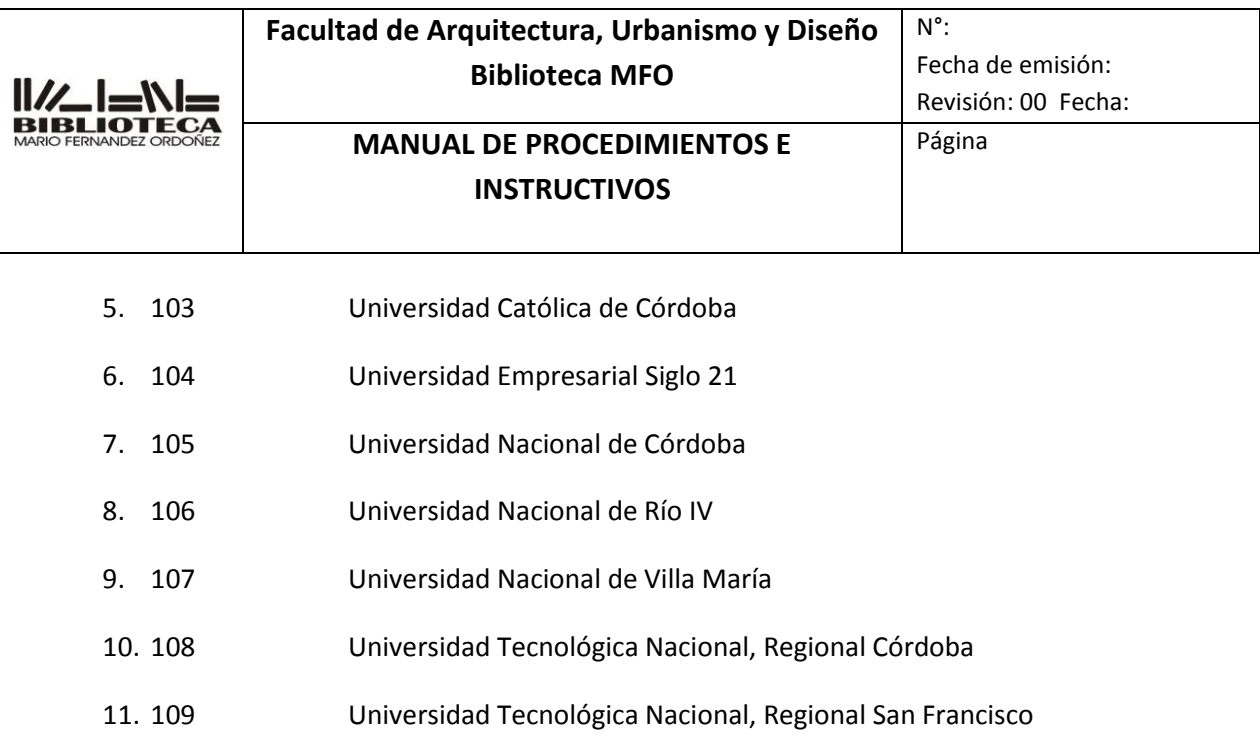

12. 110 Universidad Tecnológica Nacional, Regional Villa María

### **3. RESPONSABILIDAD.**

De todo el personal del Departamento

### **4. DEFINICIONES Y ABREVIATURAS.**

Préstamo interbibliotecario: (PI) tipo especial de préstamo que se realiza entre bibliotecas de diferentes instituciones con el fin de compartir los distintos acervos bibliográficos. Sistema Koha: es un sistema integrado de gestión de bibliotecas, de código fuente abierto liberado bajo la GNU General Public License.

Reglamento de la Biblioteca Mario Fernández Ordóñez: es el conjunto ordenado de reglas y normas que rigen el funcionamiento de la biblioteca.

ABUC: Acuerdo de Bibliotecas Universitarias de Córdoba.

Cor-pib: Plataforma digital de gestión de los préstamos interbibliotecarios.

Cor-cat: Catálogo colectivo de las bibliotecas miembros de ABUC.

### **5. DESCRIPCIÓN.**

- **5.1 Solicitud de préstamo interbibliotecario**
- **5.2 Devolución del préstamo interbibliotecario.**
- **5.3 Recepción de una solicitud de préstamo interbibliotecario.**

**5.4 Devolución del préstamo interbibliotecario**.

### **5.1** Solicitud de préstamo interbibliotecario

**5.1.1** Comunicación con la biblioteca prestataria: Establecer comunicación telefónica con la biblioteca a la cual se le va solicitar el préstamo a fin de

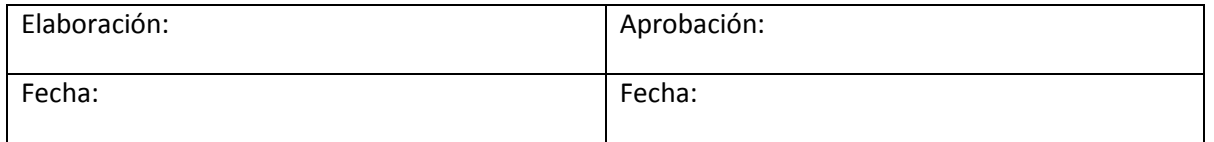

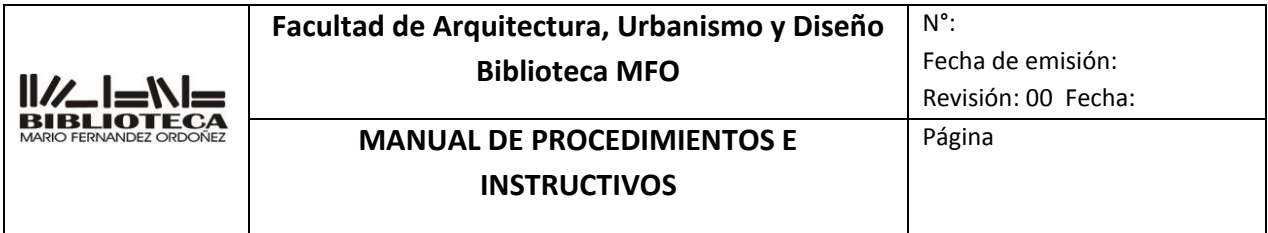

corroborar que el material se encuentre disponible para préstamo, y cuál es el plazo de tiempo para su devolución

- **5.1.2** Acceder al catálogo de ABUC: [http://www.abuc.org.ar/portal/?sec=2&pag=23#lectura](http://www.abuc.org.ar/portal/?sec=2&pag=23%23lectura)
- **5.1.3** Acceder al catálogo de la biblioteca a la cual se le va efectuar el pedido y copiar los datos de: título, autor, signatura topográfica (libros, folletos) y número, año, volumen, ejemplar (revistas, publicaciones seriadas).
- **5.1.4** Llenar la papeleta de solicitud de préstamo del 14 IT-AP0014 Anexo Préstamo Interbibliotecario ABUC por duplicado con los datos bibliográficos
- **5.1.5** Firmar y sellar las solicitudes
- **5.1.6** Acceder [a http://www.abuc.org.ar](http://www.abuc.org.ar/)
- **5.1.7** Hacer click en "Cor-Pib" luego en "Acceso".
- **5.1.8** Ingresar el usuario: [sofiag@faudi.unc.edu.ar](mailto:sofiag@faudi.unc.edu.ar) y la contraseña: faudi
- **5.1.9** Hacer click en "Crear pedido".
- **5.1.10** Completar el formulario de pedido y hacer click en "Enviar solicitud de pedido".
- **5.1.11** Copiar el número de referencia del pedido y salir.
- **5.1.12** Dirigirse a la biblioteca prestataria con las papeletas de 14 IT-AP0014 Anexo Préstamo Interbibliotecario ABUC y el carnet de ABUC.
- **5.1.13** El bibliotecario de la otra institución aceptará el pedido por la plataforma Cor-pib y colocará la fecha de devolución en ambas copias
- **5.1.14** Ambas instituciones se quedarán con una copia del pedido.
- **5.1.15** Archivar la papeleta en la carpeta "Préstamos interbibliotecarios ABUC", folio "Pendientes" que se encuentra en el mueble gris de Atención al Público
- **5.1.16** Hacer firmar al socio de la biblioteca al dorso de la papeleta de préstamos interbibliotecarios ABUC y consignar sus datos: nombre, apellido y DNI. Informar la fecha de devolución del documento.

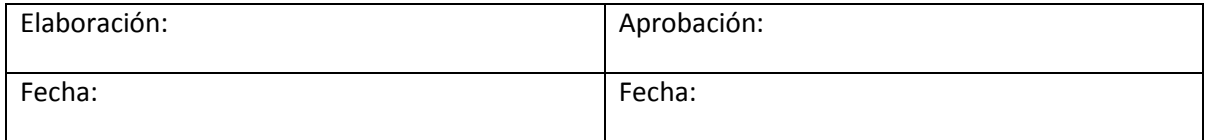
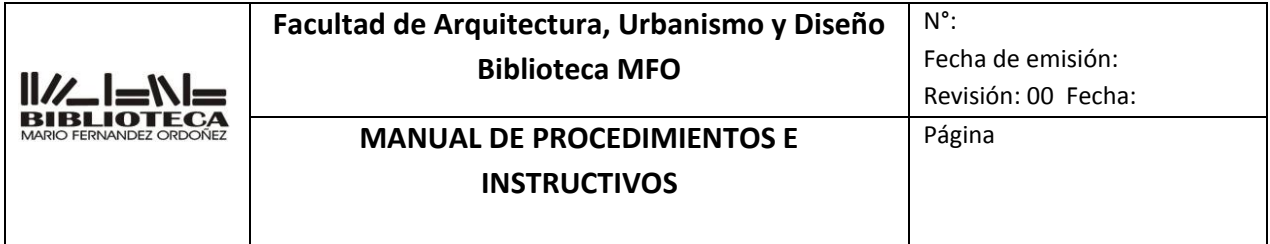

### **5.2** Devolución del préstamo interbibliotecario.

- 5.2.1 Una vez que el socio entrega a la biblioteca el documento en préstamo, dirigirse a la biblioteca prestataria con el mismo y la papeleta 17 IT-AP0013 Anexo I Préstamo Interbibliotecario ABUC.
- 5.2.2 El bibliotecario de la otra institución asentará la devolución por la plataforma Cor-pib y colocará el sello de "Devuelto" junto con la fecha y la firma en la papeleta
- 5.2.3 Colocar la papeleta en la carpeta "Préstamos interbibliotecarios UNC", folio "Devueltos" que se encuentra en el mueble gris de Atención al Público.
- **5.3** Recepción de una solicitud de préstamo interbibliotecario.
	- 5.3.1 Corroborar que las papeletas de solicitud tengan los sellos y firma autorizados.
	- 5.3.2 Buscar el documento a prestar. Para cantidad de documentos autorizados para préstamo, ver Reglamento de la Biblioteca Mario Fernández Ordóñez.
	- 5.3.3 Acceder [a http://www.abuc.org.ar](http://www.abuc.org.ar/)
	- 5.3.4 Hacer click en "Cor-Pib" luego en "Acceso".
	- 5.3.5 Ingresar el usuario: sofiag@faudi.unc.edu.ar y la contraseña: faudi
	- 5.3.6 Hacer click en "Solicitudes recibidas", luego click en el pedido, "Ver solicitud" y finalmente "Aceptar Solicitud".
	- 5.3.7 Ingresar al sistema Koha y loguearse
	- 5.3.8 Hacer click en "Prestar" y en el casillero que se encuentra a continuación completar con el nombre de la universidad o institución perteneciente al ABUC. Luego, hacer click en "buscar" o presionar la tecla Enter.
	- 5.3.9 Una vez localizado el registro de la institución, proceder a realizar el préstamo. Para obtener detalles del préstamo, ver 8 IT-AP0008 Préstamos a domicilio.

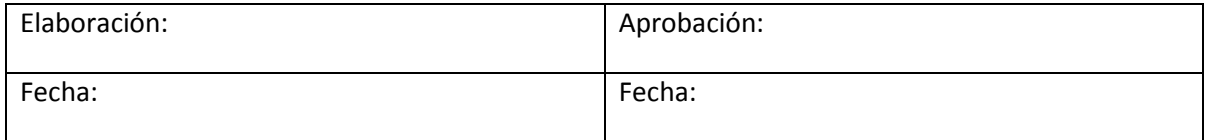

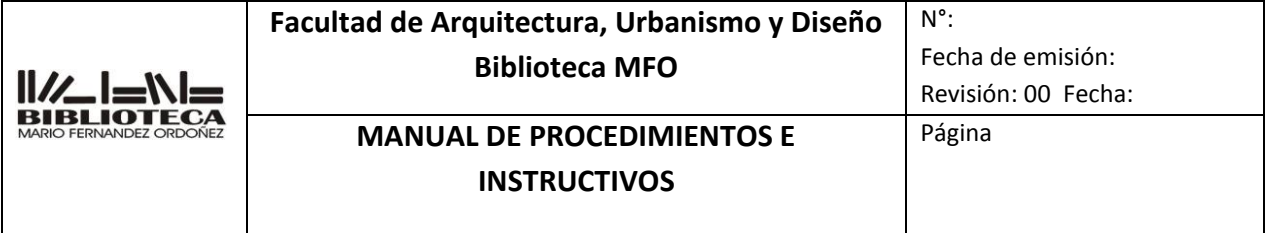

- 5.3.10 Una vez impresa la papeleta Sellar con la fecha de devolución la papeleta ayuda memoria de todos los documentos a prestar. Dar aviso al bibliotecario de la otra institución (o cadete) y mostrarle hasta qué fecha máxima permitida se le presta el documento.
- 5.3.11 de préstamos, solicitar al bibliotecario de la otra institución (o cadete) que la firme y aclare con su nombre y DNI.
- 5.3.12 Adjuntar la papeleta firmada con el pedido de préstamo interbibliotecario.
- 5.3.13 Colocar la fecha de devolución manualmente en cada una de las copias de solicitud de préstamo interbibliotecario, firma y sello del bibliotecario que está realizando el trámite.
- 5.3.14 Entregar al bibliotecario (o cadete) de la otra institución su copia y guardar la otra en la carpeta "Préstamos interbibliotecarios ABUC", folio "Pendientes" que se encuentra en el mueble gris de Atención al Público.
- **5.4** 4.1 Devolución del préstamo interbibliotecario.
	- 5.4.1 Asentar la devolución en el sistema Koha. Para ver detalles sobre cómo proceder con la devolución, ver IT-AP0011 Devoluciones.
	- 5.4.2 Colocar el sello de "Devuelto" en el formulario 14 IT-AP0014 Anexo Préstamo Interbibliotecario ABUC que presenta el bibliotecario de la otra institución y firmar al lado.
	- 5.4.3 Retirar la papeleta duplicado de la carpeta "Préstamos interbibliotecarios ABUC", folio "Pendientes" que se encuentra en el mueble gris de Atención al Público, colocarle el sello "Devuelto" y firmar. Luego archivar la papeleta dentro de la misma carpeta, en el folio "Devueltos".
	- 5.4.4 Acceder [a http://www.abuc.org.ar.](http://www.abuc.org.ar/)
	- 5.4.5 Hacer click en "Cor-Pib" luego en "Acceso".
	- 5.4.6 Ingresar el usuario: sofiag@faudi.unc.edu.ar y la contraseña: faudi

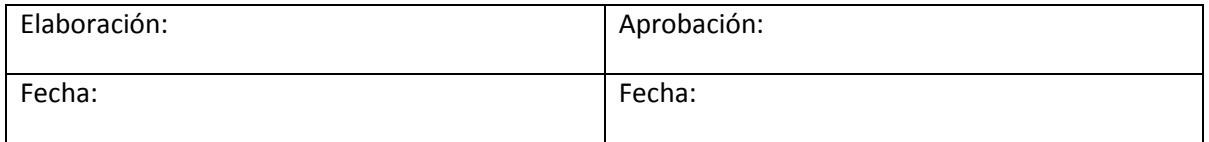

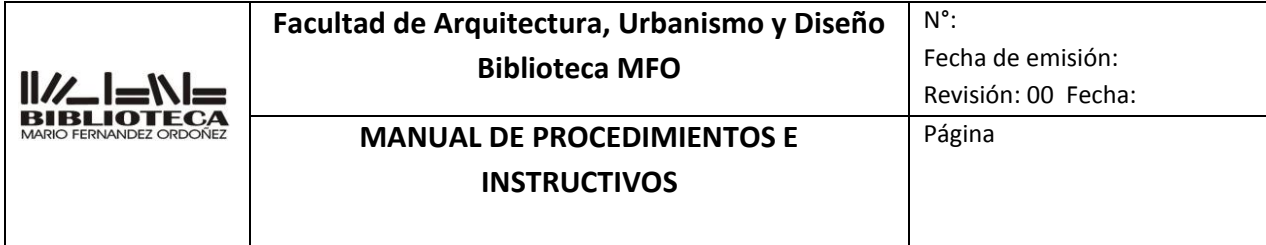

5.4.7 Hacer click en "Solicitudes recibidas" y asentar la devolución.

### **6. REGISTROS**

**7. REVISIONES**

### **8. ANEXOS** 14 IT-AP0014 Anexo Préstamo Interbibliotecario ABUC ver IT-AP0011 Devoluciones

8 IT-AP0008 Préstamos a domicilio.

### **9. DOCUMENTOS ADICIONALES QUE SE UTILIZAN**

## **INSTRUCTIVO**

## **PRESTAMOS INTERBIBLIOTECARIOS BIBLIOFAUN**

## **15 IT-AP0015**

- **109.** OBJETIVO.
- **110.** ALCANCE.
- **111.** RESPONSABILIDADES.
- **112.** DEFINICIONES Y ABREVIATURAS.
- **113.** DESCRIPCION.
- **114.** REGISTROS.
- **115.** REVISIONES.
- **116.** ANEXOS.
- **117.** DOCUMENTOS ADICIONALES QUE SE UTILIZAN.

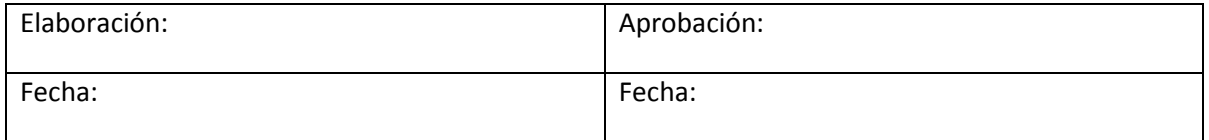

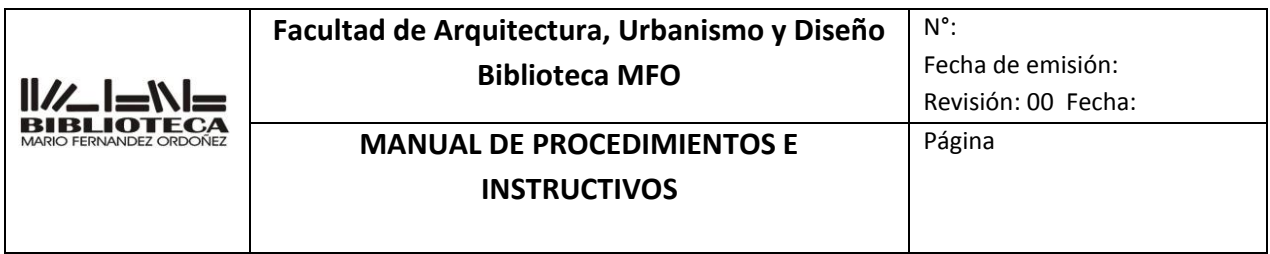

Determinar las operaciones que deben realizarse para llevar a cabo el préstamo interbibliotecario entre las bibliotecas que forman parte del BIBLIOFAUN

### **2. ALCANCE**

Solo para socios y se aplica a las bibliotecas de las instituciones pertenecientes a la red.

- 1. Universidad de Buenos Aires
- 2. Universidad Nacional de Córdoba
- 3. Universidad Nacional de La Plata
- 4. Universidad Nacional de La Rioja
- 5. Universidad Nacional del Litoral
- 6. Universidad Nacional de Mar del Plata
- 7. Biblioteca Central UNMdP
- 8. Universidad Nacional del Nordeste
- 9. Universidad Nacional de Rosario
- 10. Universidad Nacional de San Juan
- 11. Universidad Nacional de Tucumán

### **3. RESPONSABILIDAD.**

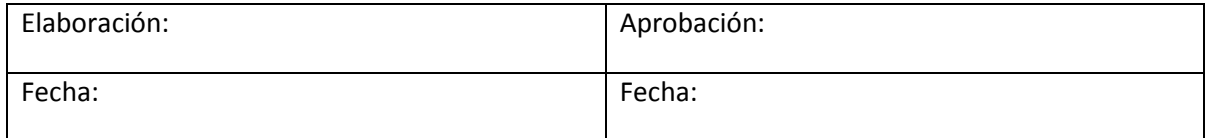

De todo el personal del Departamento

### **4. DEFINICIONES Y ABREVIATURAS.**

**PI: (**Préstamo Interbibliotecario) tipo especial de préstamo que se realiza entre bibliotecas de diferentes instituciones con el fin de compartir los distintos acervos bibliográficos

 **Bibliofaun** Red de Bibliotecas de las Facultades de Arquitectura de Universidades Nacionales, creada en el año 2006 en la ciudad de La Plata

## **5. DESCRIPCIÓN.**

### **5.1 La biblioteca solicita material a otra biblioteca**

### 5.2 **La biblioteca presta material a otra biblioteca**

### **5.1 La biblioteca solicita material a otra biblioteca**

- **5.1.1** Los usuarios deberán solicitar el pedido de PI en la Biblioteca a la cual pertenece.
- **5.1.2** Para localizar el material deberán consultar los catálogos de las distintas bibliotecas
- **5.1.3** La biblioteca solicitante deberá gestionar el pedido a la biblioteca prestataria, telefónicamente o a través del correo electrónico a fin de consensuar el préstamo y el envío del material. Las gestiones siempre se harán de biblioteca a biblioteca .
- **5.1.4** La biblioteca solicitante prestará el material a su usuario, el cual deberá firmar el formulario de PI.
- **5.1.5** El usuario deberá devolver el material en la biblioteca donde realizó el pedido (biblioteca solicitante), la cual se encargará de devolver el material a la biblioteca prestataria.

## **5.2 La biblioteca presta material a otra biblioteca.**

- 5.2.1 Se recibe el pedido telefónicamente o a través de cualquier medio electrónico
- 5.2.2 Se establecerá las condiciones de préstamos y el envío
- 5.2.3 Antes de enviar el material, se registrará el préstamo en Koha

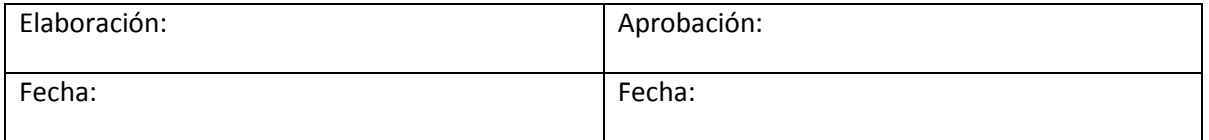

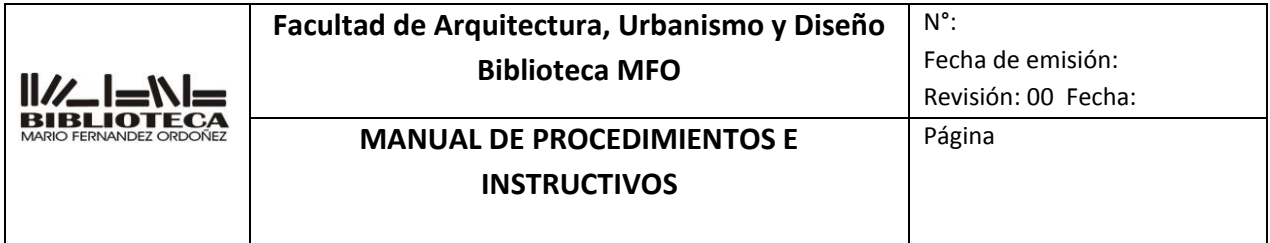

- 5.2.4 La biblioteca solicitante deberá devolver el material en tiempo y forma, archivándose la solicitud en la carpeta correspondiente.
- **6. REGISTROS**
- **7. REVISIONES**
- **8. ANEXOS**
- **9. DOCUMENTOS ADICIONALES QUE SE UTILIZAN**

## **INSTRUCTIVO**

## **DEVOLUCIÓN DE DOCUMENTOS**

## **16 IT-AP0016**

- **118.** OBJETIVO.
- **119.** ALCANCE.
- **120.** RESPONSABILIDADES.
- **121.** DEFINICIONES Y ABREVIATURAS.
- **122.** DESCRIPCION.
- **123.** REGISTROS.
- **124.** REVISIONES.
- **125.** ANEXOS.
- **126.** DOCUMENTOS ADICIONALES QUE SE UTILIZAN.

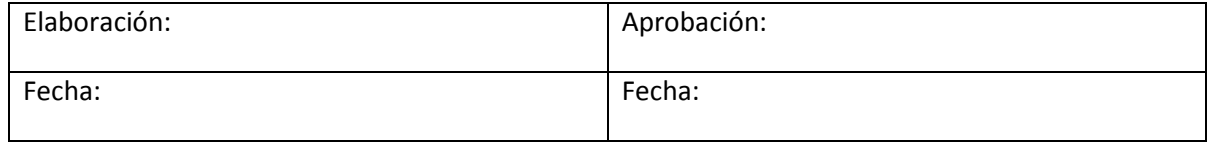

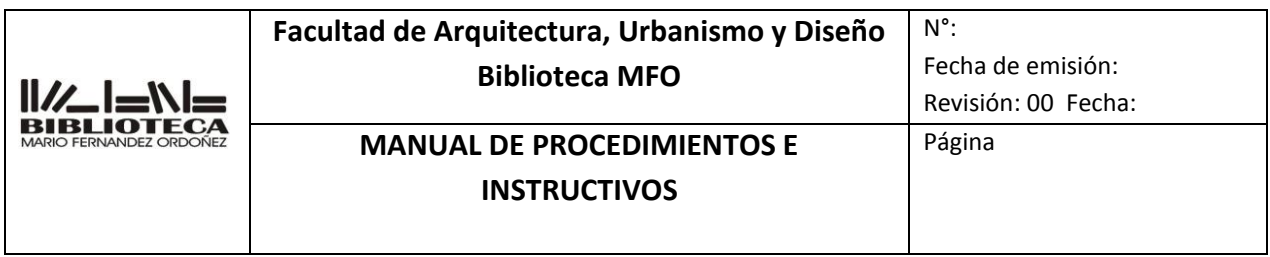

Determinar las operaciones que deben realizarse para llevar a cabo la devolución de documentos por sistema Koha.

### **2. ALCANCE**

Se aplica a todos los documentos que hayan sido prestados por sistema Koha.

### **3. RESPONSABILIDAD.**

De todo el personal del Departamento

### **4. DEFINICIONES Y ABREVIATURAS.**

### **5. DESCRIPCIÓN.**

- 5.3 Controlar el soporte que devuelven
- **5.4** Ingresar al sistema Koha
- 5.5 Asentar la/las devoluciones.
- 5.6 Asentar la suspensión por mora
- 5.7 Confeccionar la nota de Desbloqueo
	- **5.1** Controlar el soporte que devuelven
		- **5.1.1** Revisar el estado general del material bibliográfico que se devuelve. (si le faltan páginas, si se encuentra despegado o no, si presenta signos de deterioro, humedad, etc., o en el caso de los CDs o DVDs revisar en qué condiciones se encuentran las cajas contenedoras, stickers, etc. )
		- **5.1.2** Si el documento se encuentra en buenas condiciones o en las mismas condiciones en las que fue prestado, proceder a la devolución

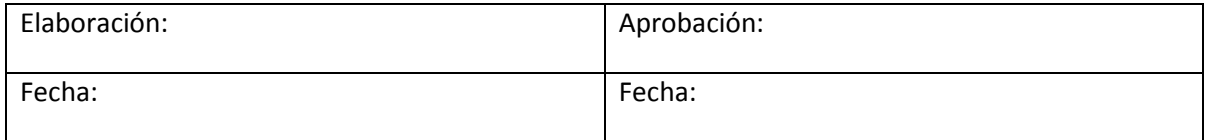

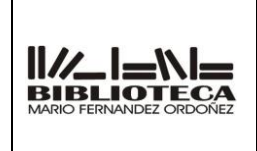

## **Facultad de Arquitectura, Urbanismo y Diseño Biblioteca MFO**

# **MANUAL DE PROCEDIMIENTOS E INSTRUCTIVOS**

Página

- **5.1.3** Si se detecta que el material se encuentra dañado, comunicar al usuario el deterioro y proceder con el instructivo Reposición por pérdida o deterioro
- **5.2** Ingresar al sistema koha
	- **5.2.1** Ingresar al sistema Koha /Administrador y loguearse
- **5.3** Asentar la/las devoluciones
	- **5.3.1** En Inicio, hacer click en "Devolución"
	- **5.3.2** Buscar el inventario del material y escanearlo con el lector de código de barra en el recuadro de devolución. Luego cliclear "enviar" o apretar enter
	- **5.3.3** Informar al usuario que le llegará un correo electrónico emitido por el sistema informándole la/las devoluciones.
- **5.4** Aplicar la suspensión.
	- **5.4.1.** Si el documento se encuentra con fecha fuera de término, se deberá aplicar la sanción de acuerdo a lo establecido en el Reglamento de la Biblioteca Mario Fernández Ordóñez. Comunicárselo al usuario.
	- **5.4.2** En el el registro del usuario. Hacer click en "Editar" y luego en "Agregar restricción manual" ubicado dentro de "Restricciones de usuario".
	- **5.4.3** En "Comentario" agregar la leyenda: DEVOLUCION TARDIA
	- **5.4.4** En "Vencimiento" abrir el calendario y hacer click en el día en que finaliza la suspensión
	- **5.4.5** Luego, hacer click en el botón "Guardar".
- **5.5** Desbloqueo en Despacho de Alumnos.
	- **5.5.1** Si en el registro del usuario figura la leyenda "Bloqueo en Despacho de Alumnos. Fecha. Iniciales del bibliotecario". Entonces inmediatamente procederá a iniciar la nota de desbloqueo y se la llevara a Despacho de alumnos

## **6. REGISTROS**

### **7. REVISIONES**

### **8. ANEXOS**

## **Reposición por pérdida**

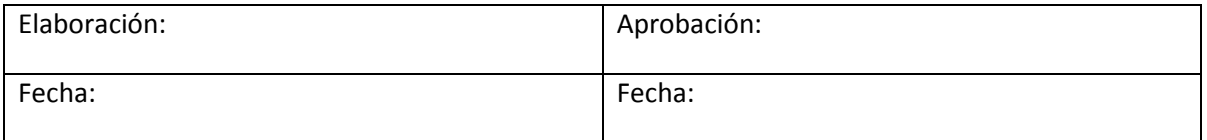

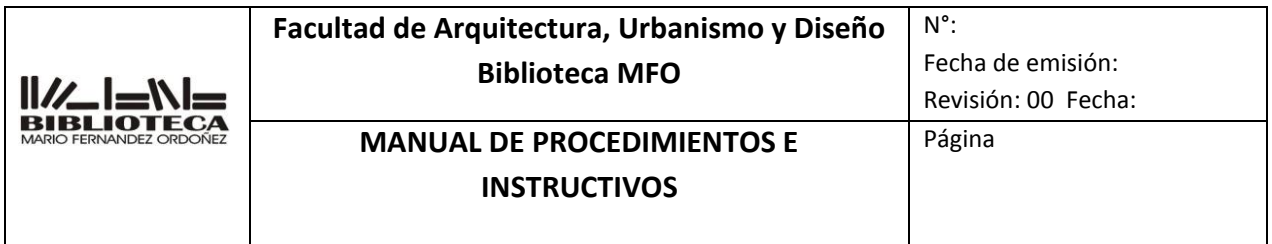

#### **9. DOCUMENTOS ADICIONALES QUE SE UTILIZAN**

## **INSTRUCTIVO**

# **REPOSICION POR PÉRDIDA**

## **17 IT-AP0017**

- **127.** OBJETIVO.
- **128.** ALCANCE.
- **129.** RESPONSABILIDADES.
- **130.** DEFINICIONES Y ABREVIATURAS.
- **131.** DESCRIPCION.
- **132.** REGISTROS.
- **133.** REVISIONES.
- **134.** ANEXOS.
- **135.** DOCUMENTOS ADICIONALES QUE SE UTILIZAN.

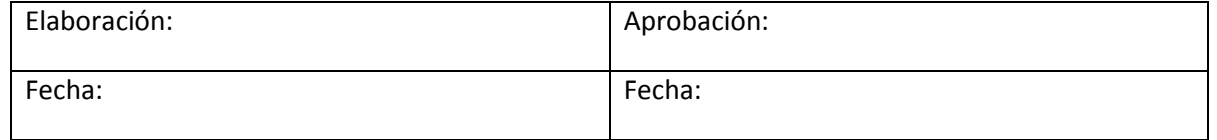

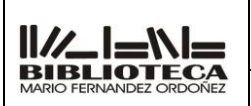

## **MANUAL DE PROCEDIMIENTOS E INSTRUCTIVOS**

N°:

## **1. OBJETIVO**.

Determinar las operaciones que deben realizarse para llevar a cabo la reposición por pérdida de documentos de la Biblioteca

## **2. ALCANCE**

Se aplica a todos los soportes que existentes en la biblioteca y a todos los usuarios

## **3. RESPONSABILIDAD.**

De todo el personal del Departamento

## **4. DEFINICIONES Y ABREVIATURAS.**

## **5. DESCRIPCIÓN.**

- **5.1 Recepción de la pérdida del documento**
- **5.2 Ingresar al sistema koha**
- **5.3 Buscar al socio que solicita la reposición**
- **5.4 Asentar la perdida y título a reponer**
- **5.5 Reposición del material**
- **5.6 Pase al Departamento de Procesos Tecnicos**

## **5.1** Recepción de la pérdida del documento

- **5.1.1** Ante la pérdida o deterioro de material bibliográfico, el lector deberá avisar a la sala antes de la fecha de devolución
- **5.1.2** El personal deberá informarle los plazos de reposición Ver Reglamento de la Biblioteca Mario Fernández Ordoñez. En lo posible, deberá reintegrar uno idéntico, de estar agotado la Jefa del Departamento le dará un nuevo título a reponer.
- **5.2** Ingresar al sistema koha
	- **5.2.1** Ingresar al sistema Koha /Administrador y loguearse
- **5.3** Buscar al socio que solicita la reposición
	- **5.3.1** En Inicio, hacer click en "Prestamos" e ingresar el número de DNI o apellido sin puntos o caracteres especiales y apretar Enviar o o presionar la tecla Enter
- **5.4** Asentar la perdida y titulo a reponer

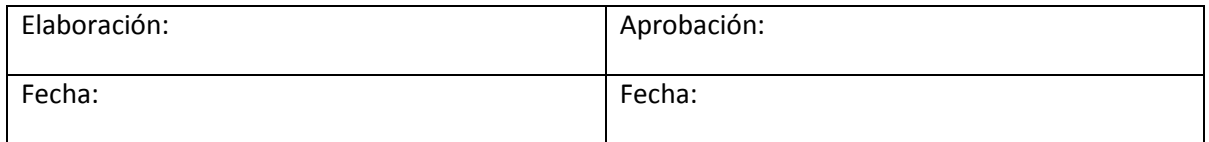

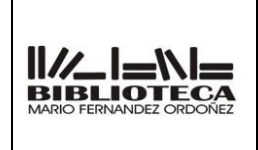

## **Facultad de Arquitectura, Urbanismo y Diseño Biblioteca MFO**

N°: Fecha de emisión:

## **MANUAL DE PROCEDIMIENTOS E INSTRUCTIVOS**

Revisión: 00 Fecha: Página

**5.4.1** *En "Mensajes" , ubicado en el costado superior derecho, cliclear en "agregar un nuevo mensaje" y colocar "Aviso extravío del libro. ……"*

> Si el libro estuviera agotado la Jefa de Departamento consignara el nuevo título en un nuevo mensaje

# **5.4** Reposición del material

- **5.4.1.** En el momento de la reposición del material, el usuario deberá completar el formulario 17 IT-AP0017 Anexo que el bibliotecario le proveerá para tal fin.
- **5.4.2** En Inicio, hacer click en "Prestamos" e ingresar el número de DNI o apellido sin puntos o caracteres especiales y apretar Enviar o o presionar la tecla Enter
- **5.4.3** Una vez en el registro del usuario, eliminar la nota ingresada al momento de la pérdida. En "Mensaje" hacer click en "Borrar" y en el recuadro que se desplega en la parte superior, hacer click en "Aceptar
- **5.4.4** Hacer la devolución del documento y suspensión del usuario por mora en caso que correspondiese Ver
- **5.5** Pase al departamento Procesos Técnicos
- **6. REGISTROS**
- **7. REVISIONES**
- **8. ANEXOS Reposición por pérdida 9. DOCUMENTOS ADICIONALES QUE SE UTILIZAN**

.

Elaboración: Aprobación: Aprobación: Fecha: Fecha:

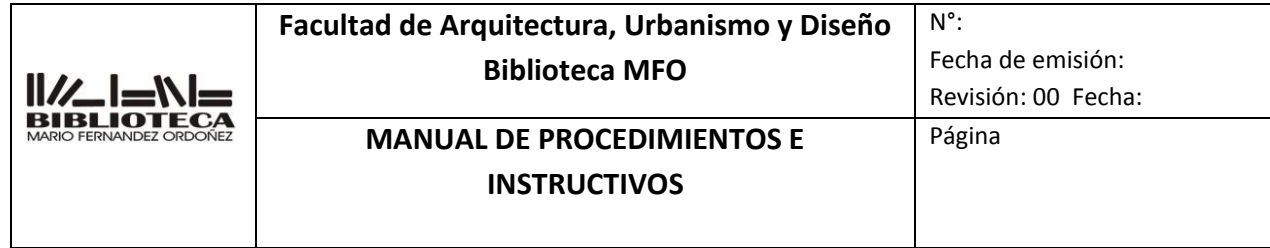

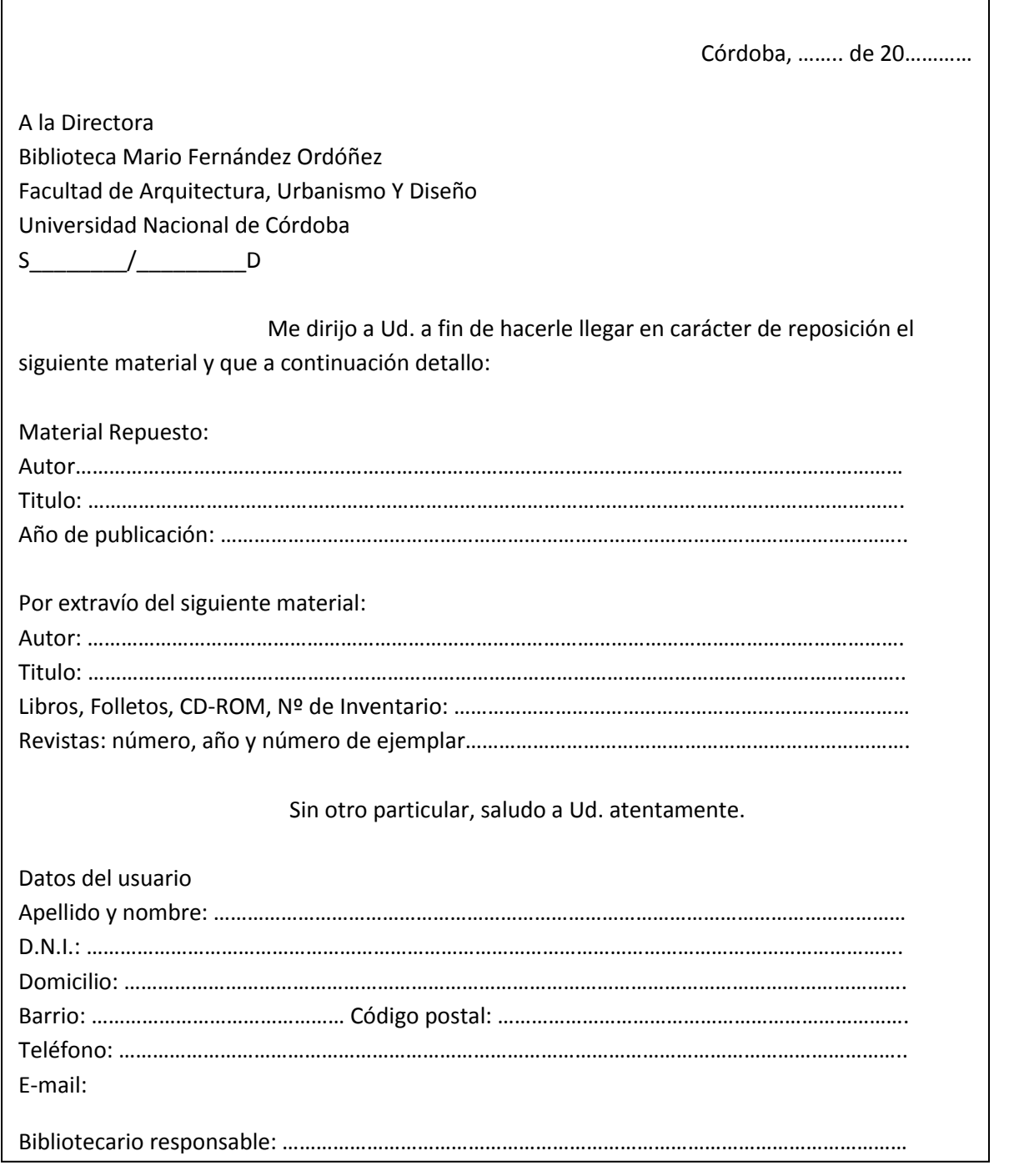

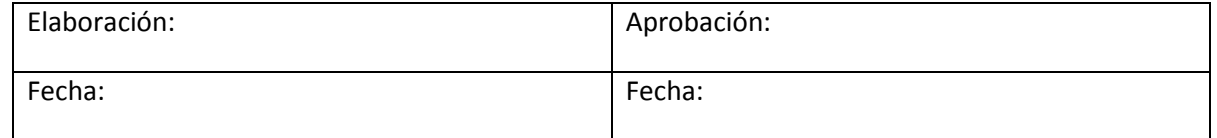

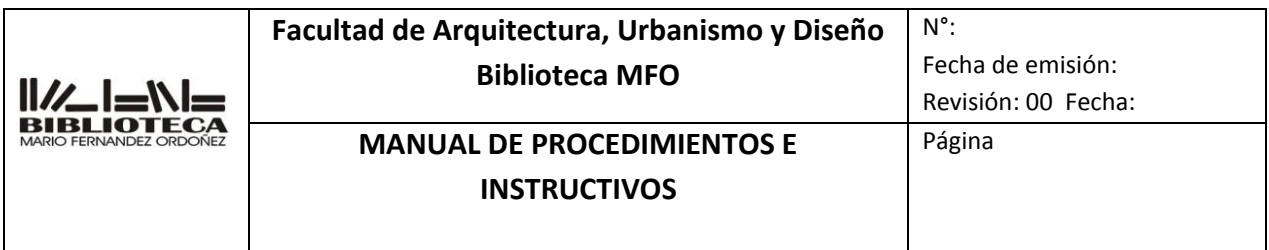

## **INSTRUCTIVO**

# **RECEPCION DE DONACIONES**

# **19 IT-AP0019**

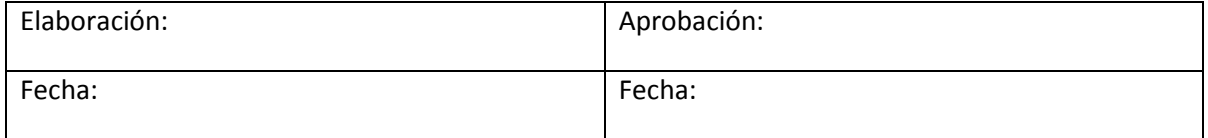

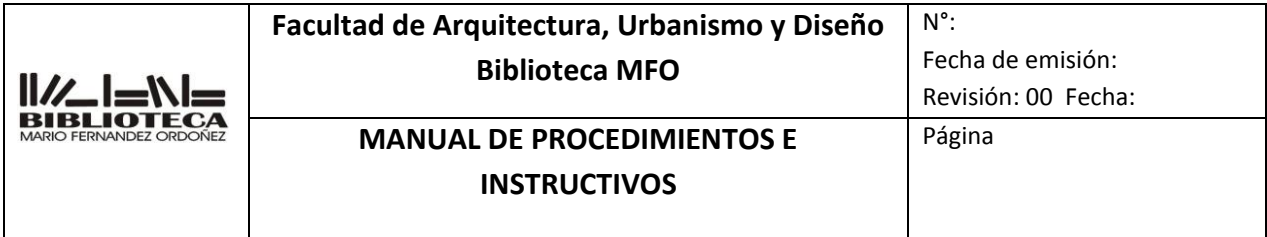

- **136.** OBJETIVO.
- **137.** ALCANCE.
- **138.** RESPONSABILIDADES.
- **139.** DEFINICIONES Y ABREVIATURAS.
- **140.** DESCRIPCION.
- **141.** REGISTROS.
- **142.** REVISIONES.
- **143.** ANEXOS.
- **144.** DOCUMENTOS ADICIONALES QUE SE UTILIZAN.

Determinar las operaciones que deben realizarse para llevar a cabo la recepción de material en donación

#### **2. ALCANCE.**

Se aplica sólo a los documentos recibidos en donación por el mostrador de atención al público

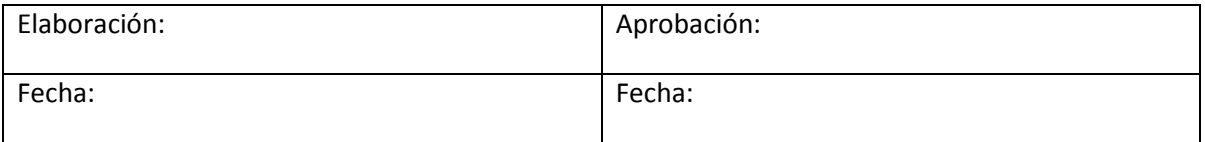

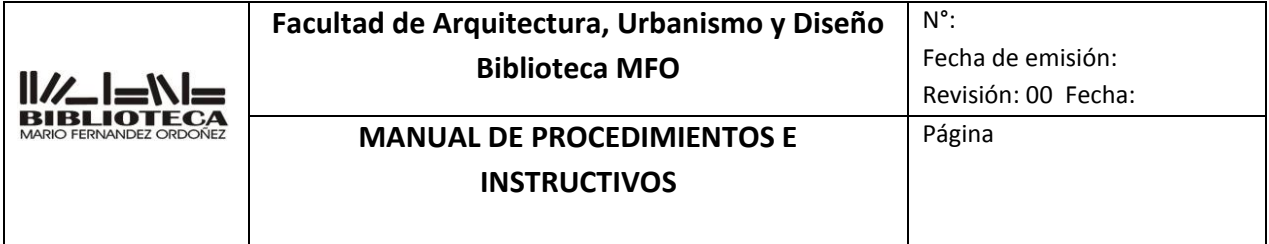

#### **3. RESPONSABILIDAD.**

Es responsabilidad de todo el personal de atención al público

- **4. DEFINICIONES Y ABREVIATURAS.**
- **5. DESCRIPCIÓN.**
	- **5.1 Aceptación del material que se recibe en donación.**
	- **5.2 Entrega de la planilla de donación.**
	- **5.3 Pase a Direccion**

#### **5.4 Pase al Departamento Procesos Técnicos**

- **5.1** Aceptación del material que se recibe en donación.
	- **5.1.1** Las donaciones se recibirán en sala centro. Sala Cu, solo recibirá material de catedra
	- **5.1.2** Si la persona que ofrece el material en donación es docente de la casa y el material es para el uso de los alumnos que cursan su cátedra, serán incorporados a la colección de la biblioteca sin previa evaluación
	- **5.1.3** Se debe explicar al usuario en general, que la incorporación de los documentos en donación al acervo de la biblioteca dependerá de la Dirección de la Biblioteca. En caso de que, por cuestiones de temática, estado general de los documentos, contenido, espacio, etc., se decide no darles ingreso, los mismos serán ofrecidos en mesas de donación a otras instituciones o a alumnos de la FAUD que organiza la biblioteca periódicamente.
- **5.2** Entrega de la planilla de donacion
	- **5.2.1** Entregar la planilla 19 IT-AP0019 Anexo Recepción donaciones, para su llenado
	- **5.2.2** El usuario deberá completar el formulario y el bibliotecario hará las aclaraciones necesarias. Al final de la hoja, colocar el nombre o iniciales de quién receptó el material.
- **5.3** Pase la planilla de donación a Direccion
	- **5.3.1** Una vez completo el formulario, el bibliotecario deberá controlarlo y completar aquellos datos que falten. Al final del formulario, colocar su firma o iniciales y entregarlo a la Dirección de la biblioteca

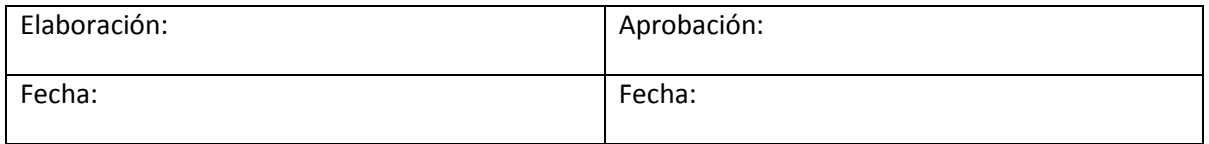

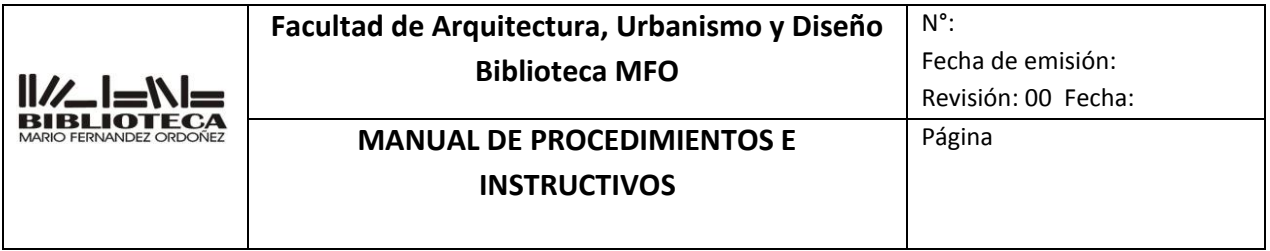

- **5.4** Pase el material donado a Procesos Tecnicos
- **6. REGISTROS**
- **7. REVISIONES**
- **8. ANEXOS**
- **9. DOCUMENTOS ADICIONALES QUE SE UTILIZAN**

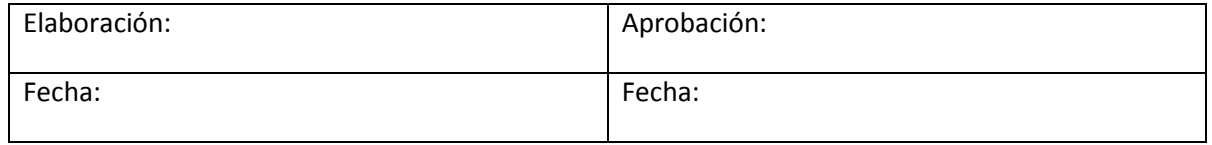

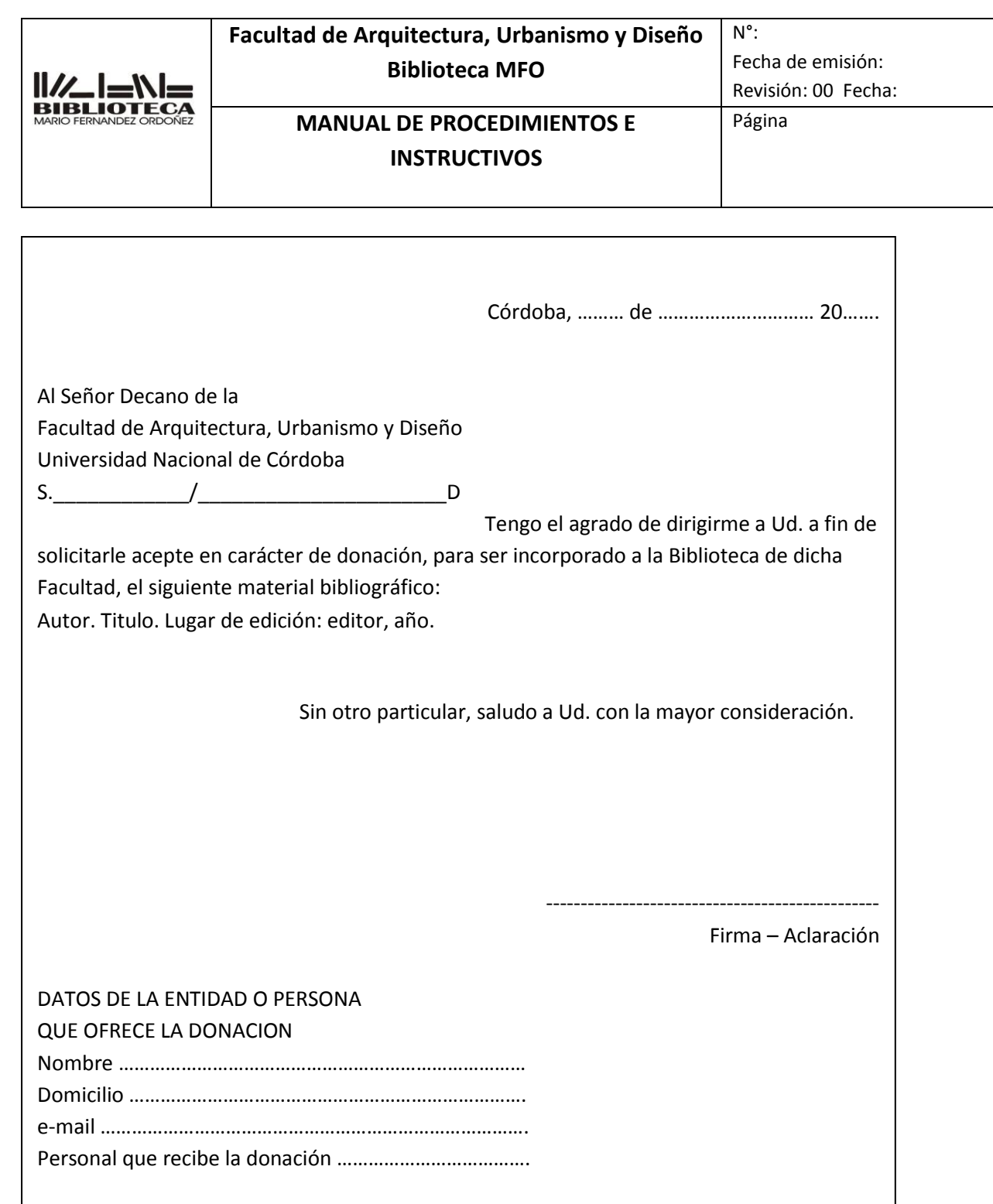

# **INSTRUCTIVO**

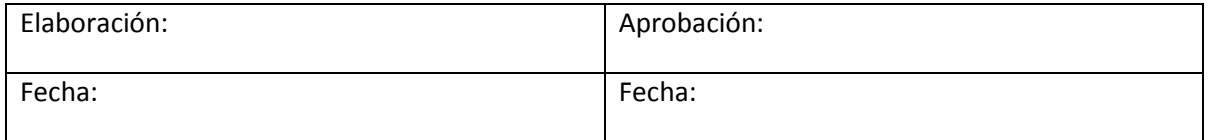

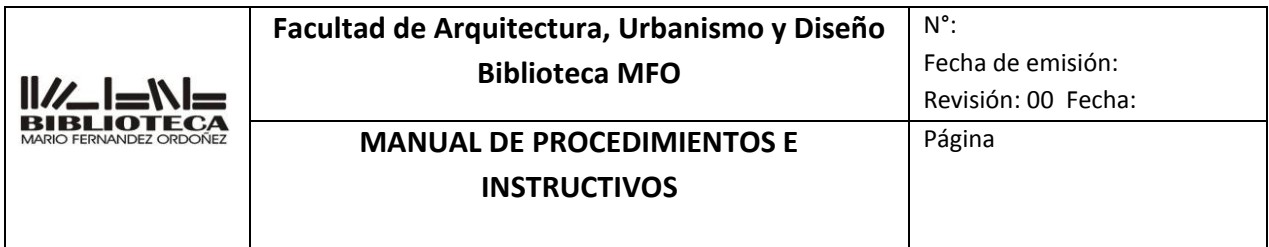

## **LIBRE DEUDA**

## **23 IT-AP0023**

- **145.** OBJETIVO.
- **146.** ALCANCE.
- **147.** RESPONSABILIDADES.
- **148.** DEFINICIONES Y ABREVIATURAS.
- **149.** DESCRIPCION.
- **150.** REGISTROS.
- **151.** REVISIONES.
- **152.** ANEXOS.
- **153.** DOCUMENTOS ADICIONALES QUE SE UTILIZAN.

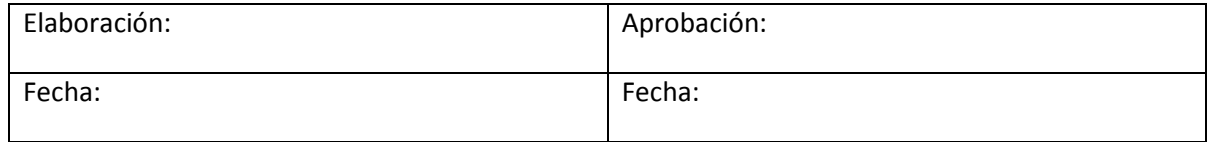

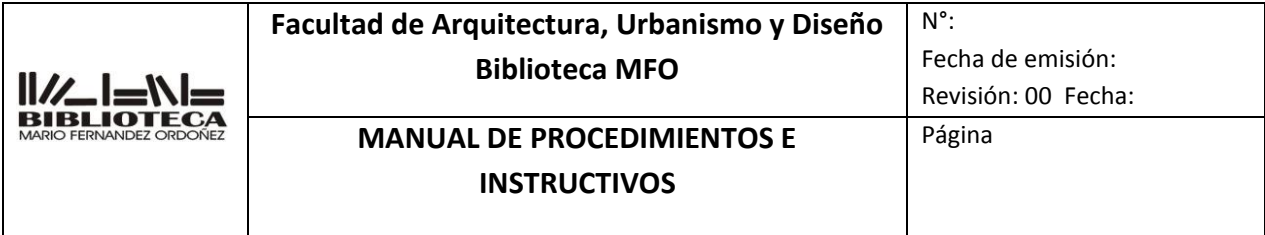

Determinar las operaciones que deben realizarse para llevar a cabo la emisión del libre deuda

#### **2. ALCANCE.**

Se aplica a todos los usuarios que estén por egresar o solicitar pase a otra institucion

#### **3. RESPONSABILIDAD.**

Es responsabilidad de todo el personal de atención al público

#### **4. DEFINICIONES Y ABREVIATURAS.**

a) Sistema Koha: es un sistema integrado de gestión de bibliotecas, de código fuente abierto liberado bajo la GNU General Public License.

### **5. DESCRIPCIÓN.**

- **5.**1 Recepción de la solicitud del libre deuda
- 5.2 Ingresar al sistema Koha
- 5.3 Localizar los usuarios en el sistema
- 5.4 Verificar sus préstamos
- 5.5.Asentar el libre deuda e inhabilitarlo en el sistema
- 5.6 Firmar el libre deuda

#### **5.1 Recepción de la solicitud del libre deuda**

**5.1.1** El alumno deberá concurrir a las salas con el formulario libre deuda que le entrega despacho de alumnos

#### **5.2 Ingresar al sistema Koha**

**5.2.1** Ingresar al sistema Koha /Administrador y loguearse.

#### **5.3 Localizar el usuario en el sistema**

**5.3.1** En Inicio, hacer click en "Prestamos" e ingresar el número de DNI o apellido sin puntos o caracteres especiales y apretar Enviar o o presionar la tecla Enter

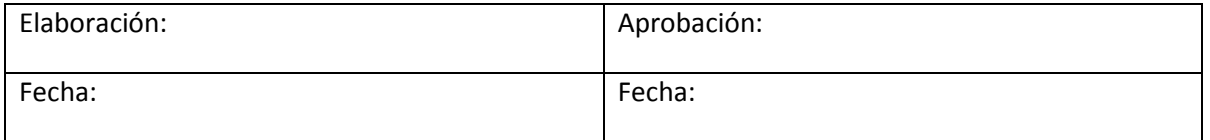

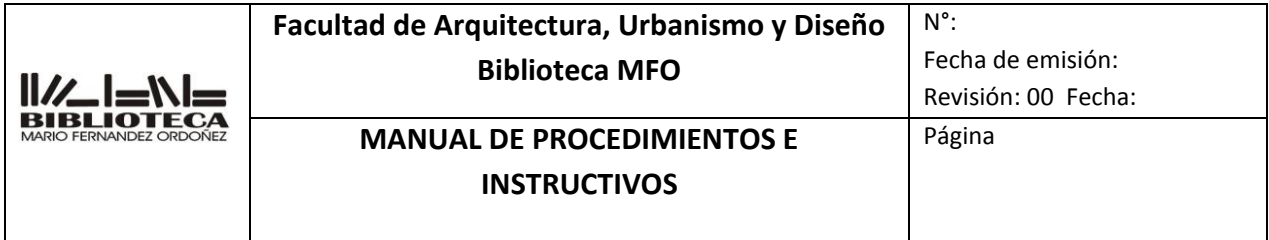

#### **5.4 Verificar si tiene prestamos**

- **5.4.1** El usuario no debe tener ningún préstamo
- **5.5** Asentar el libre deuda e inhabilitarlo en el sistema
	- **5.5.1** Editar el registro del usuario
	- **5.5.2** En **Atributos e identificadores adicionales, en el recuadro libre deuda anotar la fecha del dia e inicales de quien lo realiza**
	- **5.5.3** En **Indicadores de cuenta de usuario, marcar el circulo del si en direccion**
	- **5.5.4** Firmar el formulario
- **6. REGISTROS**
- **7. REVISIONES**
- **8. ANEXOS**
- **9. DOCUMENTOS ADICIONALES QUE SE UTILIZAN**

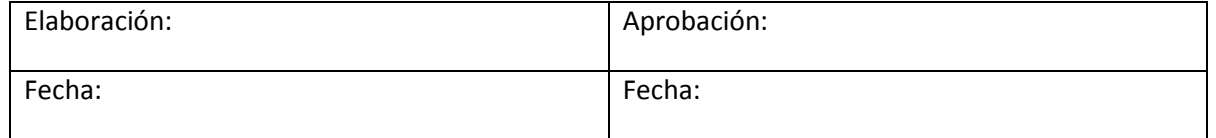